# <span id="page-0-0"></span>**Detección de Metales**

*Motoweigh*

# **Manual de Operación**

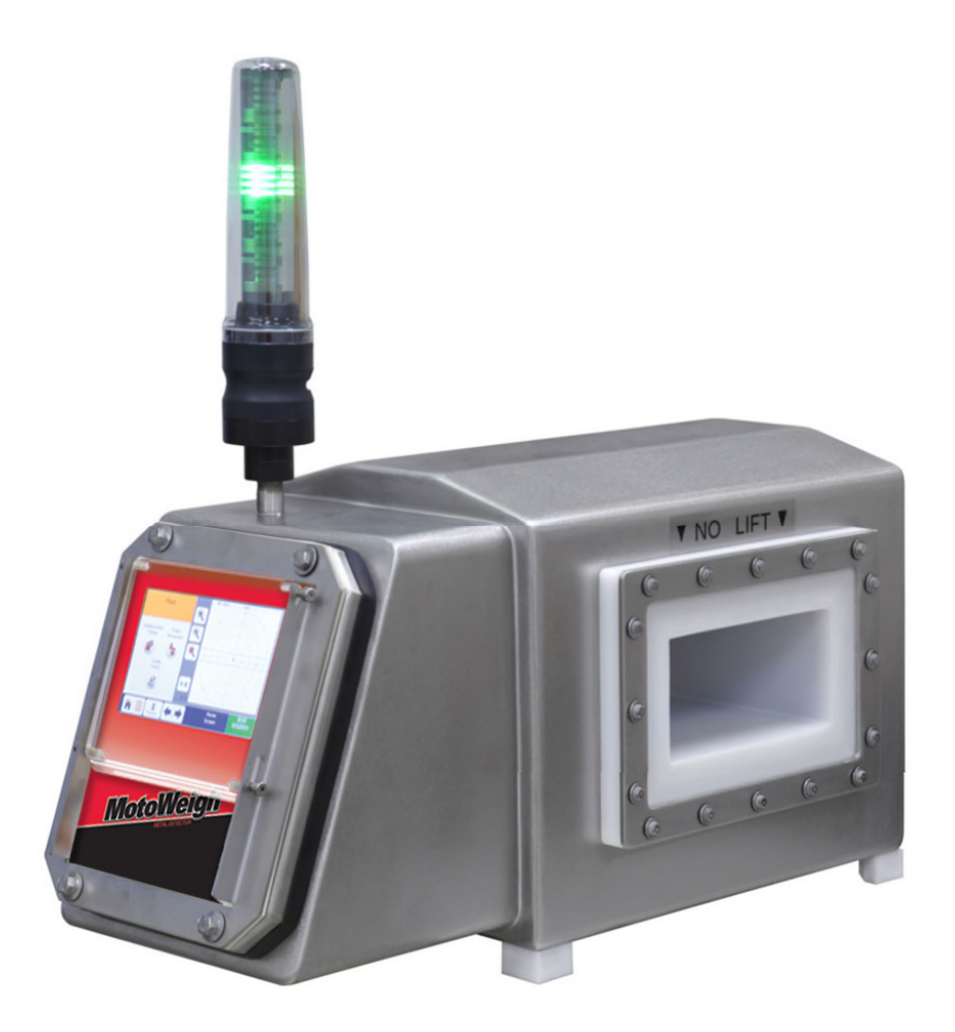

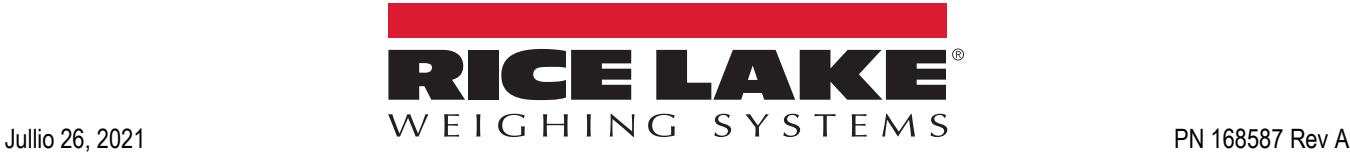

Una Compañía con Registro ISO 9001 © Rice Lake Weighing Systems. Derechos Reservados.

Rice Lake Weighing Systems® es una marca industrial registrada por Rice Lake Weighing Systems. Todas las marcas o nombres de productos dentro de esta publicación son marcas registradas por sus respectivas compañías.

Toda la información contenida en esta publicación es, a lo mejor de nuestro conocimiento, completo y preciso al momento de la publicación. Rice Lake Weighing Systems se reserve el derecho de realizar cambios a la tecnología, características, especificaciones y diseño del equipo sin previo aviso.

La versión más reciente de esta publicación, software, firmware y la actualización de otros productos puede localizarse en nuestra página web:

**[www.ricelake.com](https://www.ricelake.com/en-us/)**

# **Contenidos**

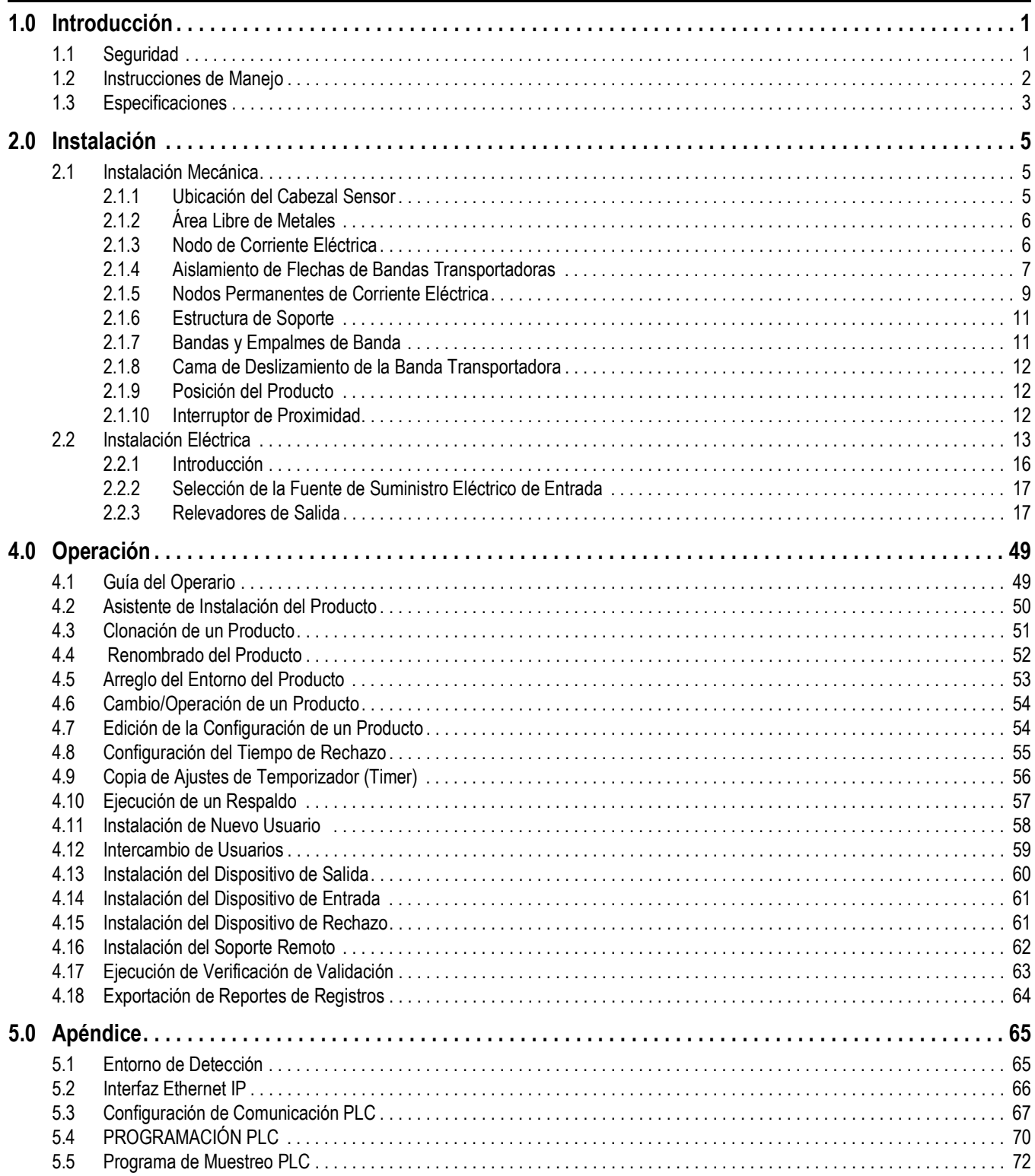

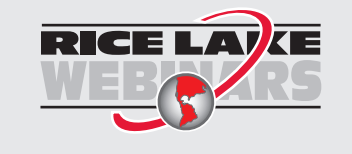

Rice Lake continuamente ofrece capacitación gratis a través de la web sobre una selección cada vez más grande de temas relacionados con nuestros productos. Visiten www.ricelake.com/webinars.

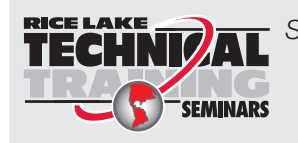

Seminarios de capacitación técnica están disponibles de Rice Lake Weighing Systems. Pueden ver las descripciones de los cursos y las fechas al *www.ricelake.com* o las pueden obtener por llamar al 715-234-9171 y preguntar por el Training Department [Departamento de Capacitación].

# <span id="page-4-0"></span>**1.0 Introducción**

El propósito de este manual es para el uso del personal calificado responsable de la instalación y manteniniento de el *Motoweigh Metal Detection Unit.*

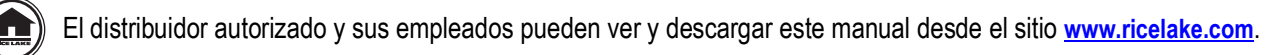

# <span id="page-4-1"></span>**1.1 Seguridad**

### **Definiciones de las señales de seguridad:**

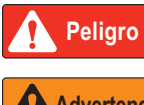

*Indica una situación de peligro inminente que, si no se evita, ocasionará la muerte o lesiones graves. Comprende la exposición a peligros al retirar las protecciones.*

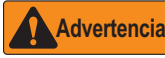

*Indica una situación de posible peligro que, sino se evita, podría resultar en lesiones graves o la muerte. Comprende la exposición a peligros al retirar las protecciones.*

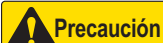

 *Indica una situación de posible peligro que, si no se evita, podría resultar en lesiones menores o moederadas.*

*IMPORTANTE*

*Indica información acerca de procedimientos cuyo incumplimiento podría dar lugar a daños en los equipos o a la corrupción o la pérdida de datos.*

# **Seguridad general**

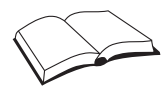

*No opere ni realice tareas en este equip sin haber leído este manual y haber comprendido todas las instrucciones. El hecho de no sequir las instrucciones o no prestar atención a las advertencias puede resultar en lesiones o la muerte. Póngase en contacto con cualquier distribuidor de Rice Lake Weighing Systems para obtener manuales de reemplazo.* 

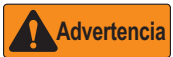

*El hecho de no prestar atención puede dar lugar a lesiones graves o la meurte.*

*No permita que menores de edad (niños) o personas sin experiencia operen esta unidad.*

*No opere esta unidad sin protecciones y guardas en su lugar.*

*No pise la unidad.*

*No brinque sobre la banda transportadora*

*No utilice esta unidad para fines distintos a la detección de metales.*

*No coloque los dedos en ranuras o posibles puntos punzocortantes.*

*No utilice ningún componente de apoyo de carga que tenga un desgaste mayor del 5% de su dimensión original*

*No utilice este producto si alguún componente presnta fisuras.*

*No exceda el límite de carga nominal de esta unidad*

*No modifique o altere esta unidad*

*No retire u oculte las señales de advertencia.*

*Antes de abrir la unidad, asegúrese que esté desconectada del suministro eléctrico, o, si se suministra, use el interruptor para apagarla.* 

*Mantenga manos, pies y ropa suelta, alejados de partes móviles.*

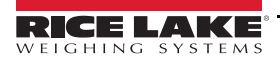

# <span id="page-5-0"></span>**1.2 Instrucciones de Manejo**

#### *No levante el detector de metales insertando algo en o a través del tunel. IMPORTANTE*

La superficie interior del tunel protege el circuito electrónico, calibrado con precisión y las partes internas. El recu- brimiento del tunel también protege las partes internas contra daños por el agua. Deberá mantenerse la integridad de este recubrimiento y el sellado. Cualquier daño o distorsión de este recubrimiento causado por el manejo, invalida la garantía.

Al manejar el detector, manténgalo el mayor tiempo posible dentro de su *pálet* de embarque. Al retirar el detector del *pálet*:

- Levante el detector de la superficie del gabinete o de los pies de soporte
- No lo levante del gabinete de control que sobresale del cuerpo del detector de metales

Si es posible, levante el detector de metales usando una grúa y una cuerda suave de nylon, haciéndola correr por debajo de todo el detector, como se muestra en la [Figura](#page-5-1) 1-1, abajo.

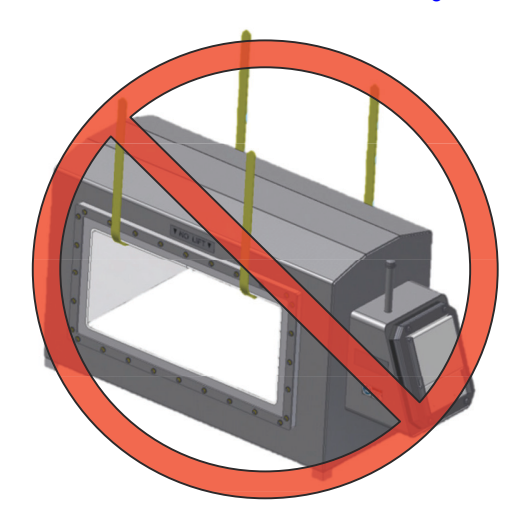

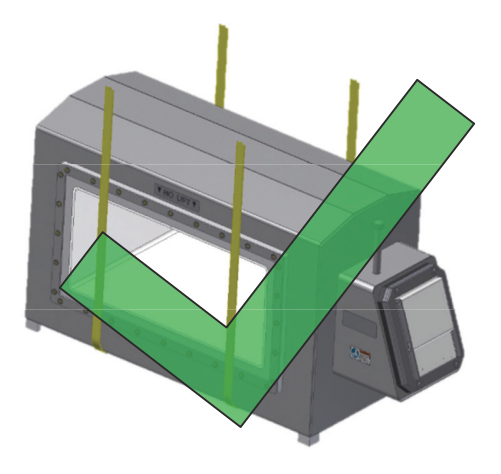

*Figura 1-1. Manejo de la Unidad*

<span id="page-5-1"></span>Detectores de metales mayores cuentan con pernos de ojal pre instalados en fábrica. Al manejarlos con los pernos de ojal, asegúrese que la carga nunca se aplique perpendicular al perno, ya que este pudiera quebrarse.

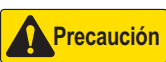

*TEl detector de metales es pesado. Al manejarlo evite daños personales o a la propiedad. No se recomienda levantarlo a mano o soportarlo por personal.*

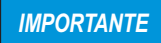

*Nunca solde ningún artefacto al detector de metales. No intente taladrar o roscar el detector de metales para adaptar artefactos para levantarlo.*

# <span id="page-6-0"></span>**1.3 Especificaciones**

#### Suministro, Red Eléctrica, Voltaje

Voltaje de suministro CA– 100 a 240 VCA RMS, 50 o 60 Hz.

Fluctuaciones de voltaje en la red eléctrica no deben exceder el ±10% del valor nominal.

#### Clasificación del Equipo

Equipo Clase 1 que requiere un conductor de seguridad a tierra. Categoría II de Instalación (Clasificación de Sobre Voltaje) Grado 2 de Contaminación

## Demanda Máxima

La electrónica interna requiere de 60 VCA para operar.

Suministro eléctrico disponible para cargas externas (energizado internamente) es de 1250 VCA y limitado a 5 Amps por CB1. La máxima demanda es de 1310 VCA.

#### Salidas

Un total de nueve salidas, cada una con un juego de contactos.

Cuatro relevadores de salida "Form C" (NO-C-NC) con clasificación de 5A (debido al rastreo PCB) hasta 250 VCA, 30 VCD cada uno.

Reject (K1)

Relay 1 (K3)

Relay 2 (K2)

Relay 3 (K4)

Los cuatro relevadores cableados con auto seguridad; al perderse el suministro eléctrico los relevadores se activarán.

*Si el suministro eléctrico en L1B y L2B se empléa para energizar los relevadores, la máxima corriente disponible es de 5A y el voltaje se igualará al aplicarlo en L1 y L2 en TB3. El suministro eléctrico en L1B y L2B pasa a través del circuito del interruptor (braker) ubicado al lado izquierdo del gabinete de control.* **Nota**

Hay 5 relevadores de salida, programables, estado sólido "Form A" (SPST-NO) clasificados como 500mA hasta 40 VDCD.

Out 1 (K9)

Out 2 (K8)

Out 3 (K7)

Out 4 (K6)

Out 5 (K5)

Las 5 salidas pueden cablearse como NPN o PNP. La salida puede establecerse en NO o NC bajo condiciones normales de operación Rechazo

Rechazo (K1) es la salida primaria del dispositivo de rechazo. Al usarlo debe correr vía *Reject Timer* 1 o *Overhead A-B.*

Todo registro de rechazo se basa en *Reject Timer 1*.

#### RELEVADOR 1-3

Relevador1(K3), Relevador 2 (K2), y Relevador 3 (K4) son totalmente programables y pueden usar cualquierqa de los 8 temporizadores (*timer*) de rechazo

También pueden usar Overhead A-B o ser empleado como salida de falla o advertencia

SALIDA 1-5

Salida 1 (K9), Salida 2 (K8), Salida 3 (K7), Salida 4 (K6), y Salida 5 (K5) son totalmente programables y pueden usar cualquierqa de los 8 temporizadores (*timer*) de rechazo

También pueden usar Overhead A-B o ser empleado como salida de falla o advertencia.

#### TEMPORIZADORES (*TIMERS*)

Hay 8 temporizadores (*timer*) de rechazo independientes

Cada temporizador tiene su propio tiempo de inicio (demora) o tiempo de rechazo (duración), en un rango de 0 a 60 segundos o 0 a 120 pulsaciones del tacómetro.

Cada temporizador tiene su propio tiempo fijo *on/off* ideal para el uso de los brazos de empuje

Cada temporizador opera el tiempo en *off*, o usa el tacómetro para los tiempos, tanto de demora como duración

Cada temporizador puede operar con o sinun dispositivo indicador y puede fijarse con *reset* manual o automático.

Solo el temporizador 1 puede emplearse como confirmación de rechazo

FALLA

Todas las salidas, excepto *Reject* (K1) pueden configurarse como salida de falla.

ADVERTENCIA

Todas las salidas, excepto *Reject* (K1) pueden configurarse como salida de advertencia.

*OVERHEAD* A-B

*Overhead* A-B opera vía *Reject Timer* 1 y se emplea para un brazo superior de empuje. Puede cofigurarse para rechazo en ambos lados de la banda transportadora

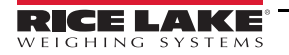

```
También puede configurarse para regresar siempre al mismo lado de la banda transportadora al accionarse.
La funcionalidad de Overhead A-B se basa en el hardware empleado.
En la sección de cableado de este manual, hay información adicional sobre configuración de Overhead A-B.
ENTRADAS
    Hay 8 entradas configurables que pueden ser establecidas como "Activo en Alto" ("Active High") o "Activo en Bajo) ("Active Low".)
     Voltaje de entrada
Alto = 10 to 30 VCD
Bajo = 0 to 0.9 VCD
    Impedancia de Entrada = 2.8kΩ
     Requerimientos Eléctricos = 3 a 10 mA
ENTRADA DE TACÓMETRO
     Voltaje de Entrada
Logic 0 = 0.0 a 0.9 VCD
Logic 1 = 10 a 30 VCD
    Impedancia de Entrada = 2.8kΩ
     Requerimientos Eléctricos = 3 a 10 mA
     Frecuencia: 50Hz (determinada por el número de polos en el Tacómetro y la máxima velocidad de la banda transportadora)
     Amplitud máxima de pulsaciones = 0.005 segundos (5 mSeg)
RANGO DE TEMPERATURA AMBIENTAL DE OPERACIÓN
    Control Integral -10°C (14°F)a 49°C (120° F)
     Contro Remoto -10° C (14° F) a 54° C (130° F)
TEMPERATURA DE ALMACENAJE
    -10° C (14° F) a 80° C (175° F)
HUMEDAD RELATIVA
    0 a 95%
ALTITUD MÁXIMA DE OPERACIÓN
    2000 metros (6561 pies)
VELOCIDAD DEL PRODUCTO
    2 ft/min (0.6 m/min) a 3000 ft/min (914 m/min)
GABINETE
     El gabinete estándar tiene clasificación NEMA 4X y soportará el lavado estándar a alta presión a 800° C (1760° F) y agua a 100 bar (1450 psi).
```
# <span id="page-8-0"></span>**2.0 Instalación**

## *IMPORTANTE*

*Los Detectores de Metales son fabricados con los más estrictos estándares de calidad, por lo que el instalador debe apegarse a los procedimientos establecidos en este manual.*

*Los detectores de metales son extremádamente sensibles a pequeños cambios en los medios físicos y eléctricos. Una operación inestable se debe, posíblemente, a una instalación incorrecta. Los detectores de metales son excesívamente sensibles a vibración excesiva y pueden generar una señal falsa de rechazo cuando la banda transportadora para o arranca.*

*Por favor, lea las instrucciones de instalación antes de usar el detector de metales. Los problemas causados por una instalación incorrecta, no son cubiertos por la garantía.*

# <span id="page-8-1"></span>**2.1 Instalación Mecánica**

El detector de metales contiene varios componentes, los cuales deben ser montados a la banda transportadora o el lugar elegido. Estos incluyen el cabezal sensor, el control (si es remoto) y otros dispositivos, tales como el tacómetro. La mayoría de los cabezales sensores cuentan con un control integral que simplifica la instalación y el cableado..

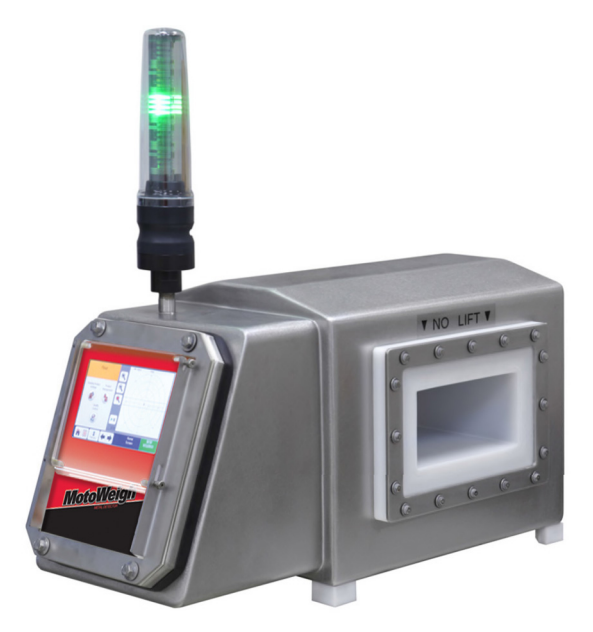

*Figura 2-1. Unidad Detectora de Metales*

El cabezal sensor contiene las bobinas y la electrónica principal. El cabezal debe instalarse de tal manera que los productos inspeccionados pasen a través de la apertura de una manera consistente y controlada. Es vital que el cabezal sea protegido de viración excesiva, abuso físico, interferencia electromagnética, electricidad estática, y materiales corrosivos. La banda transportadora, el tunel y otros dispositivos no deben hacer contacto con la apertura del detector de metales.

El utilizar el control remoto requiere que sea montado a una superficie con mínima vibración. También deberá ser fácilmente accesible para los casos de ajustes. El confinamiento del control está equipado con pestañas de montaje que deberán aislarse para evitar nodos de corriente eléctrica.

# <span id="page-8-2"></span>**2.1.1 Ubicación del Cabezal Sensor**

La ubicación del cabezal sensor del detector de metales es de extrema importancia. Al seleccionar el lugar, considere el equipo procesador en los alrededores, la velocidad del producto y el rechazo de objetos extraños. También deberá evaluarse la comodidad del operador. Asegure que las guías de instalación se siguen y cumplen antes de seleccionar el lugar final. Si hay alguna duda, por favor, contacte a Rice Lake Weighing Systems para recibir ayuda.

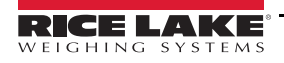

# <span id="page-9-0"></span>**2.1.2 Área Libre de Metales**

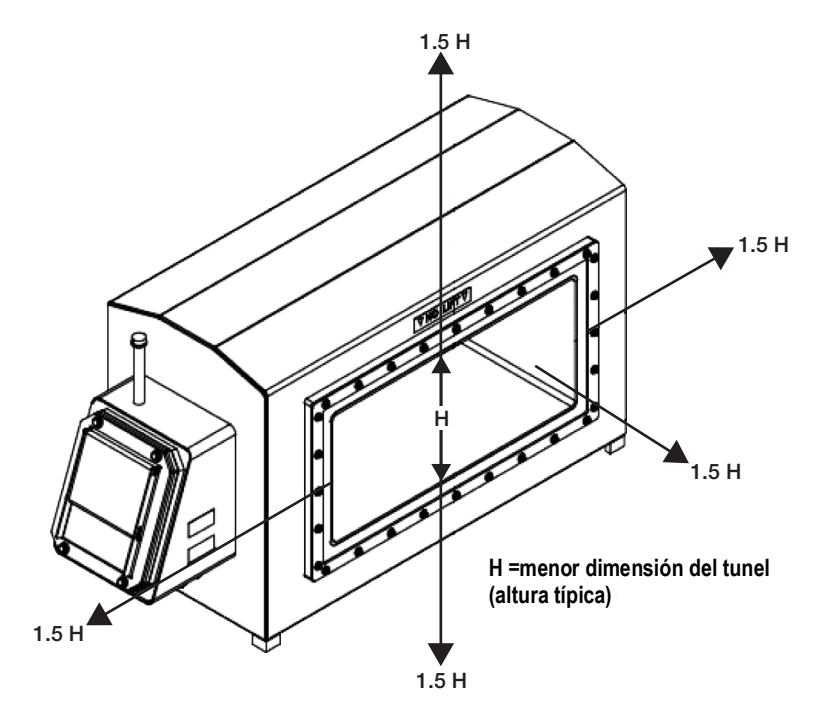

*Figura 2-2. Área Libre de Metales*

<span id="page-9-2"></span>El detector de metales monitoréa un campo electrmagnético para detectar metales. Este campo está predominantemente confinado dentro de la apertura del detector. Sin embargo, algo del campo electromagnético se extiende fuera de la entrada y salida de la apertura. Este campo extendido afecta al detector por metales que se encuentren en las cercanías de la apertura. Los metales que no sean parte del flujo del producto no deben estar presentes en esta área. El área libre de metales depende del valor mínimo de la dimensión de la apertura. En la mayoría de los casos, 1.5 veces la menor dimensión de la apertura es una distancia suficiente para productos estáticos y 2.0 veces para productos en mivimiento. Pruebe para determinar la distancia libre de metales que aseguren la atenuación de un disparo falso. Ver [Figura](#page-9-2) 2-2 .

# <span id="page-9-1"></span>**2.1.3 Nodo de Corriente Eléctrica**

El problema más frecuente que se encuentra en las instalaciones de un detector de metales, son falsos disparos causados por nodos intermitentes de corriente eléctrica. El campo electromagnético disipa su intensidad con la distancia a un punto fuera del "área libre de metales" que no cause una falsa detección. Ya que el campo varía con el tiempo, generará pequeñas corrientes eléctricas en trayectorias conductivas (herrajes) más allá del área libre de metales". Estas corrientes, junto con corrientes de tierra de equipos vecinos, no causarán falsos disparos mientras estas sean constantes. Si estas corrientes se interrumpen, la perturbación resultante en el campo magnético puede causar disparos falsos del detector de metales.

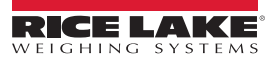

El diagrama en la [Figura](#page-10-1) 2-3 ofrece una vista simplificada de un típico detector de metales y banda transportadora. Las flechas representan las corrientes eléctricas. Los cojinetes soportando las poleas y poleas libres giran causando puntos interminentes de contacto. De la misma manera, los largueros de la banda transportadora representan posi- bles puntos de interrupción. Con el tiempo, estas conexiones pueden aflojarse o corroerse, causando conexiones intermitentes debido a la viración. Las interrupciones o cambios de corriente son fuentes de interferencia electromagnética, detectables por el detector de metales.

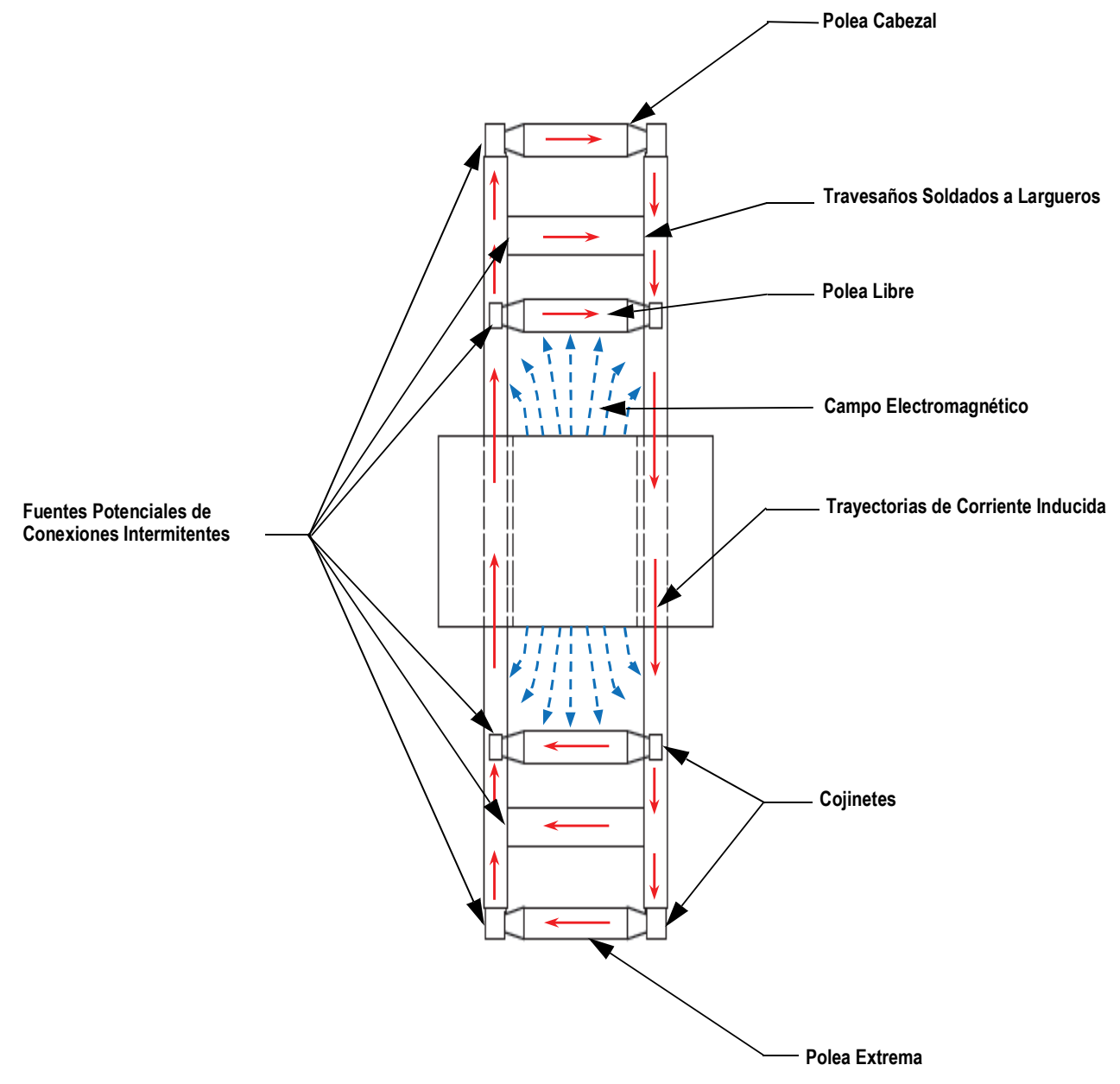

*Figura 2-3. Giros de la Corriente Eléctrica*

#### <span id="page-10-1"></span><span id="page-10-0"></span>**2.1.4 Aislamiento de Flechas de Bandas Transportadoras**

No puede asegurarse una corriente eléctrica continua a través de las poleas. Como resultado, no pueden ser previstos los cambios de corriente en estos componentes. Estos deben ser aislados eléctricamente del resto del sistema, introduciendo un medio aislante en la trayectoria de la corriente. Hay 3 métodos comunes para esto.

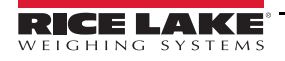

La [Figura](#page-11-0) 2-4 muestra el método recomendado por Rice Lake Weighing Systems, siendo el método más sencillo. Requiere que se cambien los cojinetes al final del lado opesto al motor, por unos de plástico/no metálicos.

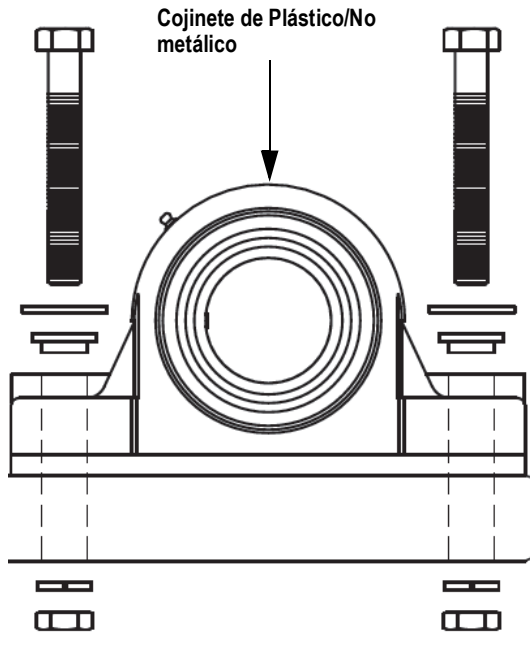

*Figura 2-4. Método de Cojinetes de Plástico*

<span id="page-11-0"></span>El método mostrado en la [Figura](#page-11-1) 2-5 requiere maquinar el extremo de las flechas de las poleas a un diámetro menor para colocar una manga de plástico a un diámetro menor para colocar una funda de plástico. El diámetro exterior de la funda deberá ser igual al diámetro interno del cojinete. Esta funda interrumpe la conexión eléctrica entre cojinete y flecha, evitando permanentemente el flujo de corriente eléctrica.

<span id="page-11-1"></span> *No perfore la funda al apretar el opresor del cojinete. IMPORTANTE*

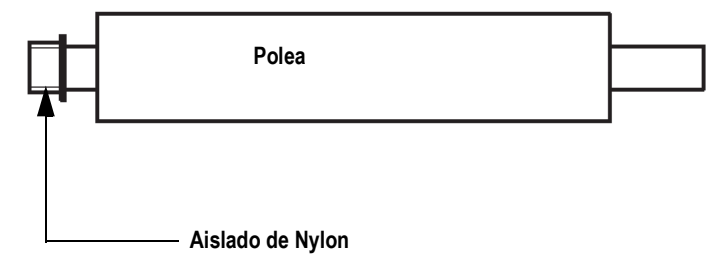

*Figura 2-5. Método de Aislamiento con Funda de Plástico*

La [Figura](#page-12-1) 2-6 muestra el método de aislamiento de la masa completa del cojinete, del marco de la banda transportadora. Este requiere taladrar las perforaciones de la masa a un diámetro mayor para colocar guasas con hombro. La masa del cojinete también deberá aislarse del marcvo de la banda transportadora con un aislante no metálico de lado a lado de la base de la masa.

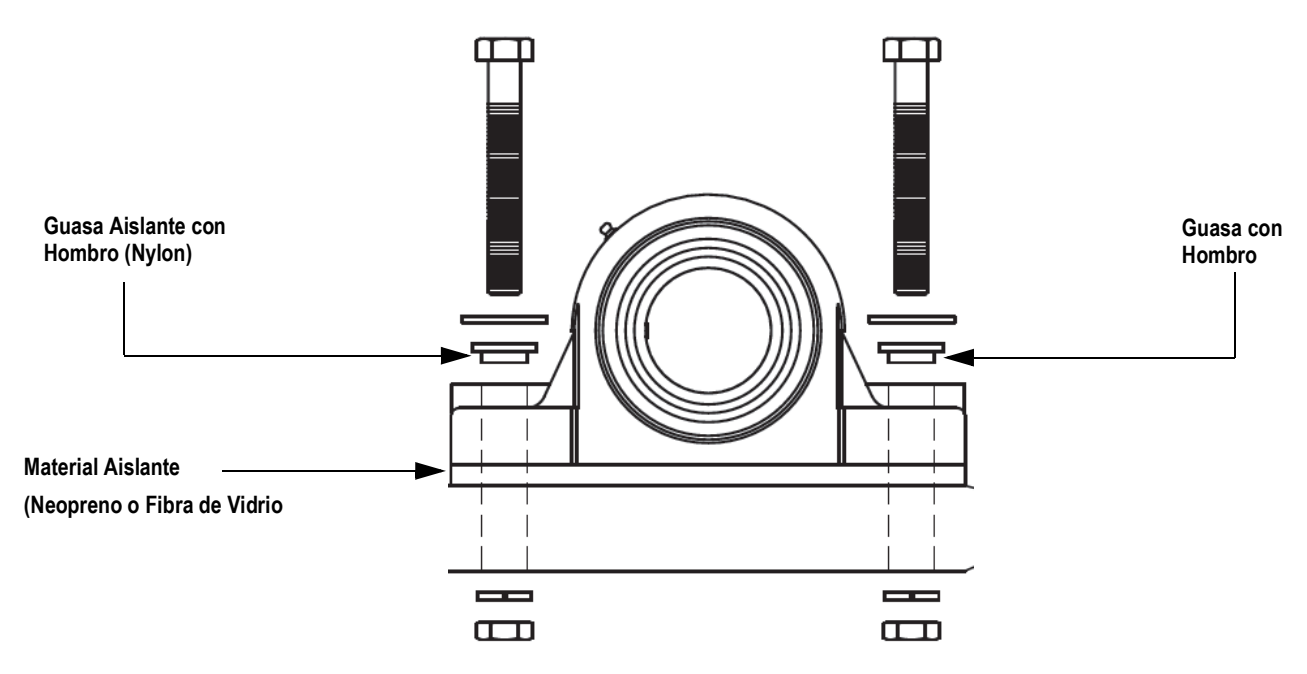

*Figura 2-6. Método de Aislamiento de la Masa del Cojinete*

<span id="page-12-1"></span>Los tres métodos de aislamiento son confiables. Sin embargo, una rebaba puede poner en corto circuito al aislante. Una rápida verificación con un ohmetro asegurará que todo está bien instalado. El aislamiento de cualquiera de los dos extremos de las flechas evitará trayectorias eléctricas, pero también estorbará la prueba con el ohmetro. Por esta razón, se recomienda el aislamiento de ambos extremos.

La creación de cargas electro estáticas en la banda transportadora también puede causar falsos disparos. Para evitar esto, el aislamiento deberá modificarse para asegurar una tierra. Después de verificar con un ohmetro la integridad del aislamiento, uno de los extremos de las flechas deberá ser eléctricamente conectado al marco de la banda transportadora.

- Si se emplea el Método de Cojinetes de Plástico, (Figura [2-4 on pagina](#page-11-0) 8), la masa del cojinete es metálica y está aterrizada.
- Si se emplea el Método de Aislamiento con Funda de Plástico, (Figura [2-5 on pagina](#page-11-1) 8), el opresor de uno de los cojinetes deberá prolongarse para hacer contacto con la flecha. Esto requiere un taladrado a través de la funda e insertar un opresor con punta.
- Si se emplea eol Método de Aislamiento de la Masa del Cojinete, [\(Figura](#page-12-1) 2-6), simplemente retire una de las guasas con hombro en uno de los extremos de la flecha.

La integridad del aislamiento puede facilmente ser verificado, usando cualquiera de los tres métodos.

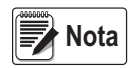

*Si la polea impulsora está movida por una cadena, no es necesario retirara los aislamientos en cualquier extremo de las flechas como se indicó anteriormente. La cadena impulsora drenará cualquier carga estática que se acumule en la polea. Si no se emplea cadena impulsora metálica, aisle la polea de la banda transportadora del lado opuesto al motor.* 

#### <span id="page-12-0"></span>**2.1.5 Nodos Permanentes de Corriente Eléctrica**

Las trayectorias permanentes de corriente en el marco de la banda transportadora (vgr.: travesaños), deberán estar soldados firmemente para ofrecer una trayectoria segura a las corrientes que pudieran generarse. Las estructuras con remaches pudieran degradarse, por lo que no se recomiendan, al menos que sean diseñadas y construidas por expertos en transportadoras para detector de metales. Cualquier trayectoria de conducción que sea removible o que no pueda ser soldada o remachada, deberá aislarse eléctricamente del marco de la transportadora.

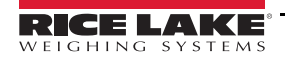

La [Figura](#page-13-0) 2-7 muestra un marco de transportadora modificado para la instalación de un detector de metales. Observe que ya no existen interrupciones en la trayectoria de la corriente en el marco y que la única trayectoria en el marco corre a través de conexiones soldadas permanentemente. Esta trayectoria será constante y por lo tanto no causará falsas detecciones.

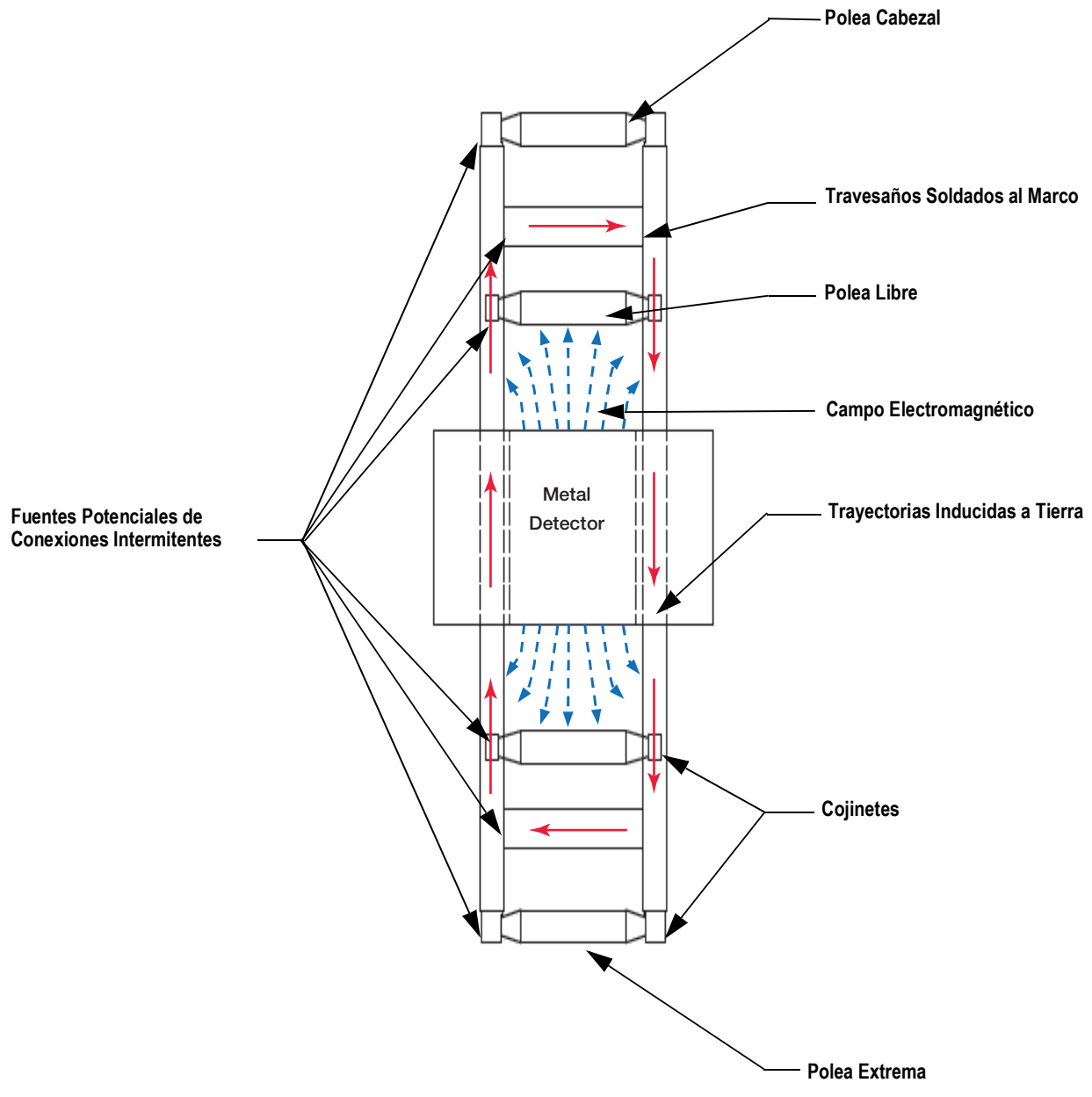

<span id="page-13-0"></span>*Figura 2-7. Marco de la Banda Transportadora Modificado Adecuádamente*

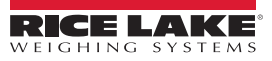

# <span id="page-14-0"></span>**2.1.6 Estructura de Soporte**

La estructura que soporta el cabezal sensor del detector de metales, debe se fuerte, rígido y, como sea posible, libre de vibraciones. El detector de metales puede configurarse electrónicamente para ignorar la mayoría de las vibraciones. Se puede obtener una mayor sensibilidad evitando que vibraciones mecánicas lleguen al cabezal del detector.

Con el detector de metales se suministran cuatro pies de aislamiento. Estos pies deberán emplearse para asegurar una operación adecuada [\(Figura](#page-14-2) 2-8). Todos los pies deberán asentarse perfectamente a la estructura. No fije los pies a la estructura apretando los tornillos, ya que esto provocará tensiones disparejas en la coraza del cabezal del sensor, que a su vez puede causar inestabilidad en la operación. Si los pies no descansan en forma plana sobre la estructura, calce con guasas en forma adecuada, hasta que eol soporte sea uniforme..

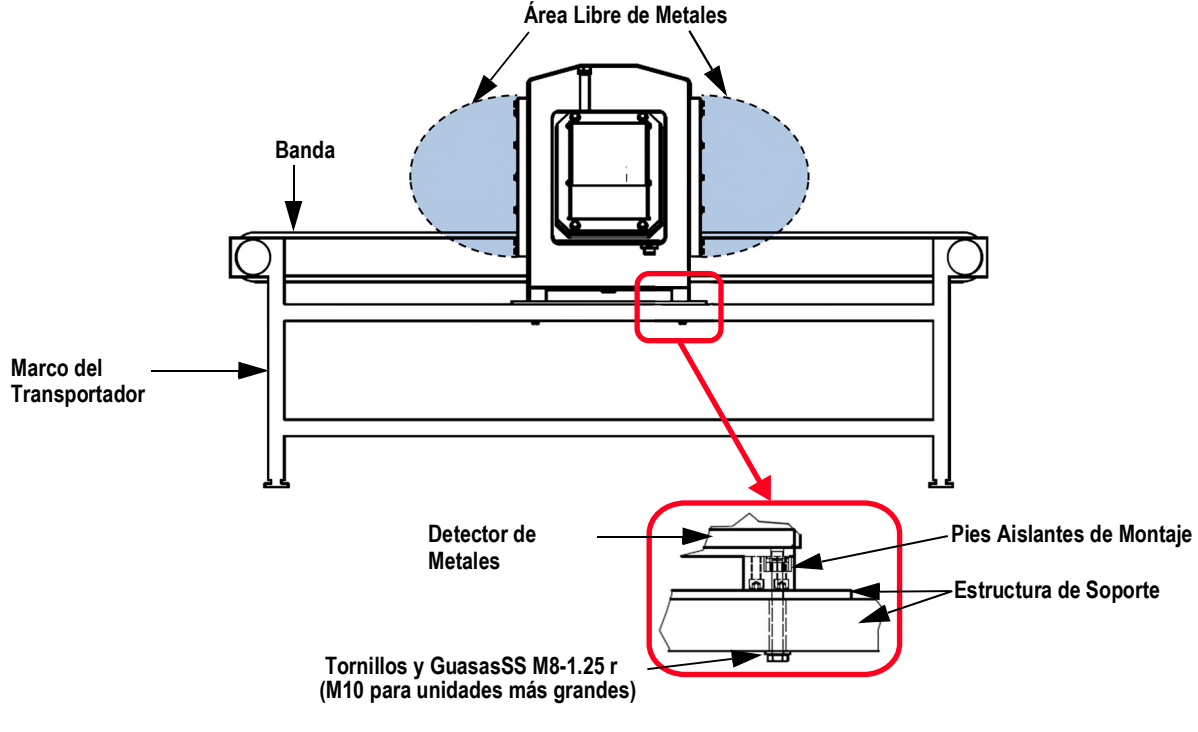

*Figura 2-8. Pies de Montaje*

<span id="page-14-2"></span>*IMPORTANTE*

*Solo los pies de montaje y las conexiones eléctricas contactarán al cabezal sensor. El conduit fijado al detector de metales deberá emplear accesorios de plástico (refiérase a la Seccion [2.2 on pagna](#page-16-0) 13).* 

# <span id="page-14-1"></span>**2.1.7 Bandas y Empalmes de Banda**

El cabezal del detector de metales no puede ser desensamblado para colocar una banda sin-fin en el transportador. El transportador deberá estar diseñado para regresar una banda a través de la apertura, o la banda deberá cortarse y empalmarse (con algo no metálico). No se recomiendan los empalmes de la banda con cordones o grapas, ya que los materiales extraños tienden a acomodarse en esas juntas y, eventualmente, causar una falsa detección.

Las bandas transportadoras modulares de plástico para detectores de metales son una elección, probadas a prueba de problemas. RLWS usa y recomienda esta opción ya que son de fácil mantenimiento y las secciones con fallas son fácilmente restituidas. Deberán evitarse los componentes y bandas de plástico conductores, y barras o bisagras de espiga metálicas. Para aplicaciones de bandas continuas en donde los encadenados de plástico no pueden emplearse, lo más confiable y recomendable son los traslapes vulcanizados (Figura [2-9 on pagina](#page-15-3) 12). Si la banda es de capa sencilla deberá emplearse la configuración de empalme de dedal. Si la banda es de varias capas, se recomienda la configuración de biselado diagonal o escalonada.

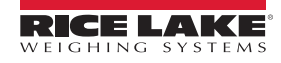

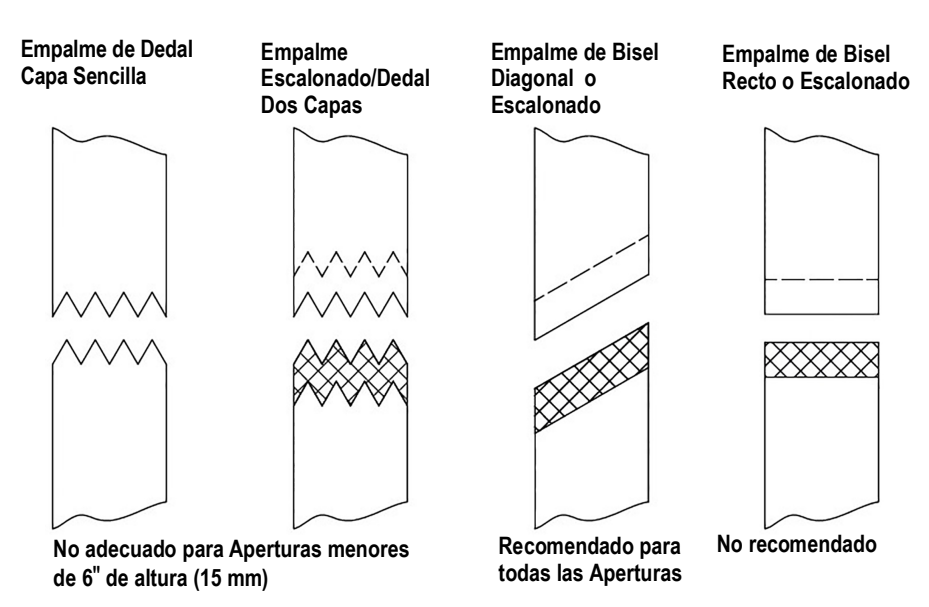

*Figura 2-9. Traslapes de Bandas*

<span id="page-15-3"></span>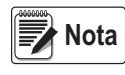

#### *Durante el empalmado, es absolútamente necesario asegurar que no quede atrapado dentro del empalme ningún material extraño (principalmente metálico). Al quedar atrapado material metálico, cada giro de la banda causará un disparo. Ya que el material está dentro del empalme, este no podrá ser localizado y eliminado sin arruinar la banda*

# <span id="page-15-0"></span>**2.1.8 Cama de Deslizamiento de la Banda Transportadora**

La banda deberá estar soportada conforme pasa por el detector de metales. Esto se consigue colocando una cama estacionaria de deslizamiento capaz de sostener la banda alejada del forro de la apertura cuando está a plena carga. La cama de deslizamiento no debe tocar el forro de la apertura.

La cama de deslizamiento debe estar hecha de material no metálico y resistente a la estática. El UHMW y el fenólico son aceptables. RLWS ha diseñado e incorporado una cama de plástico con grado alimenticio en nuestros sistemas estándar y personalizado de transportadoras. La mayoría de plásticos no pueden emplearse ya que son propensos a generar estática cuando la banda se desliza sobre ellos. Los plásticos resistentes a la estática con partículas metálicas no pueden emplearse.

# <span id="page-15-1"></span>**2.1.9 Posición del Producto**

El producto siempre deberá estar guiado a tyravés del centro de la apertura, tanto vertical como horizontalmente. El producto debe estar centrado sin importar el método de transportación a través del detector (vgr.: transportador, tolva, o tubo vertical). Si el detector es usado para inspeccionar varios productos con diferentes tamaños, diseñe el sistema para centrar en la apertura el producto más grande. En tal caso, advertimos que la sensibilidad del detector de partículas de un tamaño y tipo de partículas puede variar y requerirá de diferente ajuste para diferentes tamaños y posiciones del producto en la apertura.

# <span id="page-15-2"></span>**2.1.10 Interruptor de Proximidad**

Un interruptor de proximidad indica cuando el paquete está alineado con un dispositivo de rechazo. Por ejemplo, un pro- ducto en una caja puede requerir estar alineado con un dispositivo de rechazo, tal como un brazo de empuje. La posición normal del interruptor cercano es antes del dispositivo de rechazo. El detector incorpora un temporizador (*timer*) capaz de demorar la salida hasta que el producto se alinea con el dispositivo de rechazo. Asegúrese de no invadir el "*área libre de metales*" al posicionar el interruptor.

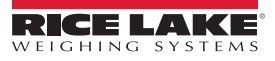

# <span id="page-16-0"></span>**2.2 Instalación Eléctrica**

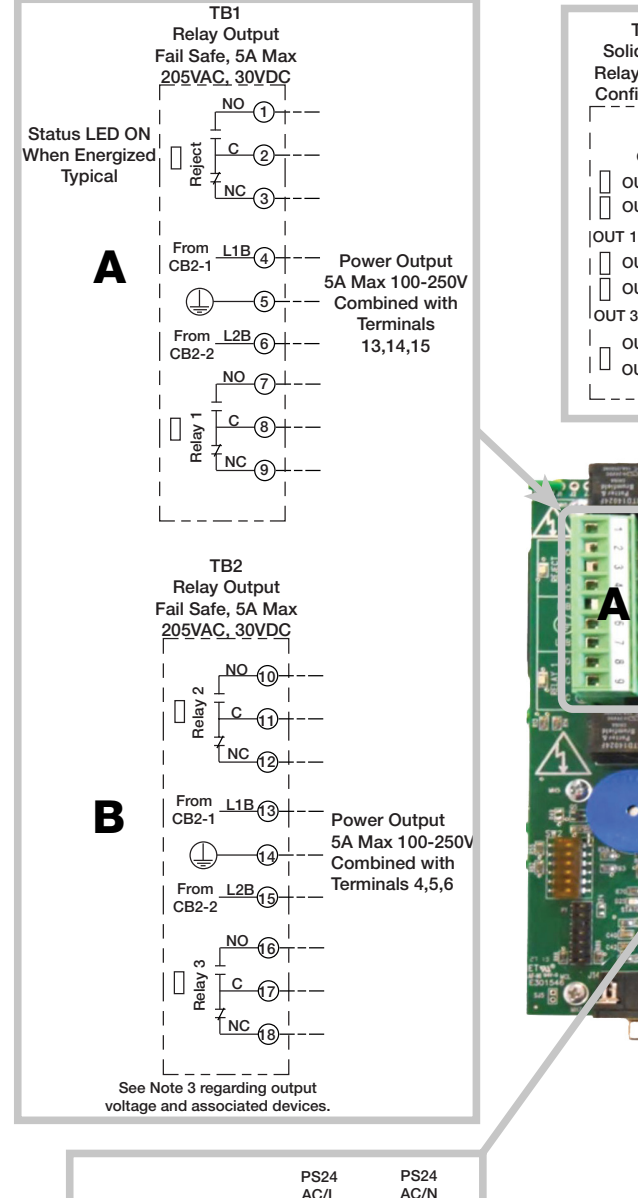

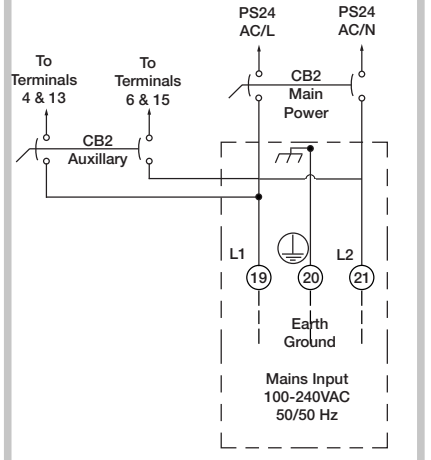

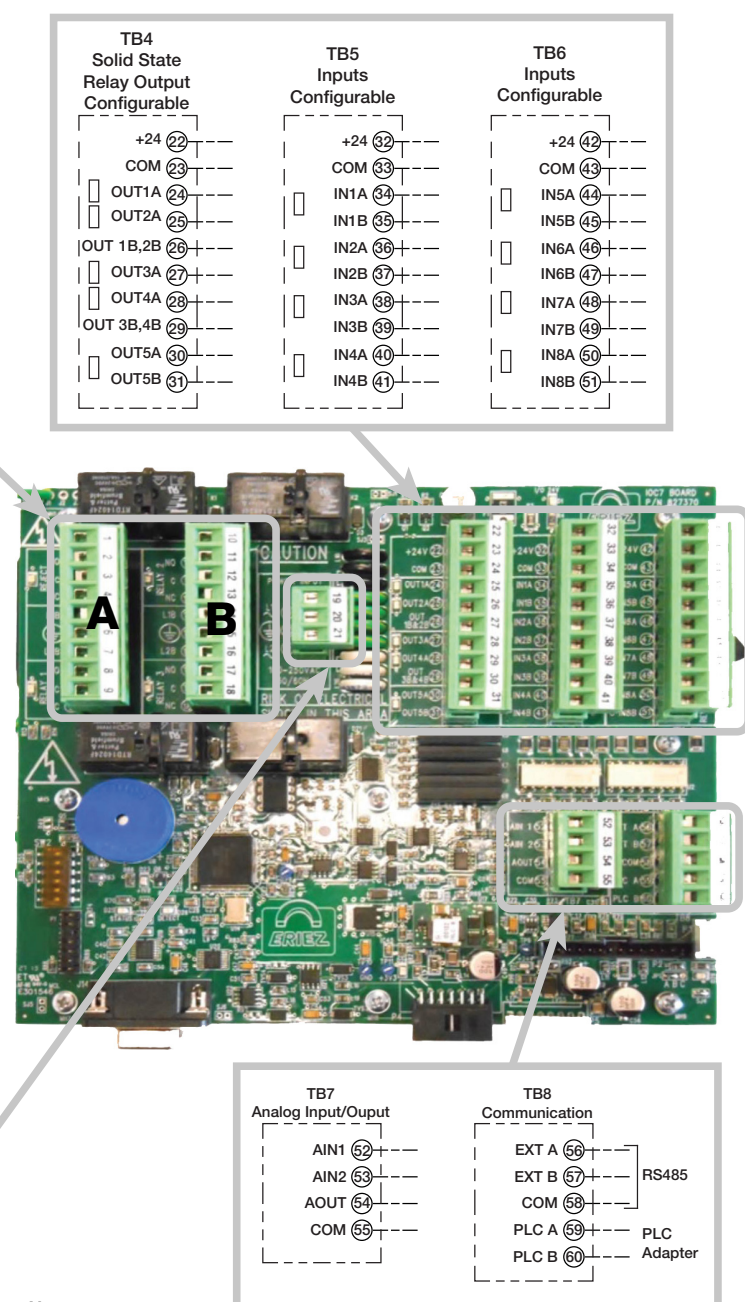

**Notas:**

**Los relevadores mecánicos se muestran energizados en TB1, TB2.**

**La máxima corriente disponible es +24VCD, 2A. Esta puede obtenerse de una o de las 3 salidas +24VCD en TB4-22, TB5-32, TB6-42. Están protegidas por un fusible restaurable en F1.**

**Las cargas conectadas o intercambiadas desde L1B o L2B, deben estar estipuladas para el mismo voltaje como entradas principales.**

**Las salidas 1-5 de TB4 son salidas de relevador de estado sólido. Diríjase a**  *Output Setup* **para seleccionar la condición** *normalmente cerrado* **o** *abierto***. Estas salidas están estipuladas para una salida máxima de 40VDC 500mA.**

**Todas las funciones de salida son configurables. La selección de funciones se hace en la sección** *Input Setup***.**

**COnductor de Protección**(⊥

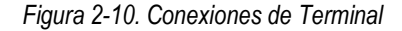

<span id="page-16-1"></span>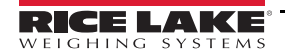

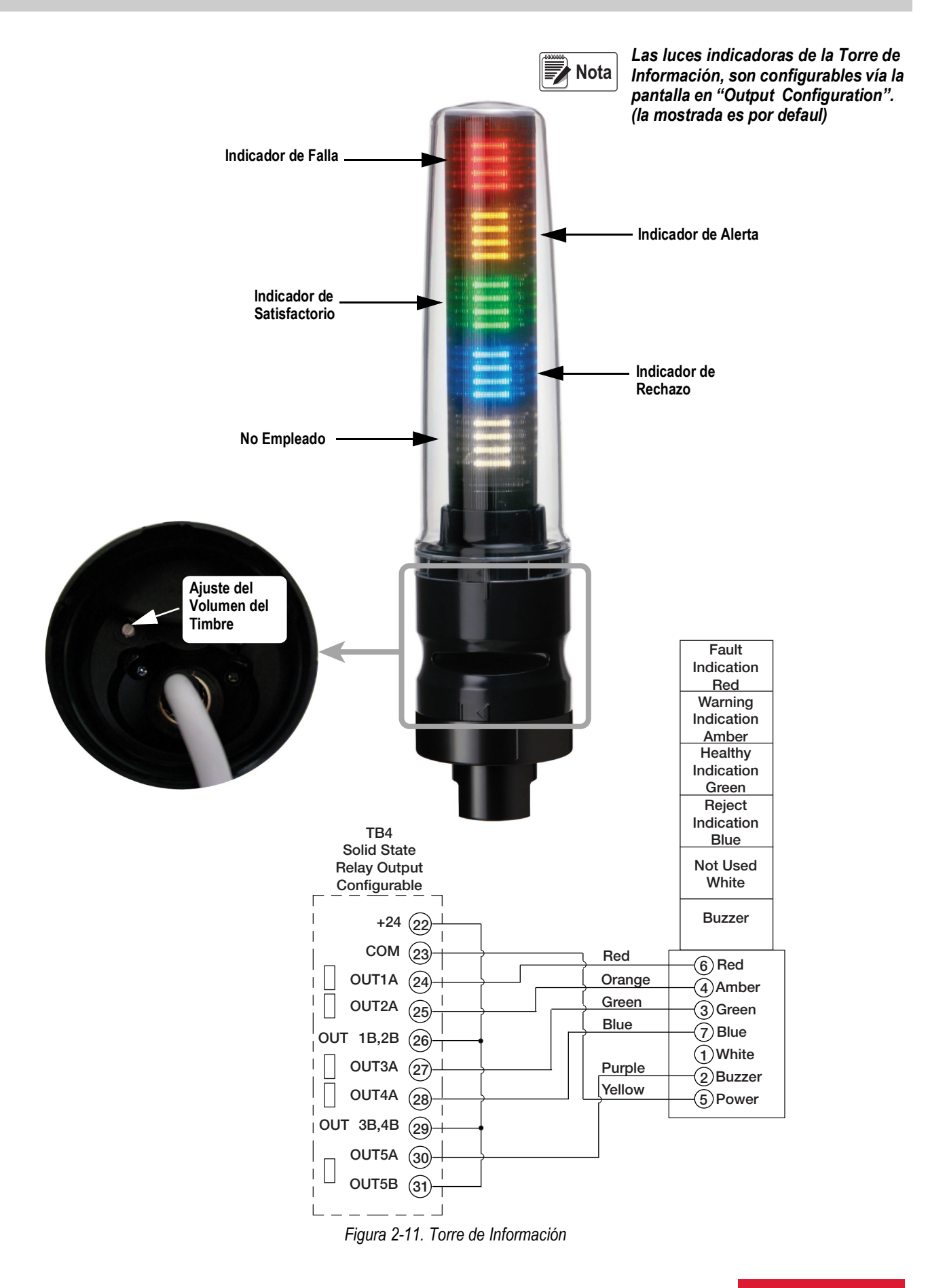

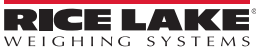

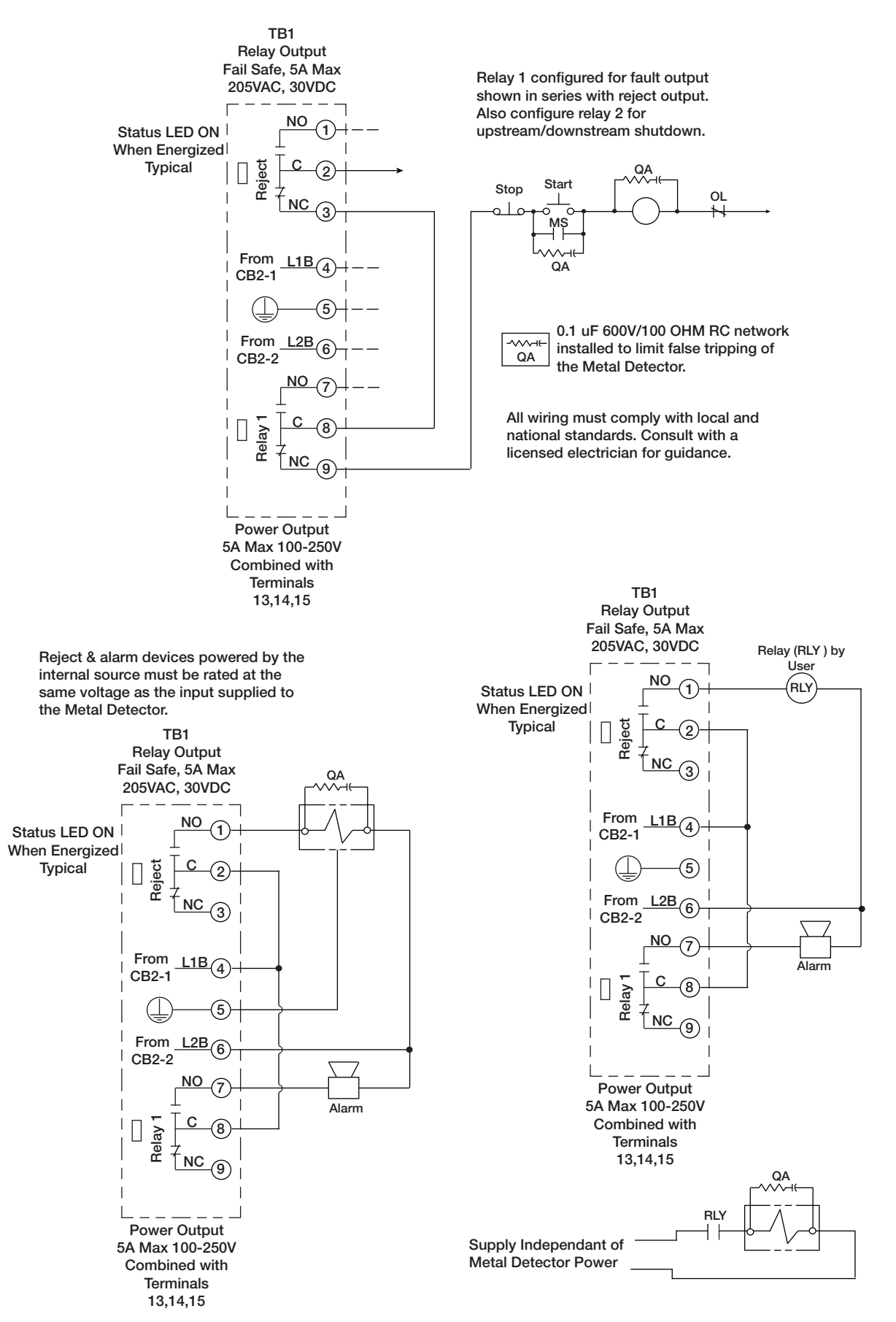

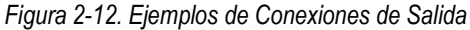

<span id="page-18-0"></span>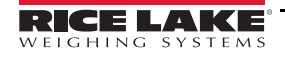

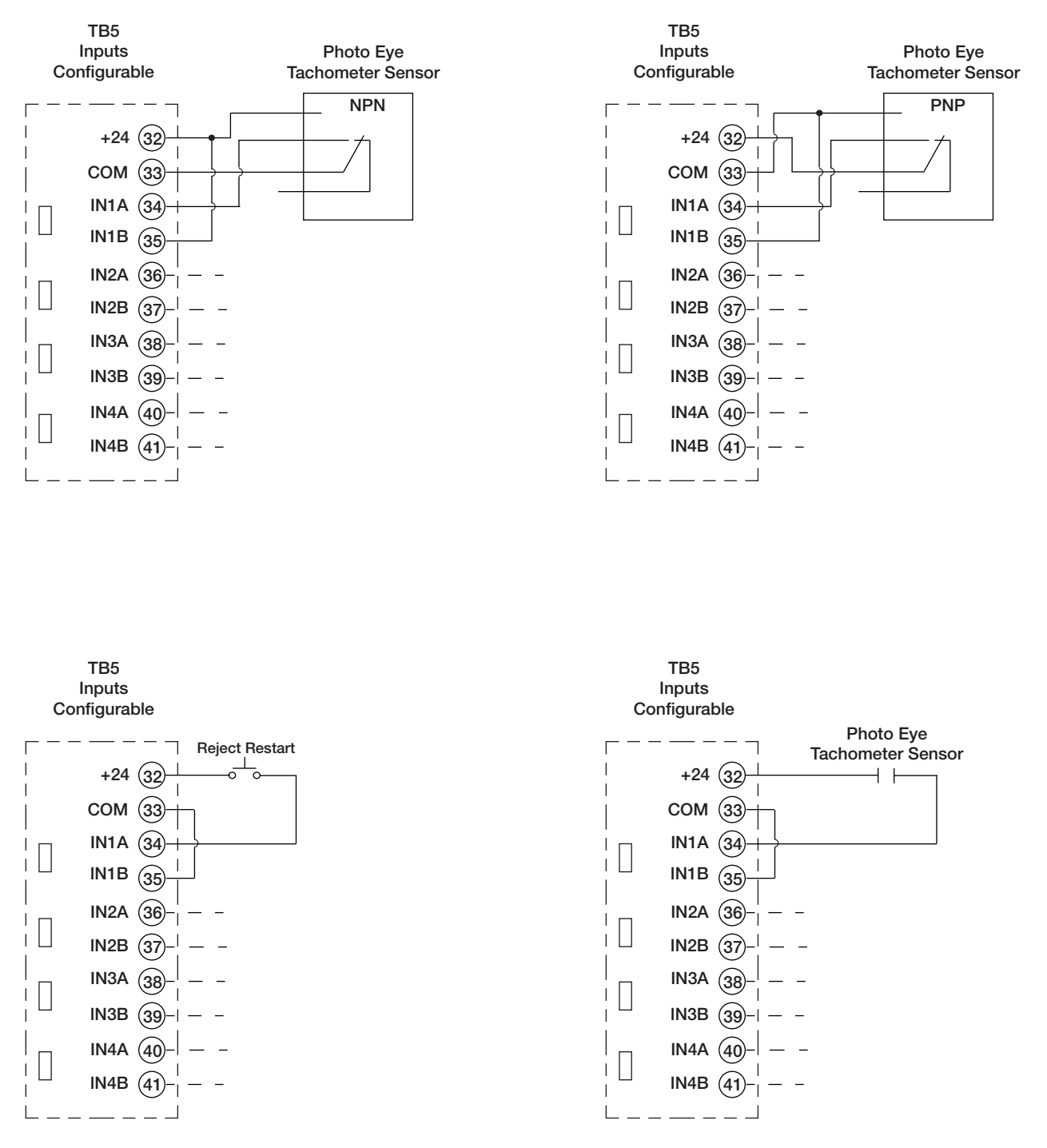

*Figura 2-13. Ejemplos de Conexiones de Entrada*

# <span id="page-19-1"></span><span id="page-19-0"></span>**2.2.1 Introducción**

Todas las conexiones eléctricas están hechas dentro del gabinete de control. La Figura [2-10 on pagina](#page-16-1) 13 muestra *IOC PCB* y las conexiones eléctricas a la tarjeta del circuito. Las conexiones son blocs de terminales desarmados, esta particularidad permite hacer las conexiones fuera del gabinete y regresarlas a su lugar. Las [Figura](#page-18-0) 2-12 y [2-13](#page-19-1) ejemplifican conexiones para dispositivos de entrada/salida y conexiones de suministro al detector de metales.

# <span id="page-20-0"></span>**2.2.2 Selección de la Fuente de Suministro Eléctrico de Entrada**

El cableado desde el panel de suministro principal al detector de metales deberá ser, mínimo, calibre 14 AWG y debe incluir un aterrizado propio, por seguridad y buen funcionamiento del detector. El cableado del suministro eléctrico debe ser en *conduit* propio. Lo más seguro contra ruido eléctrico y falsos disparos del detector, es correr un circuito separado al detector. Si esto no es posible, una operación confiable se obtiene energizando el detector desde un circuito de instrumentos o alumbrado. Este circuito no deberá soportar cargas inductivas, tales como motores, solenoides o arrancadores.

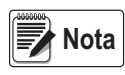

#### *ISi el detector de metales debe energizarse desde una fuente menos favorable, deberá usarse un transfor- mador a voltaje constante con neutralización harmónica, para eliminar o reducir los falsos disparos causados por el ruido en la línea. El transformador deberá montarse dentro de 3-5 pies, (1-1.5 m) del detector.*

La fuente de suministro se conecta a las terminales L1 y L2. L1 y L2 están conectadas a las terminales LB1 y LB2, a través de un interruptor (*braker*) auxiliar. La intención de estas terminales es la de estar convenientemente disponibles para energizar varias piezas de equipo auxiliar. Este interruptor tiene una capacidad limitada, como se indica en las especificaciones. Si una pieza de equipo auxiliar requiere de energía en exceso de la capacidad del interruptor, esta deberá controlarse por un relevador intermedio energizado por una fuente separada. La fuente de suministro del detector debe contar con un aterrizado adecuado y confiable. Debe conectarse a la terminal de tierra protectora del detector.

El detector de metales deberá estar aterrizado a través de la línea a tierra del suministro eléctrico. No permita ninguna otra tierra, incluyendo los herrajes de montaje y el *conduit*.

El Interruptor Principal del Circuito 1 (*Main Circuit Breaker 1*) protege la electrónica del detector de metales. Se localiza al lado derecho de la puerta del control, dentro del gabinete.

El detector de metales está equipado con circuitos de filtrado electrónico para reducir el ruido eléctrico que ingresa. Las cargas inductivas que comparten el mismo circuito, generalmente causan ruido. A pesar de haber filtros, hay un límite que puede soportar el detector de metales.

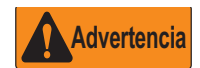

*L1B y L2B no son desonectados por el Interruptor Principal del Circuito 1. Se desconectan por el Interruptor del Circuito Auxiliar 2 (Auxiliary Circuit Breaker 2).* 

*Un interruptor externo etiquetado "Metal Detector" deberá instalarse cerca del detector para permitir interrumpir el suministro eléctrico del detector, para instalación, servicio y mantenimiento. En sistemas de 240 VCA este interruptor deberá actuar sobre ámbas líneas. Este interruptor incluye la provisión de bloquearlo para servicio y mantenimiento. El no seguir estas precauciones puede resultar en serios daños o la muerte.*

# <span id="page-20-1"></span>**2.2.3 Relevadores de Salida**

El IQ plus 710 cuenta con 4 relevadores mecánicos y 5 relevadores estado sólido, para un total de 9 salidas progra- mables, cada uno con un juego de contactos.

Existen 4 relevadores de salida programables "*Form C*" (NO-C-NC) clasificados a 5A hasta 250 VCA o 30 VCD cada uno. Estos relevadores están cableados como fail-safe. Si el suministro en L1B y L2B se emplea para energizar relevadores, la máxima corriente disponible son 5A y el voltaje se igualará al aplicado en L1 y L2 en TB3. El suministro eléctrico en L1B y L2B pasa a través de del Interruptor del Circuito Auxiliar 2, que se localiza al lado izquierdo de la puerta del control. Conecte L1B y L2B solo si las tasas de voltaje y corriente son compatibles con el dispositivo auxiliar por emplearse.

**Rechazo (Relay K1)** tiene un juego de contactos "*Form C*" (NO-C-NC). Se localiza en las terminales 1, 2 y 3 en TB1. "Rechazo" es la salida primaria del dispositivo de rechazo. "Rechazo" debe correr vía *Reject Timer 1* o *Overhead A-B* cuando se emplea. Toda la información de registros de rechazos se basan solo en *Reject Timer 1*. *Reject Timer* se controla usando la pantalla "*Reject Setup*" en la página "*Running Product Settings*".

**Relevador 1 (Relay K3)** tiene un juego de contactos "*Form C*" (NO-C-NC). En terminales 7, 8, y 9 en TB1.

**Relevador 2 (Relay K2)** tiene un juego de contactos "*Form C*" (NO-C-NC). En terminales 10, 11, y 12 en TB2.

**Relevador 3 (Relay K4)** tiene un juego de contactos "*Form C*" (NO-C-NC). En terminales 16, 17, y 18 en TB2.

Existen 5 relevadores de estado sólido, programables, "*Form A*" (SPST-NO) clasificados a 500mA hasta 40 VDC. Estos relevadores pueden ser cableados como NPN o PNP. La salida puede ser fijada a NO o NC bajo condiciones normales de operación. Si se asigna a +24V para energizar, la máxima corriente disponible es de 2A. Este valor de corriente se controla por un fusible restaurable (F1). Solo conecte +24V si los valores de corriente y voltaje son compatibles con el dispositivo empleado.

**Salida 1 (Relay K9)** tiene un juego de contactos "*Form A*" (SPST-NO). En las terminales 24 y 26 en TB4.

**Salida 2 (Relay K8)** tiene un juego de contactos "*Form A*" (SPST-NO). En las terminales 25 y 26 en TB4.

**Salida 3 (Relay K7)** tiene un juego de contactos "*Form A*" (SPST-NO). En las terminales 27 y 29 en TB4.

**Salida 4 (Relay K6)** tiene un juego de contactos "*Form A*" (SPST-NO). En las terminales 28 y 29 en TB4.

**Salida 5 (Relay K5)** tiene un juego de contactos "*Form A*" (SPST-NO). En las terminales 30 y 31 en TB4.

Relevador 1 - Relevador 3 y Salida 1 son totalmente programables y pueden emplearse en cualquiera de los 8 temporizadores programables u *Overhead A-B*. También pueden usarse como salida de fallas o preventiva. Relevador 1 - Relevador 3 Y Salida 5 son controladas usando la pantalla *Reject Setup*.

#### Notas de Relevadores

Si se requiere un cambio para un dispositivo externo, que exceda 5A, 240 VCA o la fuente 2A, 24 VCD, se deberá surtir una fuente externa usando el relevador externo. Las tasas de voltaje y corriente para dispositivos no deberán exceder las tasas del relevador.

#### Entrada de Tacómetro

Las aplicaciones que cuentan con velocidad variable del flujo del producto y que requieran rechazo automático hacen uso de esta entrada. Se emplea un tacómetro para permitir que el control del detector de metales monitoreé la velocidad del producto y se haga el rechazo de acuerdo a la distancia que ha viajado el producto, más que de acuerdo al tiempo transcurrido desde la detección. Los requerimientos eléctricos estan listados en la Sección de Especificaciones.

#### Interruptor de Proximidad

El detector de metales puede emplearse para escanear y rechazar paquetes automáticamente. En esta aplicación se emplea un interruptor de proximidad para sensar la ubicación del paquete, de modo que pueda rechazarse con confianza. El dispositivo puede ser un interruptor mecánico, un foto visor o cualquier otro dispositivo capaz de ubicar un paquete con precisión.

Los requerimientos eléctricos son los mismos que los de la entrada del Tacómetro, los cuales se enlistan en la Sección de Especificaciones.

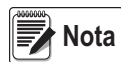

*Las terminales 22, 33 y 43 de esta entrada, son comunes de CD. Ya que el detector está aterrizado solo por la tierra del suministro eléctrico, estas terminales no deben conectarse al aterrizado del dispositivo de proximidad.* 

#### Confirmación de Rechazo

La entrada de confirmación de rechazo se emplea para monitorear la función del dispositivo de rechazo. Usualmente es un interruptor limitador (*limit switch*) acoplado al dispositivo de rechazo indicando que el dispositivo está funcionando. Si, por ejemplo, se emplea un brazo de empuje, el interruptor de confirmación de rechazo debe conectarse a la entrada de de confirmación de rechazo y estar colocado de tal manera que se cierre al alcanzar el brazo su máxima extensión.

Los requerimientos eléctricos son los mismos que los de la entrada del Tacómetro, los cuales se enlistan en la Sección de Especificaciones.

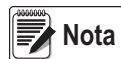

*Las terminales 22, 33 y 43 de esta entrada, son comunes de CD. Ya que el detector está aterrizado solo por la tierra del suministro eléctrico, estas terminales no deben conectarse al aterrizado del dispositivo de proximidad.*

#### Reestablecimiento de Rechazo

El detector de metales cuenta con 8 temporizadores (*timers*) de rechazo. Cada temporizador cuenta con la opción de poder restablecerse, tanto en el modo manual como automático. El Restablecimiento Manual de Rechazo (*Manual Reject Reset*) normalmente se emplea para detener la banda transportadora por un rechazo. Cuando un temporizador se fija en restablecimiento manual de rechazo, y ocurre un rechazo, al centro en la parte inferior de la pantalla aparece un "botón" de *password* para restablecer el detector. Otra opción es cablear un botón de restablecimiento a una de las 8 conexiones de entrada para restablecer el temporizador. Para este prpósito generalmente se emplea un interruptor de botón (*push-button*). La lógica puede establecerse tanto en NO (Normalmente Abierto) o NC (Normalmente Cerrado) y la entrada específica seleccionada. Al ejecutar el restablecimiento manual, todos los temporizadores de rechazo que están fijados en restablecimiento manual serán restablecidos.

Las especificaciones eléctricas son las siguientes:

Voltaje: Lógica 0: 0 a 0.9VCD Lógica 1: 10 a 30VCD Corriente: 20mA Conduit

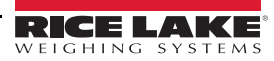

El cableado a y desde el detector de metales debe dirigirse a través de *conduit*. El cableado de alto voltaje para el suministro eléctrico y los accesorios de rechazo no deben colocarse en el mismo *conduit*, así como el cableado de bajo voltaje (vgr.: tacómetro e interruptor de restablecimiento). Mantenga todo el material eléctrico de cableado del suministro eléctrico conduciendo cargas pesadas o conmutadas. Esto es especialmente importante para cableados de control de motores de velocidad variable. Siguiendo estas indicaciones se puede reducir en mucho la interferencia generada por el ruido eléctrico.

El empleo de conduit metálico tiene el potencial de crear una trayectoria a tierra, a menos que se empleén accesorios de plástico para fijar el conduit al gabinete metálico del detector. Siempre haga uso de accesorios de plástico para este propósito, con el fin de evitar potenciales falsos disparos.

#### Interruptor de Suministro Eléctrico

El objetivo de los interruptores de apagado-encendido del circuito que se localizan dentro del gabinete de control, es el de facilitar el servicio. Se recomienda mantener encendido (ON) el detector todo el tiempo, para lograr un desempeño óptimo. Esto también incrementa la vida de los componentes electrónicos.

#### Tapones de Perforación

En la parte inferior del control existen 6 perforaciones para insertar el *conduit*. 5 de estas perforaciones cuentan con tapones con clasificación *Type (NEMA) 4X* que han sido instalados en fábrica. La sexta perforación tiene instalado un tapón de plástico. Este tapón deberá retirarse y, si algún otro tapón se ha retirado, deberán remplazarse con accesorios no metálicos para *conduit Type (NEMA) 4X*.

Con el fin de mantener la clasificación *Type (NEMA) 4X* los tapones deberán de instalarse adecuádamente. Una vez instalados y acomodados, gire la tuerca alada una y media vuelta, o más, para comprimir el empaque de hule. Verifique visualmente que el empaque esté comprimido.

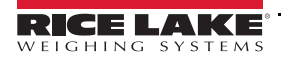

# **3.0 Menús y Pantallas de Visualización**

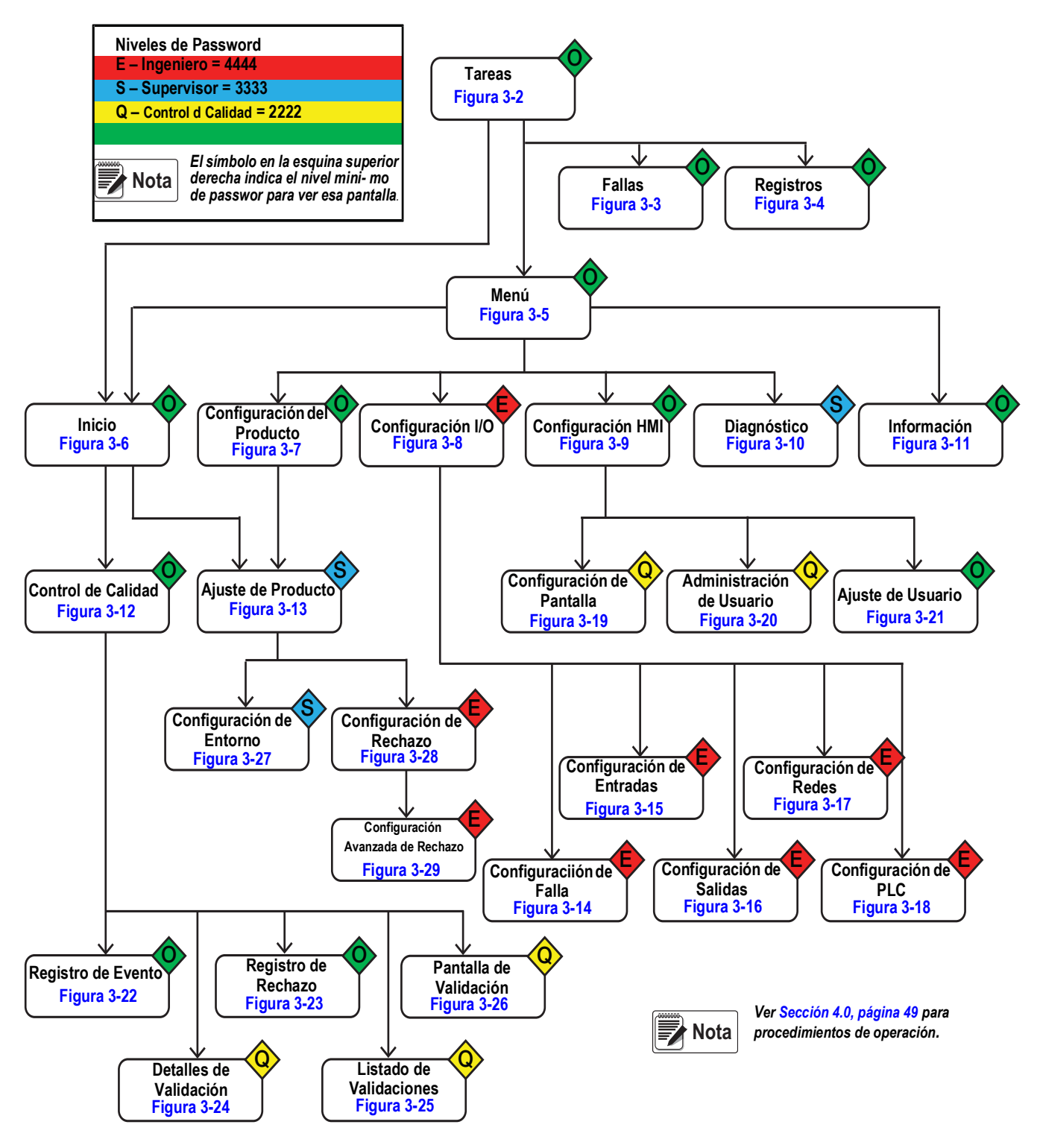

*Figura 3-1. Mapa del Menú*

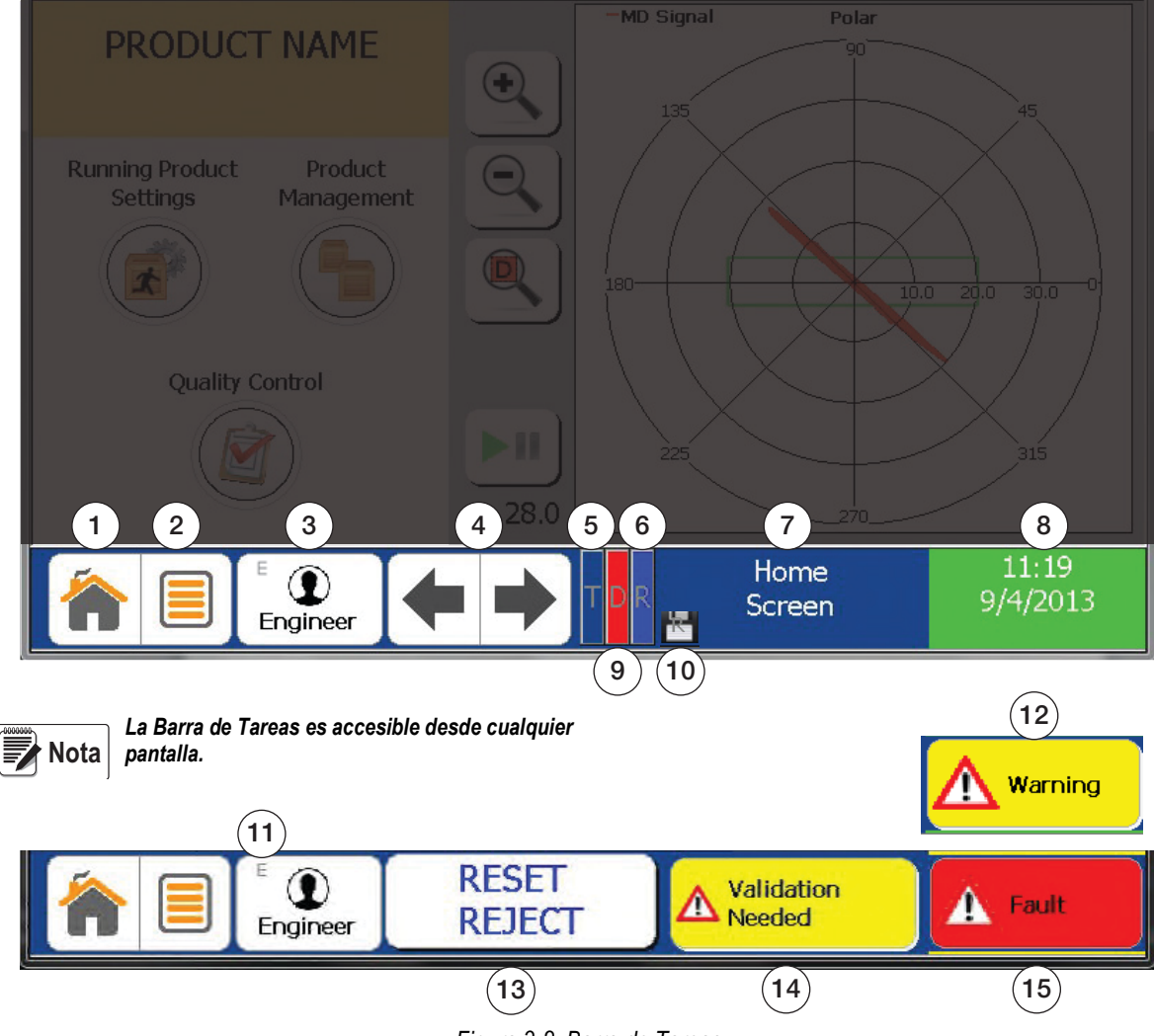

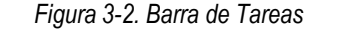

<span id="page-24-0"></span>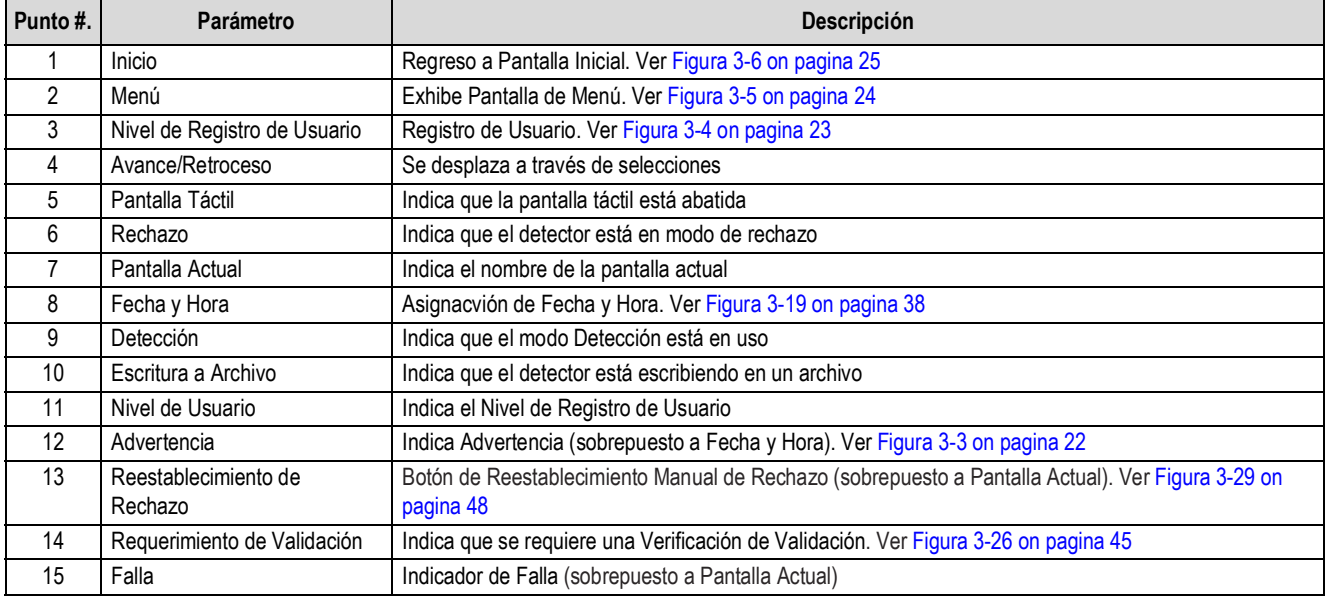

*Tabla 3-1. Parámetros de la Barra de Tareas*

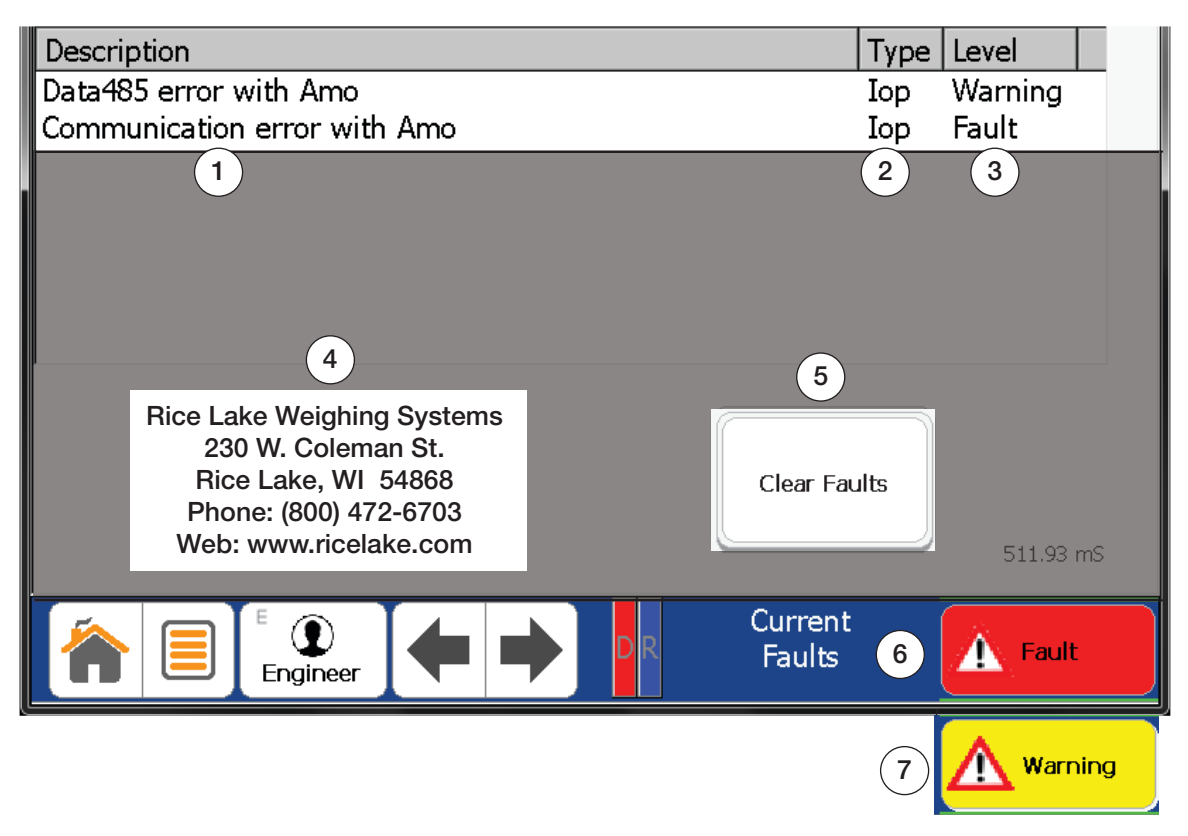

*Figura 3-3. Fallas Actuales*

<span id="page-25-0"></span>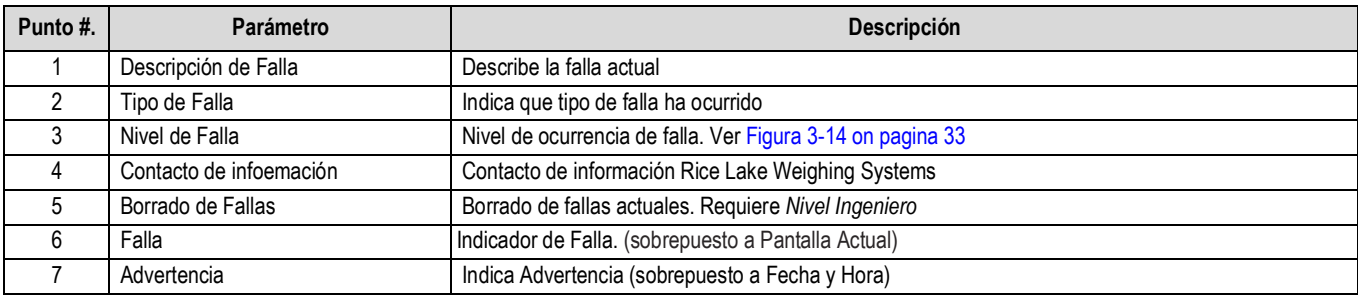

*Tabla 3-2. Parámetros de Falla Actuales*

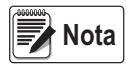

*Si ocurren, tanto Falla como Advertencia, el indicador Falla prevalece sobre el indicador Advertencia*

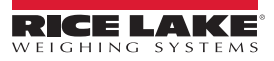

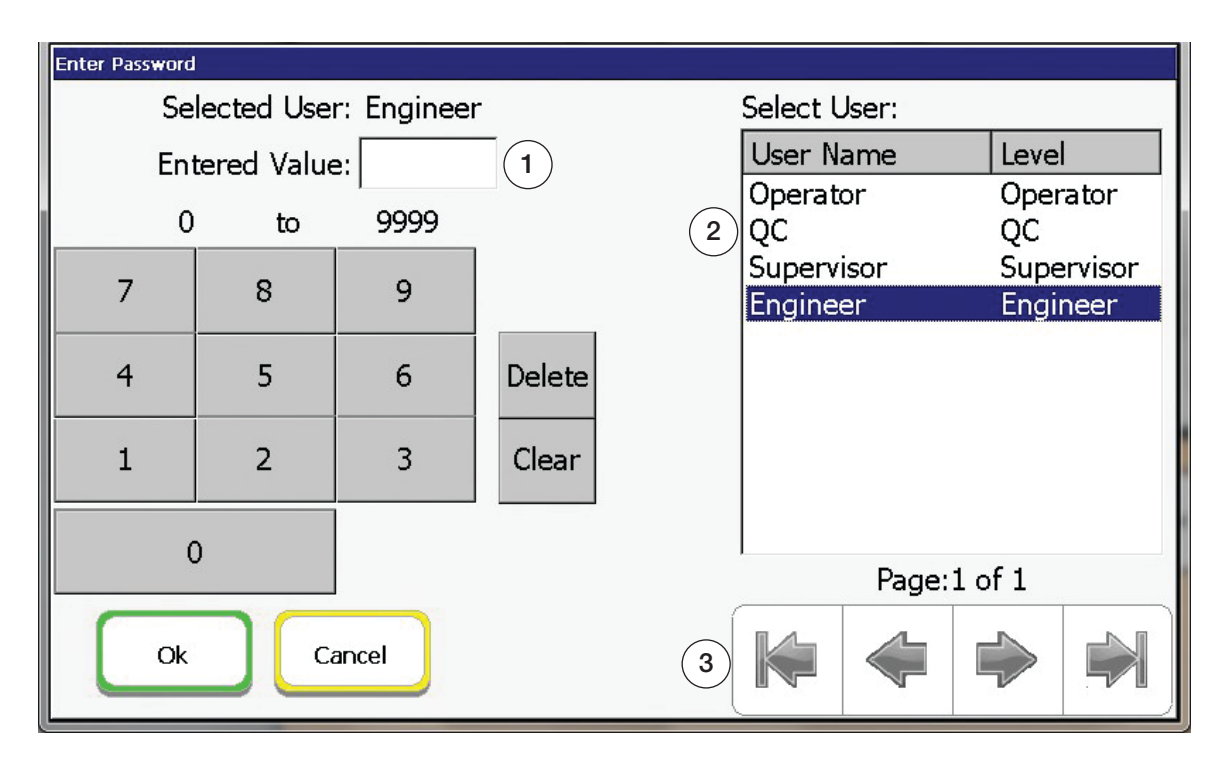

*Figura 3-4. Input User Password*

<span id="page-26-0"></span>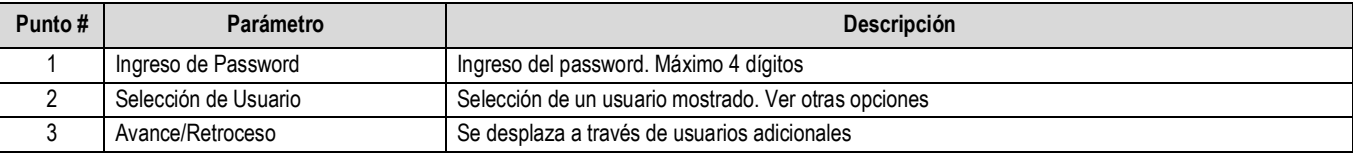

*Tabla 3-3. Ingrese los Parámetros de la Contraseña del Usuario*

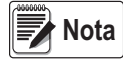

*El ingreso de un password incorrecto lo llevará al nivle "View", que no cuenta con funcionalidad de usuario.* 

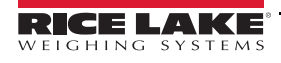

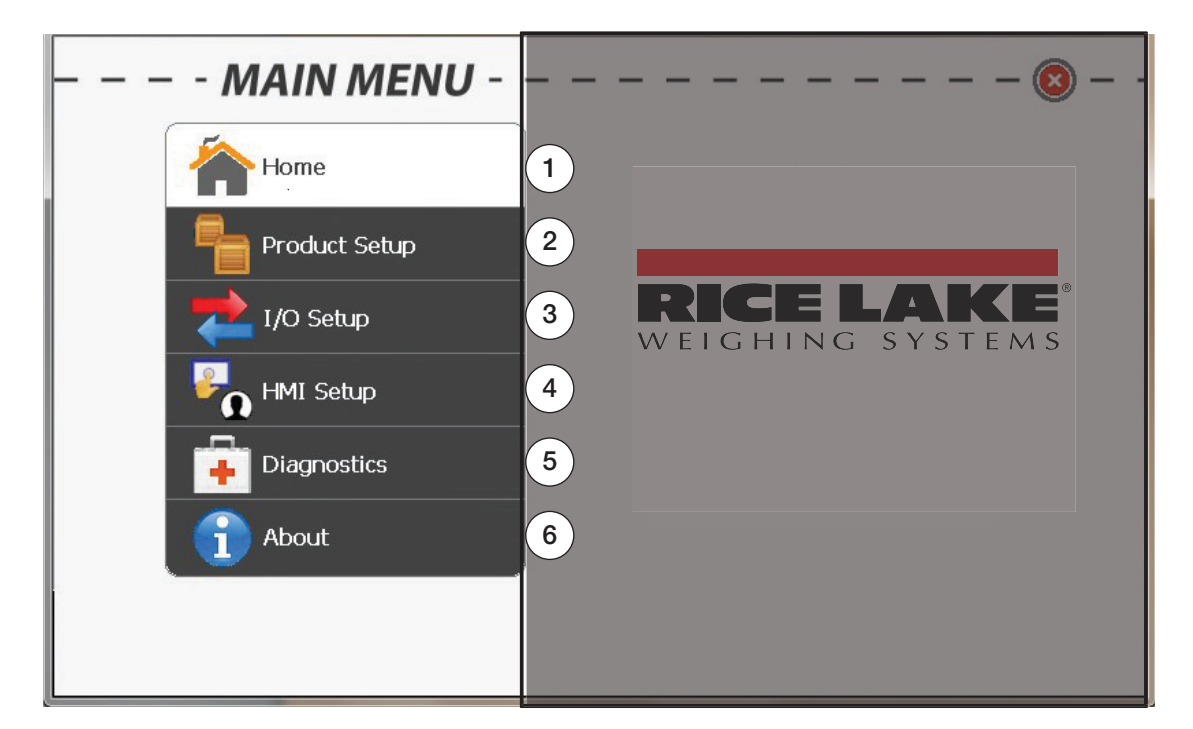

*Figura 3-5. Menú Principal*

<span id="page-27-0"></span>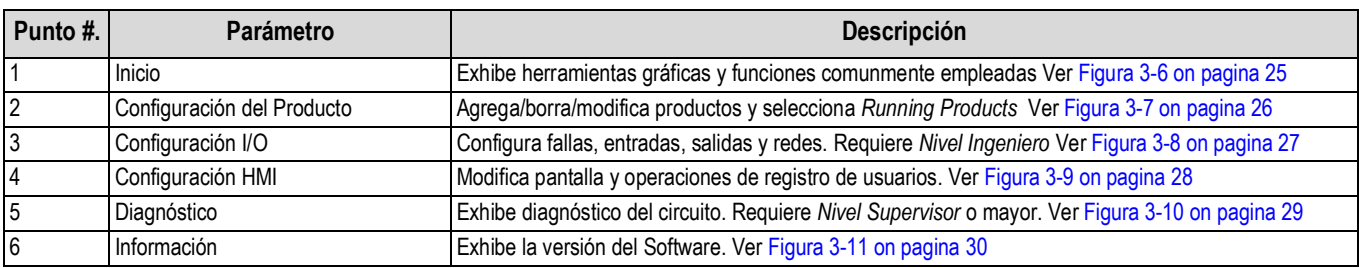

*Tabla 3-4. Parámetros del Menú Principle*

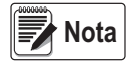

*El Menú Principal es accesible desde la mayoría de las pantallas.* 

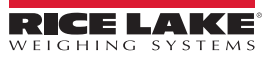

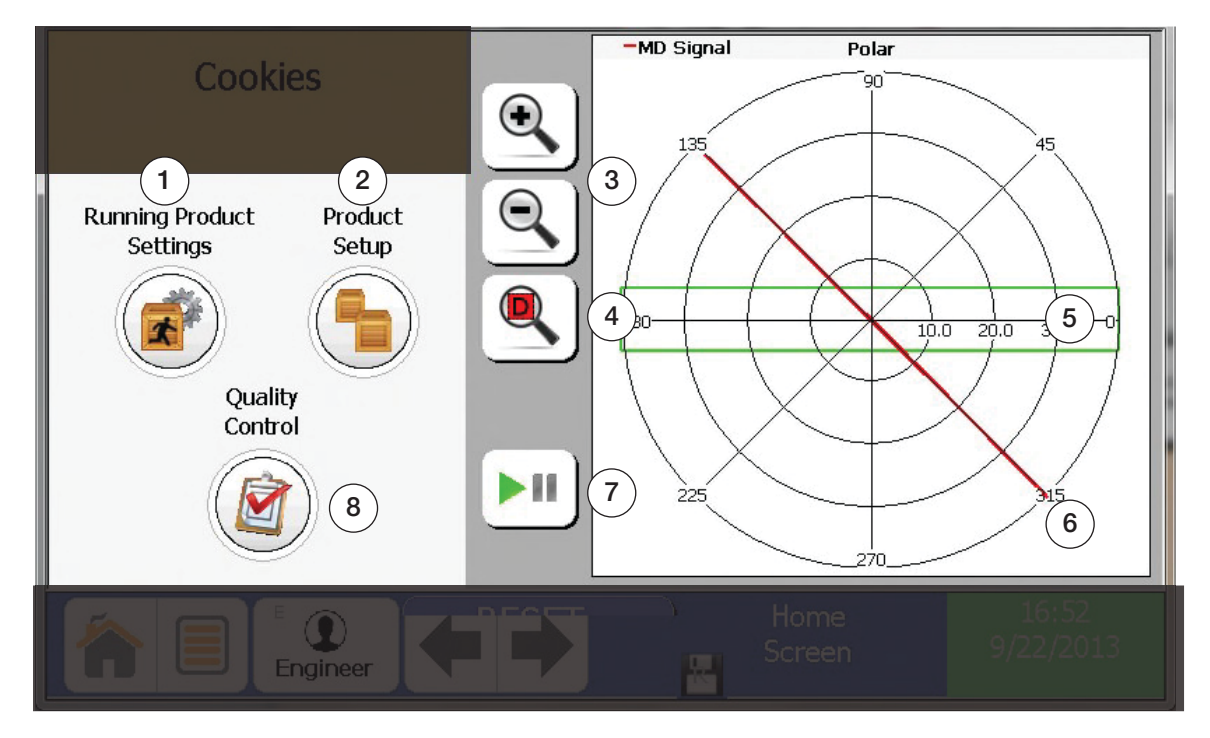

# *Figura 3-6. Pantalla de Inicio*

<span id="page-28-0"></span>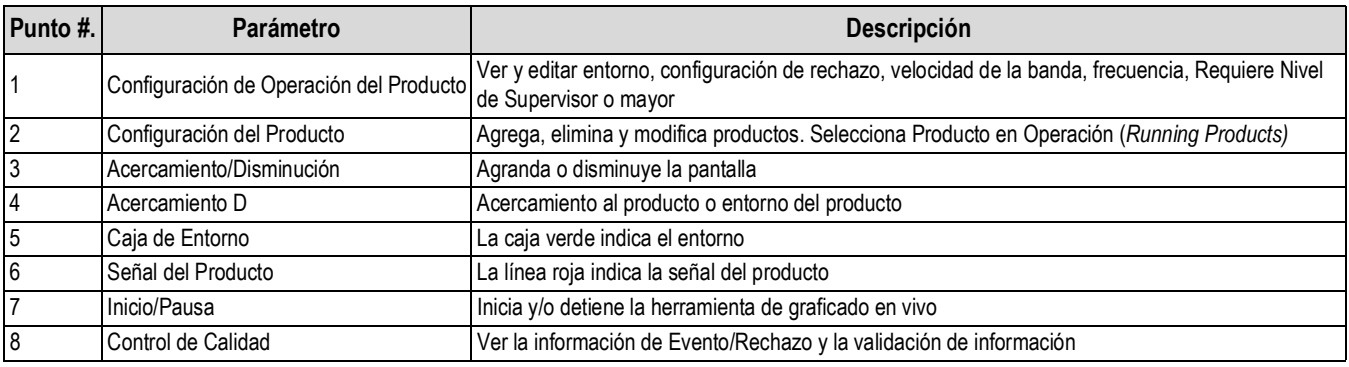

*Tabla 3-5. Parámetros de la Pantalla de Inicio*

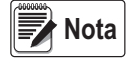

*Esta es la pantallapor defaul cuando se enciende el detector.*

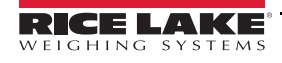

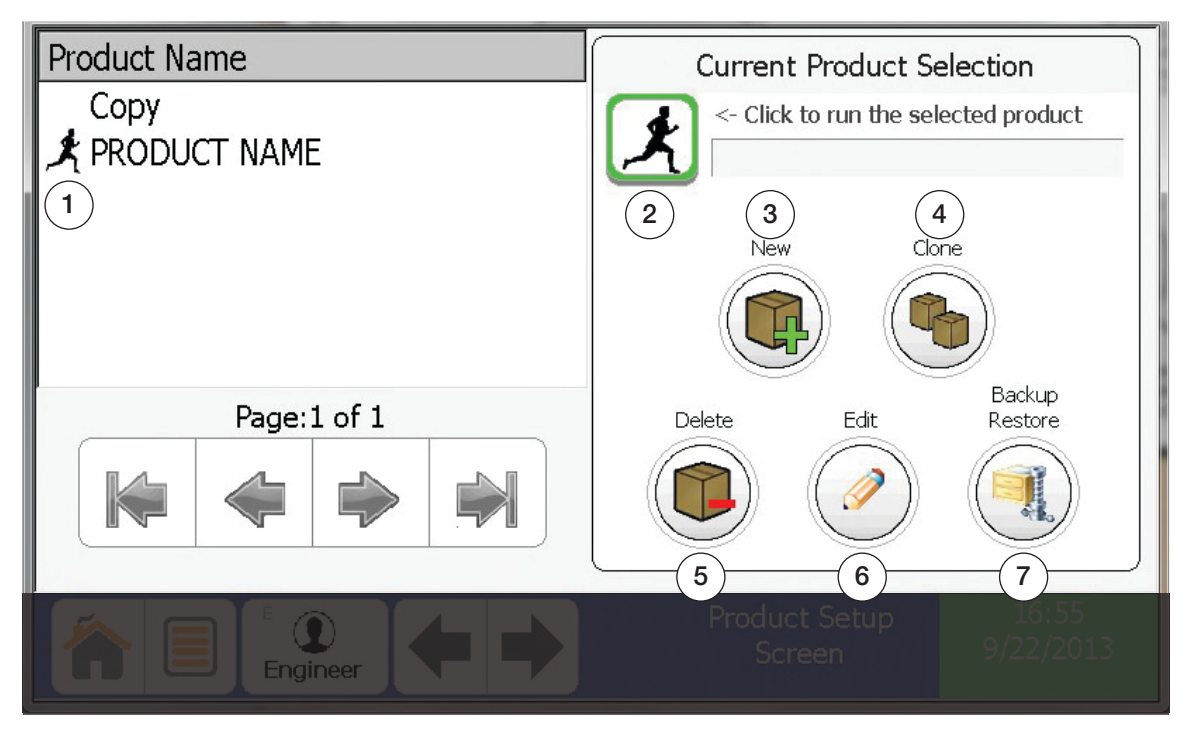

*Figura 3-7. Configuración del Producto*

<span id="page-29-0"></span>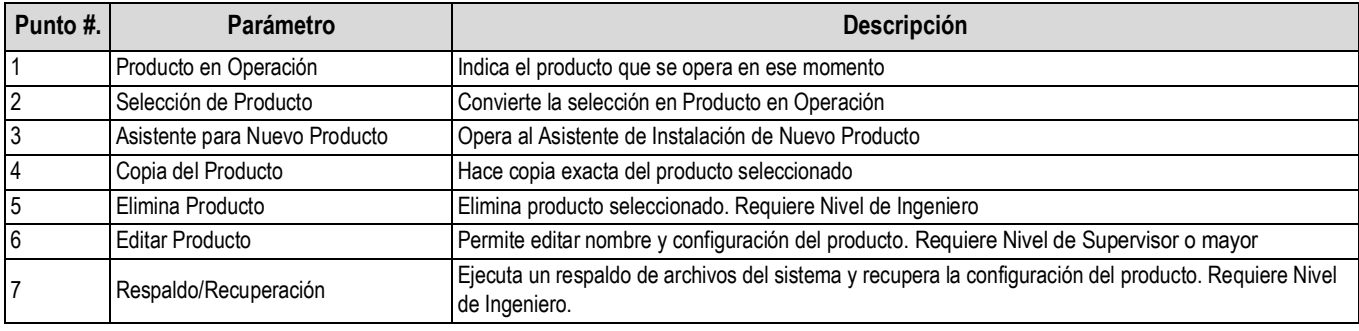

*Tabla 3-6. Parámetros de Configuración de Configuración*

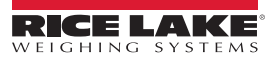

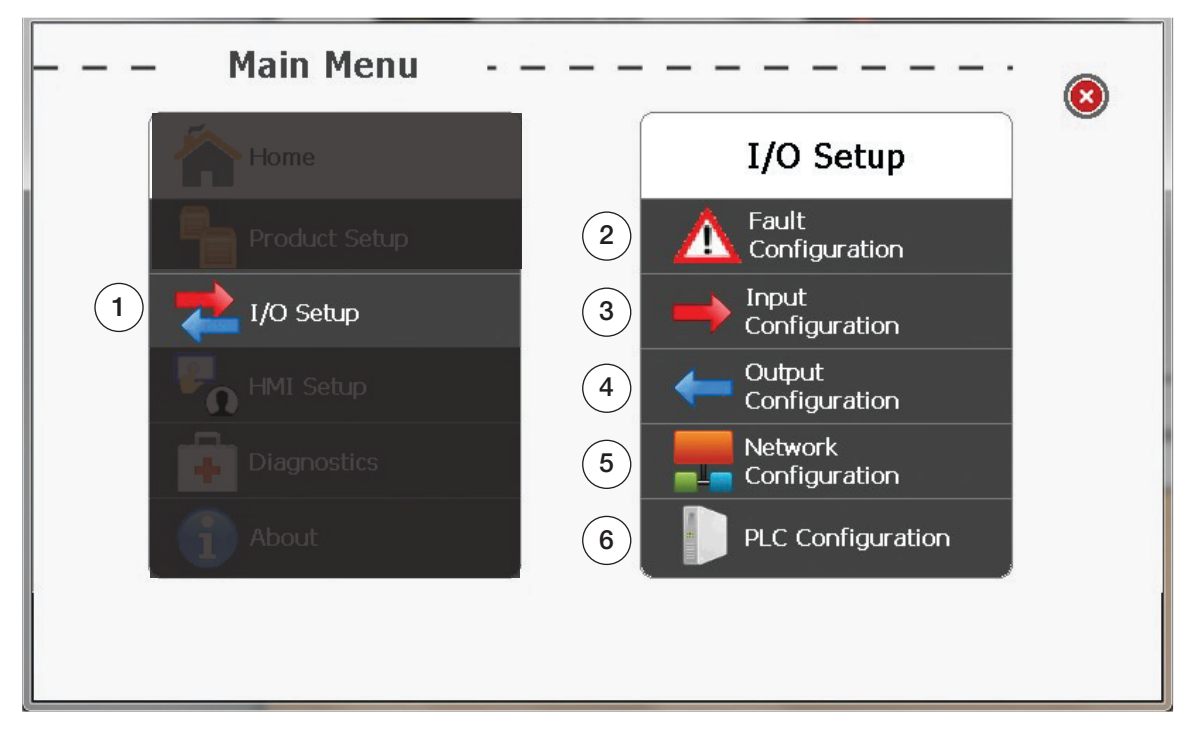

#### *Figura 3-8. Configuración I/O*

<span id="page-30-0"></span>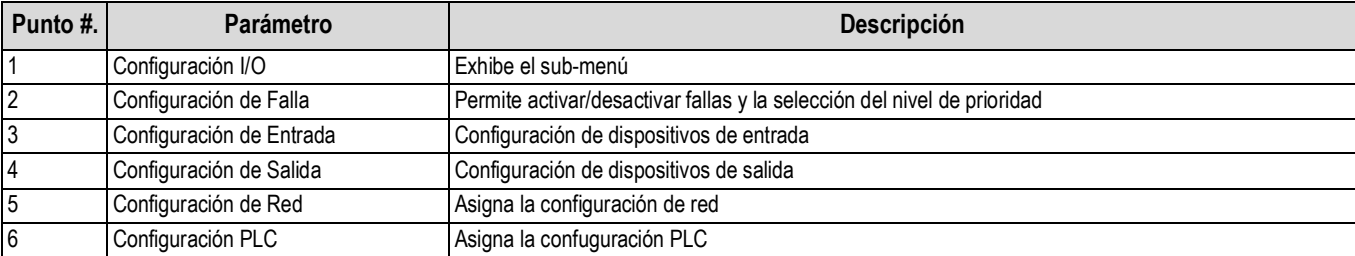

*Tabla 3-7. Parámetros de Configuración de I/O*

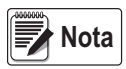

*Para desplegar esta pantalla se requiere Nivel de Ingeniero.*

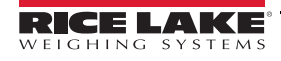

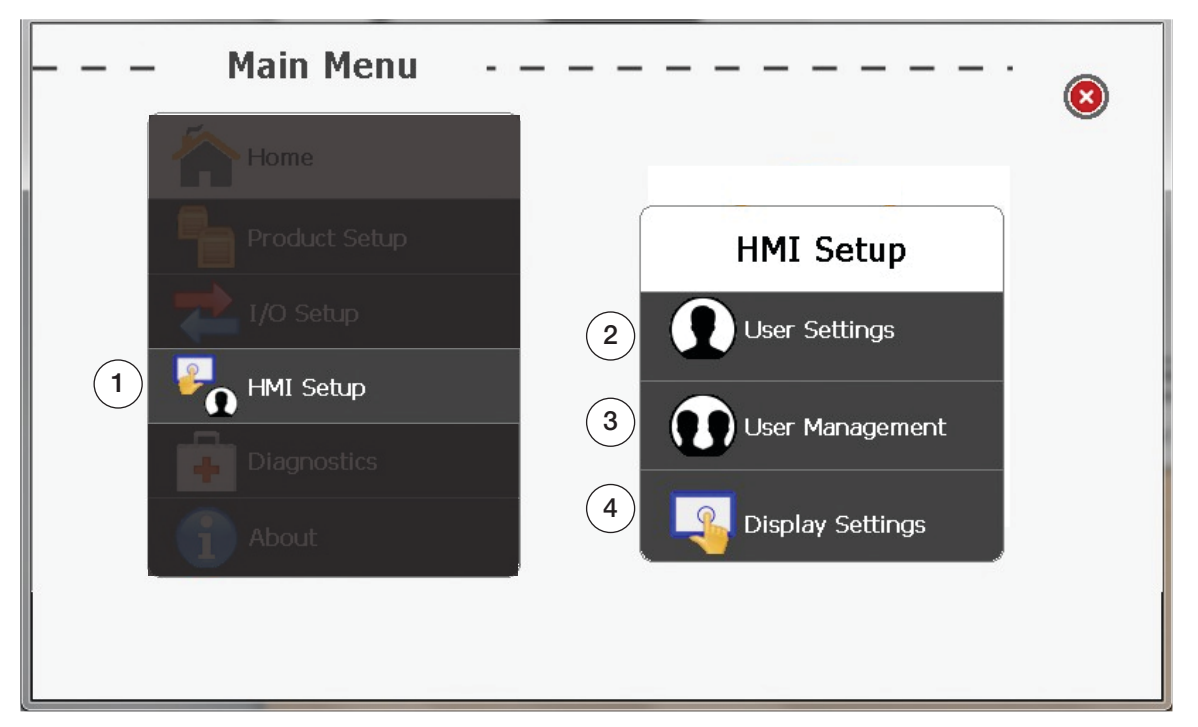

*Figura 3-9. Configuración HMI*

<span id="page-31-0"></span>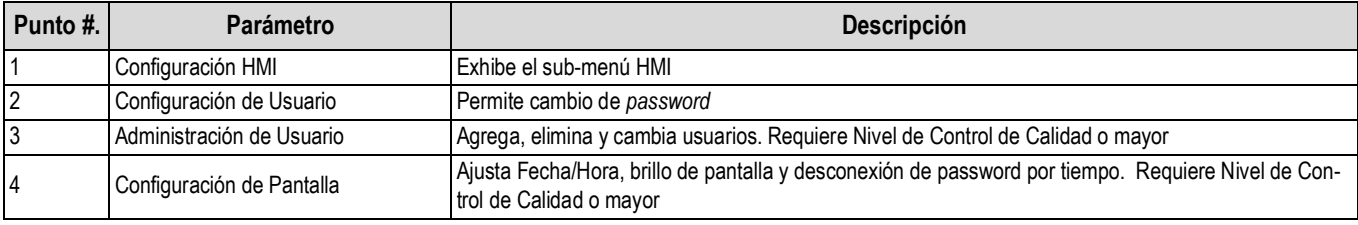

*Tabla 3-8. Parámetros de Configuración de HMI*

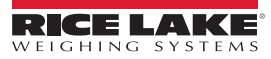

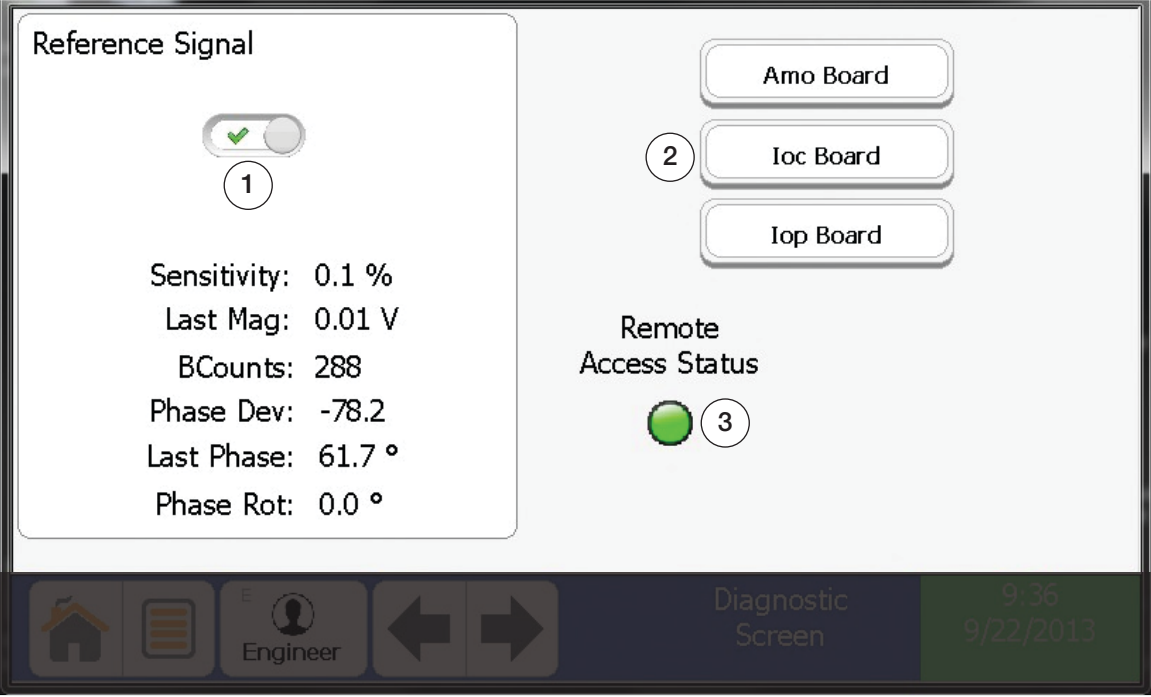

*Figura 3-10. Pantalla de Diagnóstico*

<span id="page-32-0"></span>

| Punto #. | <b>Parámetro</b>          | <b>Descripción</b>                                                                                              |
|----------|---------------------------|----------------------------------------------------------------------------------------------------|
|          | l Señal de Referencia     | Herramienta de Solución de Problemas, para emplearse con Técnico de Planta. Por defaul está pren-<br>dida (ON). |
| 2        | Solución de Problemas     | Herramienta de Solución de Problemas, para emplearse con Técnico de Planta.                                     |
| 3        | Eswtatus de Acceso Remoto | La luz verde indica que está disponible la opción de Soporte Remoto.                                            |

*Tabla 3-9. Parámetros de Diagnóstico*

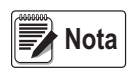

*El potencial de Soporte Remoto requiere de una Dirección IP asignada al Detector de Metales y un Pasaporte de Seguridad (comprado por separado) para conectarlo a su LAN*

*Esta pantalla requiere de Nivel Supervisor o mayor.*

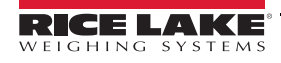

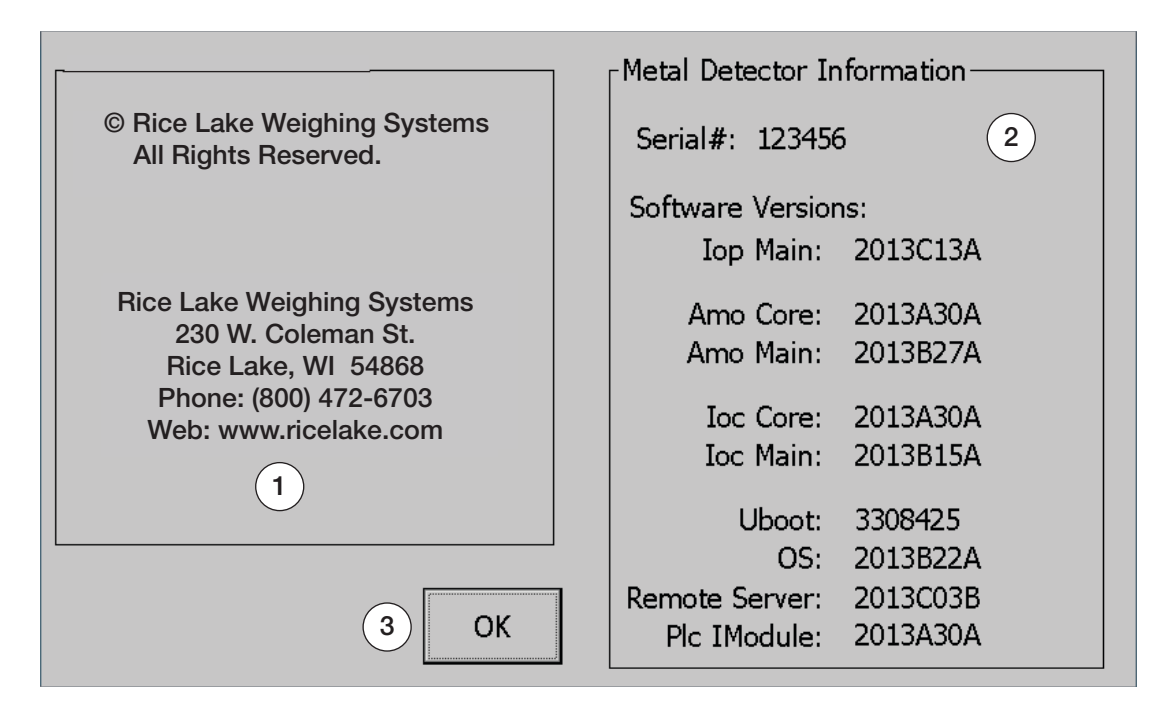

*Figura 3-11. Pantalla de Información*

<span id="page-33-0"></span>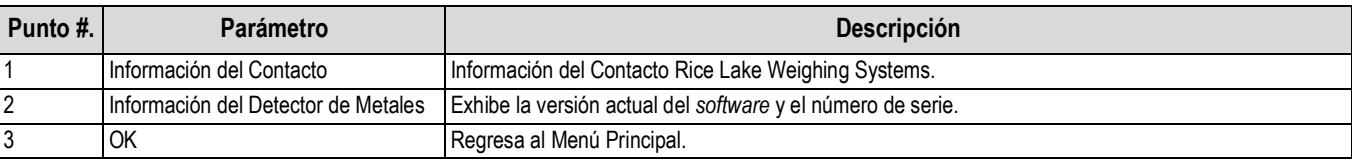

*Tabla 3-10. Parámetros de Información de Pantalla*

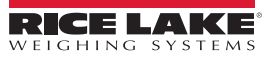

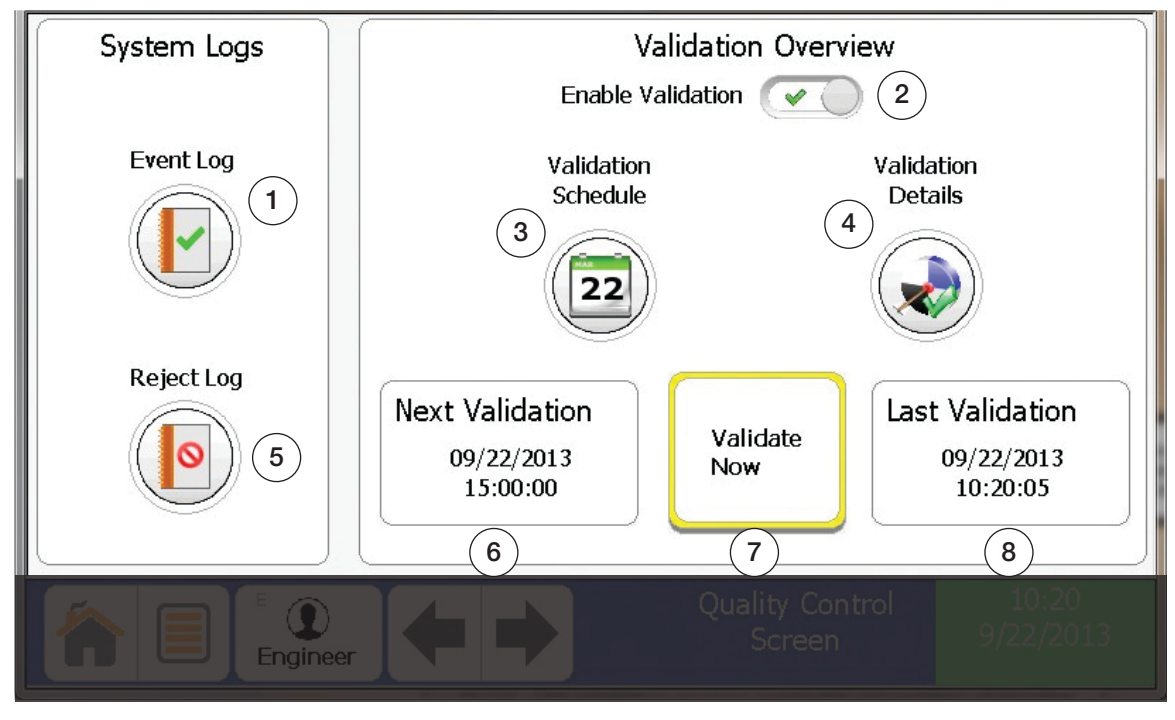

*Figura 3-12. Pantalla de Control de Calidad*

<span id="page-34-0"></span>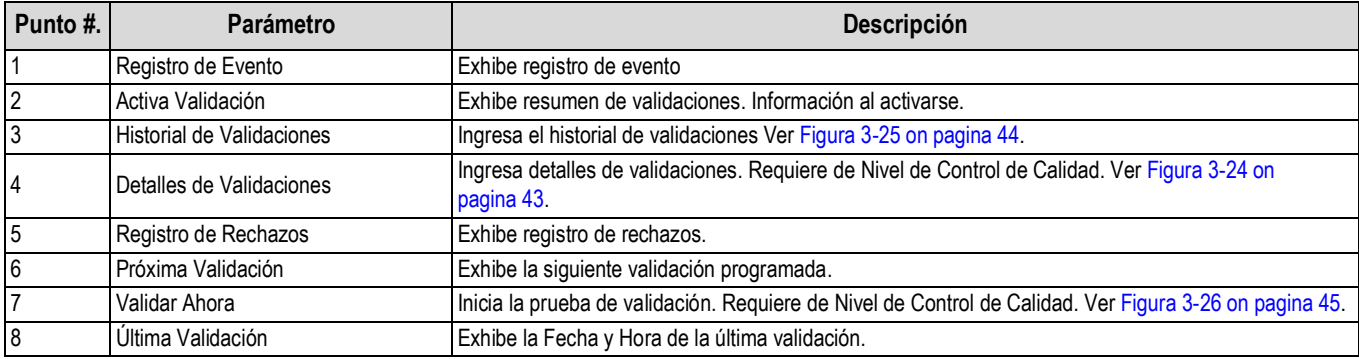

*Tabla 3-11. Parámetros de la Pantalla de Control de Calidad*

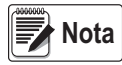

*La ventana de validación abre la asignación del número de minutos antes de la próxima verificación de validación y se cierra al momento en que la verificación de validación vence. Se mostrará un Alerta al abrirse la ventana y una Falla cuando se cierra y la verificación de validación no se concluye.* 

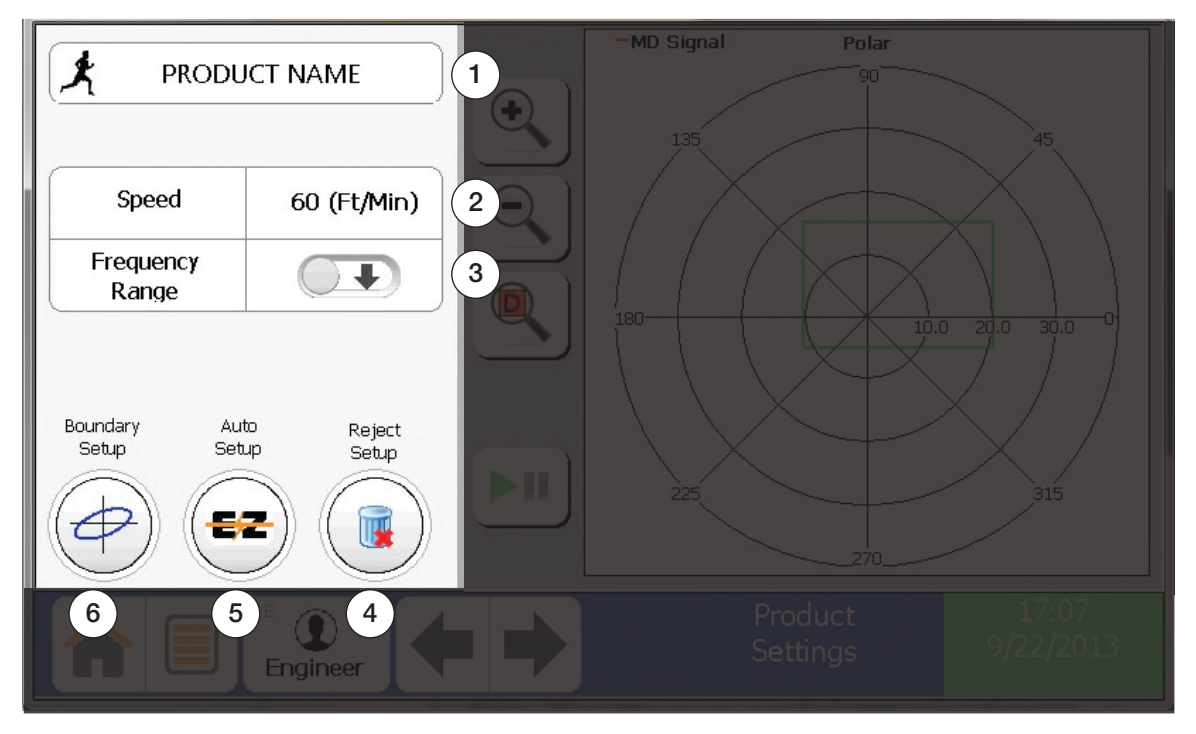

*Figura 3-13. Pantalla de Configuración del Producto*

<span id="page-35-0"></span>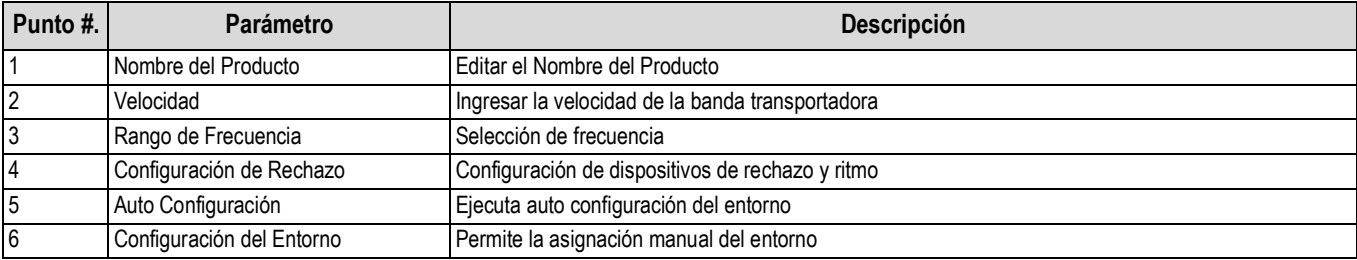

*Tabla 3-12. Parámetros de Configuración del Producto*

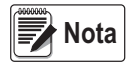

*Esta pantalla requiere Nivel Supervisor o mayor. Algunas herramientas de esta página requieren Nivel Ingeniero.*

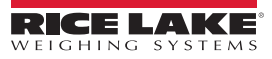
| Description                        | Type | Level          | Enable     |  |
|------------------------------------|------|----------------|------------|--|
| Reject log approaching capacity    | Iop  | Warning        | Yes        |  |
| Event log approaching capacity     | Iop  | Warning        | Yes        |  |
| Reject log overwriting old entries | Iop  | Fault          | Yes        |  |
| Event log overwriting old entries  | Iop  | Fault<br>Fault | Yes<br>Yes |  |
| Reject device confirmation         | Ioc  |                |            |  |
|                                    |      |                |            |  |
|                                    |      |                |            |  |
|                                    |      |                |            |  |
| Enabled                            |      | Level          |            |  |
|                                    |      |                |            |  |
|                                    |      | $\overline{2}$ |            |  |
|                                    |      |                |            |  |
|                                    |      | Fault          |            |  |
| Engineer                           |      | Configuration  |            |  |
|                                    |      |                |            |  |

*Figura 3-14. Pantalla de Configuración de Falla*

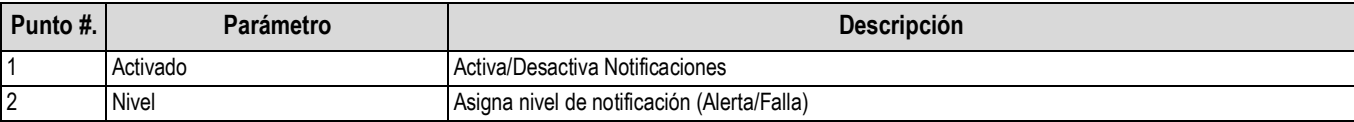

*Tabla 3-13. Parámetros de Configuración de Falla*

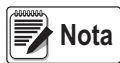

*Si ocurren tanto Falla como Alerta, el Indicador Falla prevalece el de Alerta. La pantalla requiere Nivel Ingeniero*

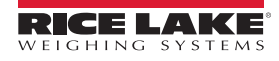

| Name           | Function          |          | <b>Active State</b>     |                            | Description                       |                          |
|----------------|-------------------|----------|-------------------------|----------------------------|-----------------------------------|--------------------------|
| $In_1$         | Reject Device Con |          | High                    |                            | REJECT PHOTO EYE                  |                          |
| In $2$         | <b>Undefined</b>  |          | High                    |                            | Test                              |                          |
| In $3$         | Undefined         |          | High                    |                            | Front proxy                       |                          |
| In_4           | Undefined         |          | High                    |                            | Back proxy                        |                          |
| In $5$         | Undefined         |          | High                    |                            | TACH                              |                          |
| In $6$         | Undefined         |          | High                    |                            | Input <sub>6</sub>                |                          |
| In $7$         | Undefined         |          | High                    |                            | Input_7                           |                          |
| In $8$         | Undefined         |          | High                    |                            | Input 8                           |                          |
| 1              | Function          |          |                         | Reject Device Confirmation |                                   | <b>Active State</b><br>4 |
| $\overline{2}$ | Description       |          | <b>REJECT PHOTO EYE</b> |                            |                                   |                          |
| 3              | Debounce          |          | 2(mS)                   |                            |                                   |                          |
|                |                   | Engineer |                         |                            | Hardware Input<br><b>Settings</b> |                          |

*Figura 3-15. Pantalla de Configuración de Entradas*

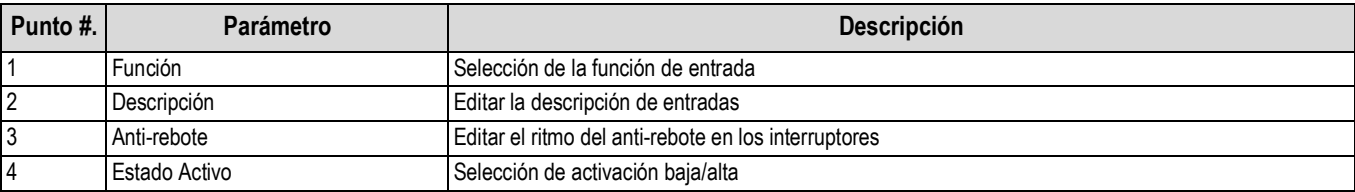

*Tabla 3-14. Parámetros de Configuración de Entradas*

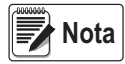

*Esta pantalla rfequiere de Nivel Ingeniero.*

| Name               | Function    | Normal State          | Description             |                     |
|--------------------|-------------|-----------------------|-------------------------|---------------------|
| Reject             | RejectTmr   | Failsafe<br>Air blast |                         |                     |
| Relay 1            | OutputTmr 1 | Failsafe              | Light                   |                     |
| Relay <sub>2</sub> | Undefined   | Failsafe              | Red                     |                     |
| Relay 3            | Undefined   | Failsafe              | Overhead front          |                     |
| Out 1              | OutputTmr 3 | Normally_Open         | Over back               |                     |
| Out 2              | Undefined   | Normally Open         | Over front              |                     |
| Out 3              | Undefined   | Normally Open         | Green                   |                     |
| Out 4              | Undefined   | Normally Open         | yellow light            |                     |
| Function           |             | OutputTmr_3           |                         | <b>Active State</b> |
| $\overline{2}$     | Description |                       |                         | 3                   |
|                    |             |                       |                         |                     |
|                    | Engineer    |                       | Output<br>Configuration |                     |

*Figura 3-16. Pantalla de Configuración de Salidas*

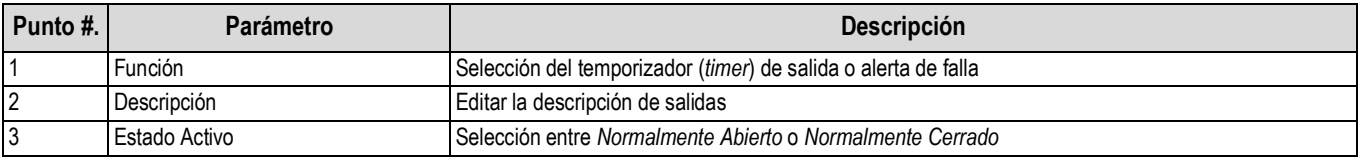

*Tabla 3-15. Parámetros de Configuración de Salida*

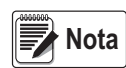

*La funcionalidad del rechazo está limitada al Temporizador de Rechazo o a Overhead A-B. Esta pantalla requiere de Nivel Ingeniero.*

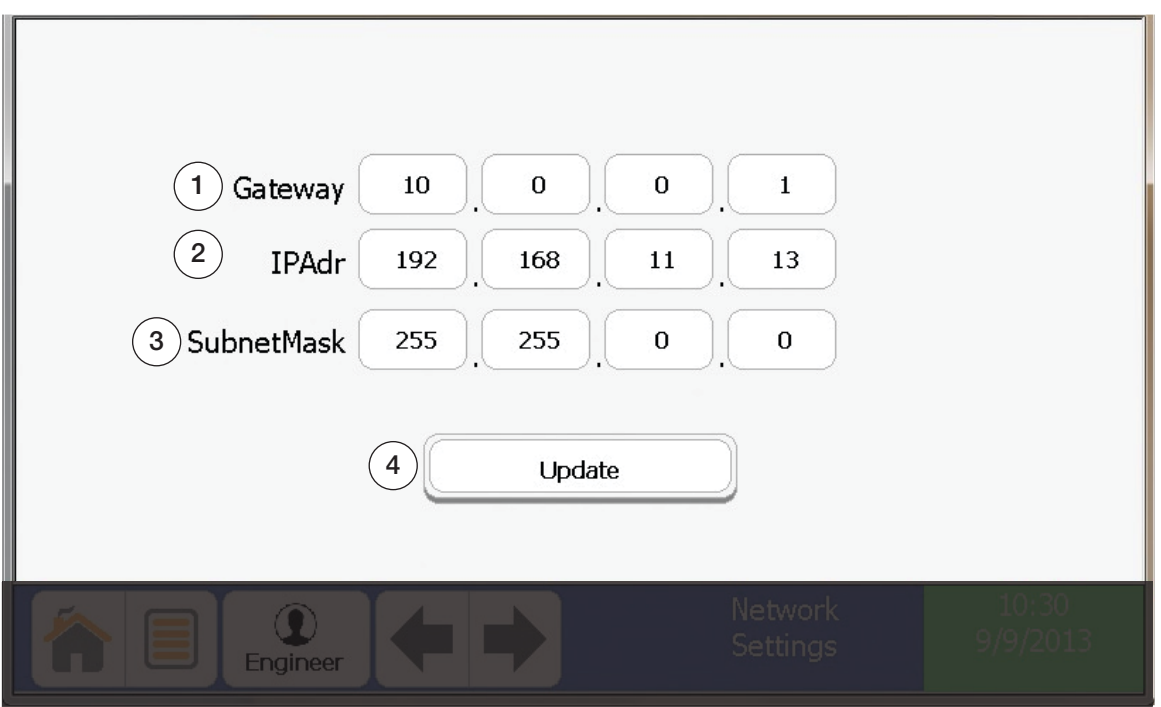

*Figura 3-17. Pantalla de Configuración de Red*

| Punto #. | <b>Parámetro</b>         | <b>Descripción</b>                    |
|----------|--------------------------|---------------------------------------|
|          | Pasaporte                | Editar Pasaporte                      |
| 2        | Dirección IP             | Editar Dirección estática IP          |
| 3        | l Enmascarado de Sub-Red | Edición del enmascarado de la Sub.Red |
| 4        | Actualización            | Aplicar cambios a las asignaciones    |

*Tabla 3-16. Parámetros de Configuración de Red*

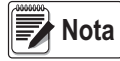

*Esta pantalla requiere Nivel Ingeniero*

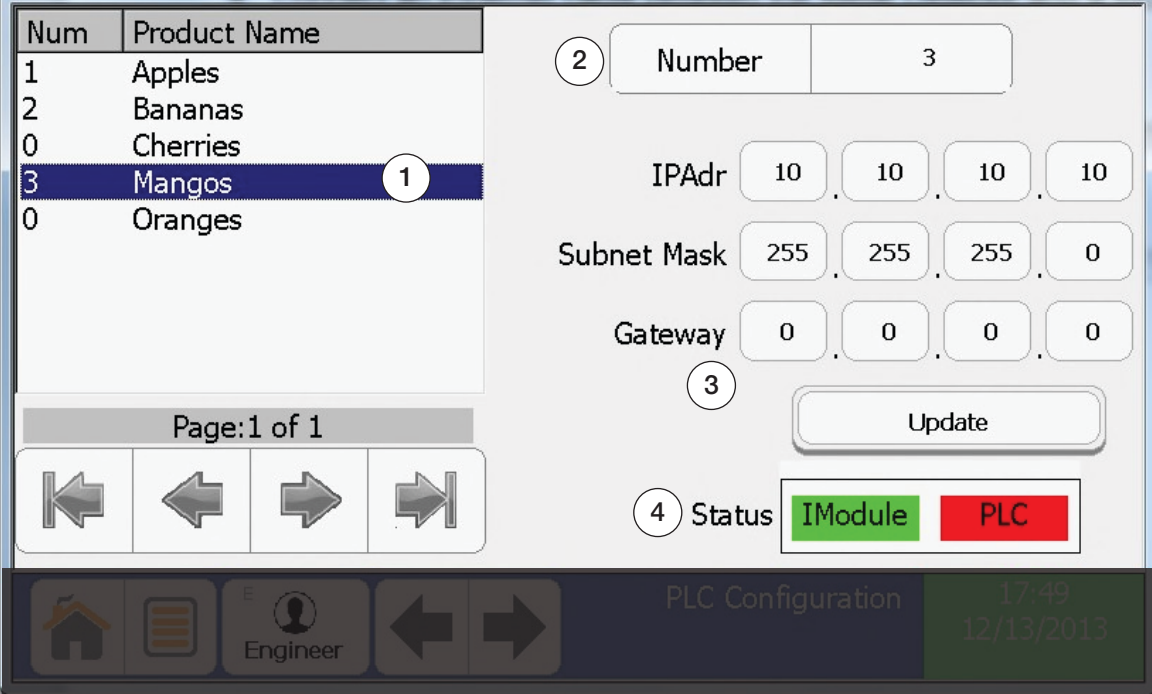

*Figura 3-18. Pantalla de Configuración de PLC*

| Punto #. | Parámetro                                                                                     | <b>Descripción</b>                                                  |  |
|----------|-----------------------------------------------------------------------------------------------|---------------------------------------------------------------------|--|
|          | Selección del Producto                                                                        | Selección del producto para editar el número para uso de PLC        |  |
| 2        | Número                                                                                        | Editar número del producto                                          |  |
| ا 3      | Red de Trabajo PLC                                                                            | Edición de asignaciones de red PLC y actualizaciones que se aplican |  |
|          | Estatus de conexión de Módulo I y PLC.<br>Rojo = desconectado<br>Estatus<br>Verde = conectado |                                                                     |  |

*Tabla 3-17. Parámetros de Configuración del PLC*

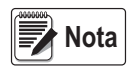

*Easta pantalla requiere Nivel Ingeniero.*

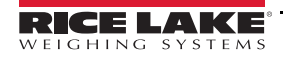

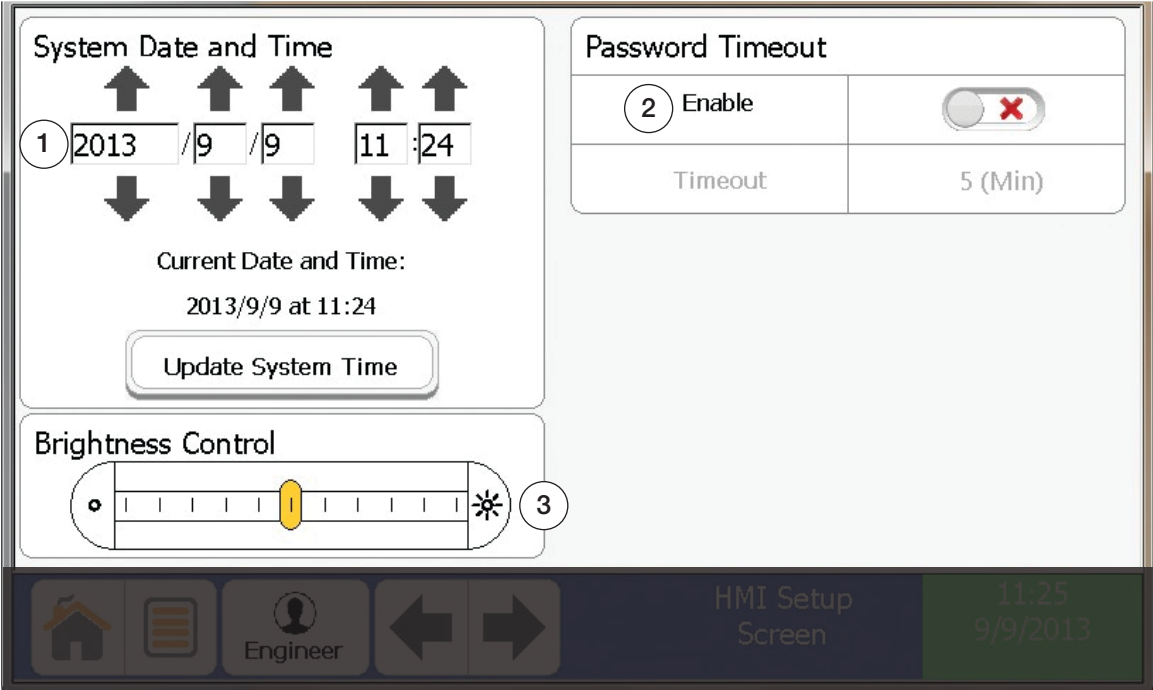

*Figura 3-19. Pantalla de Configuración de la Pantalla*

| Punto #. | <b>Parámetro</b>                  | <b>Descripción</b>                                    |
|----------|-----------------------------------|-------------------------------------------------------|
|          | Fecha y Hora del Sistema          | Editar Fecha y Hora                                   |
|          | Tiempo de Expiración del Password | Activa/Desactiva el tiempo de expiración del Password |
|          | Control de Brillo                 | l Aiuste del brillo de la pantalla                    |

*Tabla 3-18. Parámetros de Configuración de Pantalla*

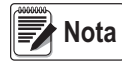

*La hora se fija con base en 24 horas. La pantalla requiere Nivel de Control de Clidad o mayor.*

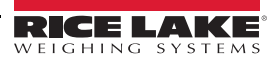

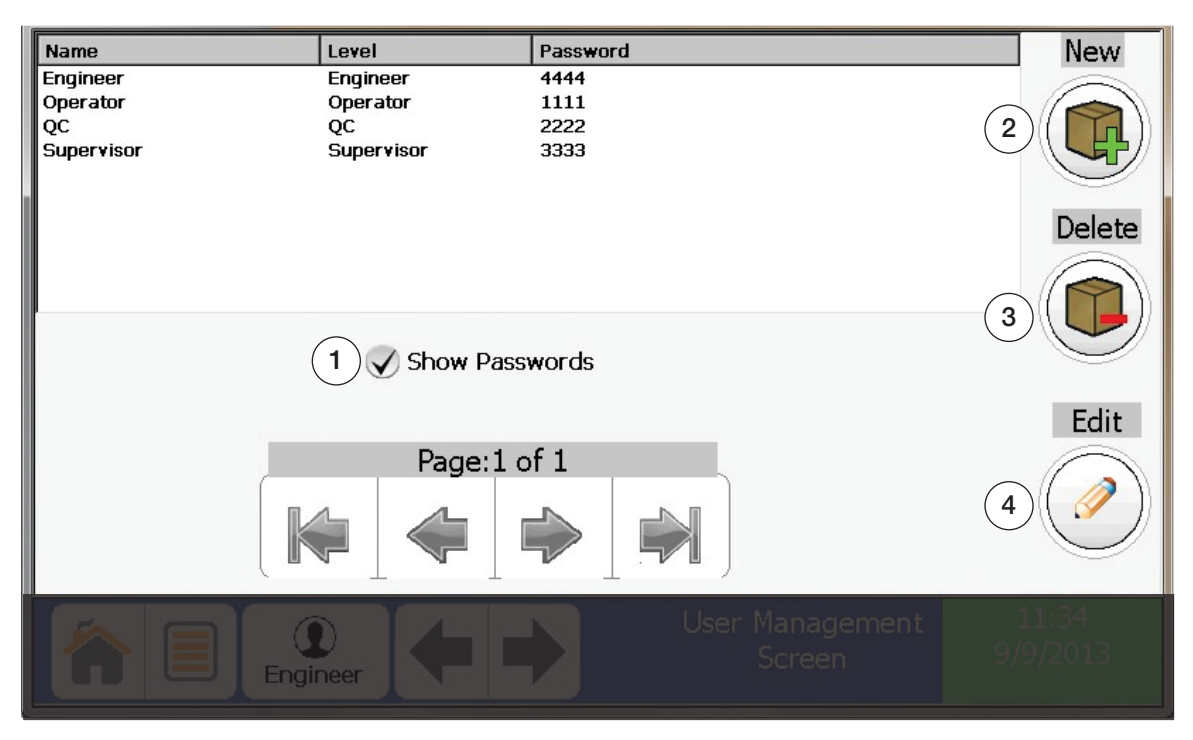

*Figura 3-20. Pantalla de Administración del Usuario*

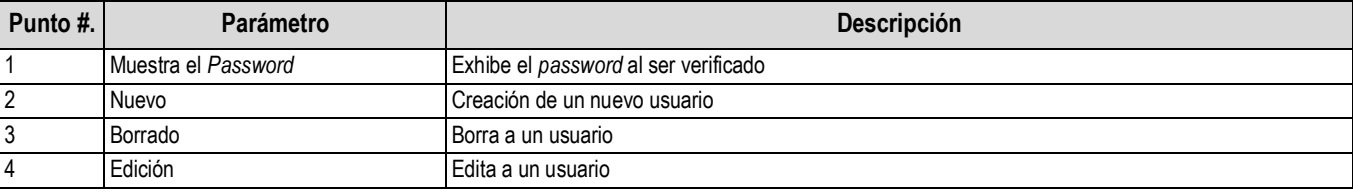

*Tabla 3-19. Parámetros de Gestión de Usuarios*

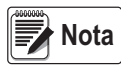

*Solamente s puede editar usuarios, eliminarlos o crearlos al Nivel actual y más bajo. Esta pantalla requiere Nivel de Control de Calidad.*

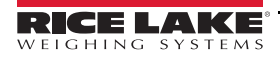

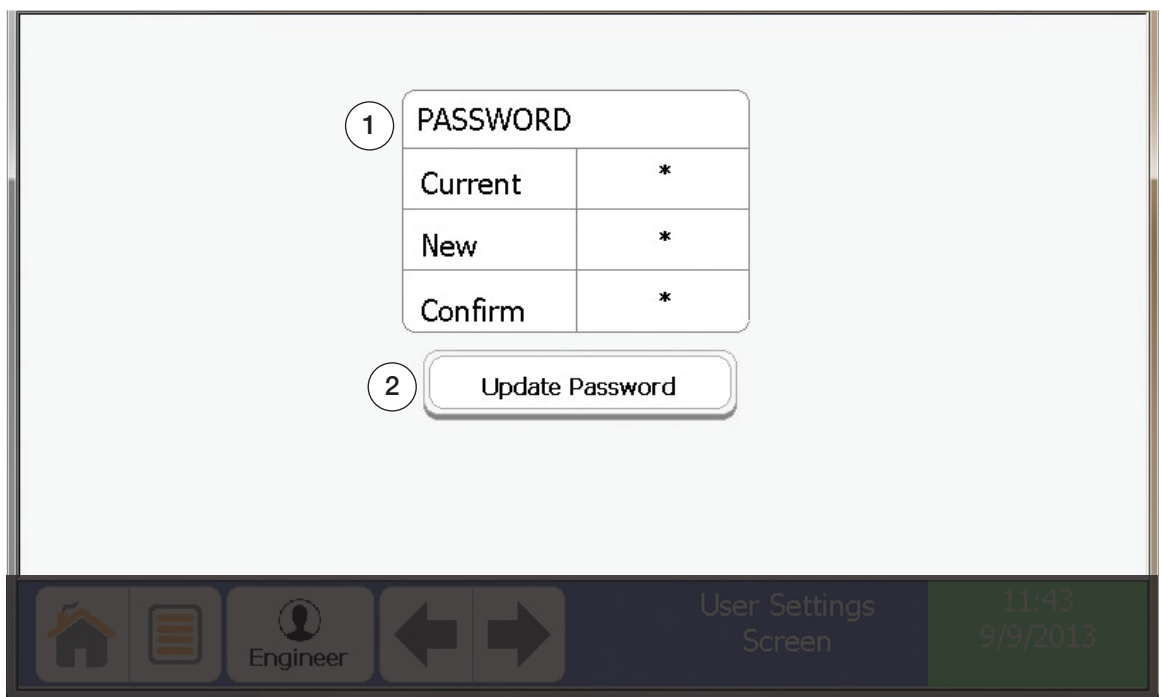

### *Figura 3-21. User Settings Screen*

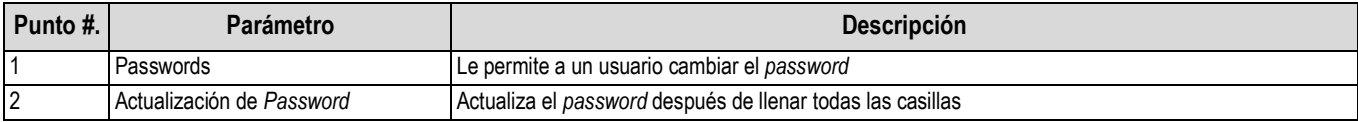

*Tabla 3-20. Parámetros de Configuración de Usuario*

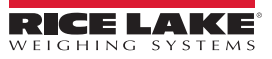

| Date       | Time     | User     | T | Label         | <b>Description</b>       | Old      | <b>New</b>  |
|------------|----------|----------|---|---------------|--------------------------|----------|-------------|
| 09/06/13   | 11:14:50 |          | G | User Change   |                          | Operator | Engineer    |
| 09/06/13   | 11:14:43 |          | G | User Change   |                          | Engineer | Operator    |
| 09/06/13   | 08:51:32 |          | G | User Change   | $\overline{2}$           | Supervi  | Engineer    |
| 09/06/13   | 08:51:12 |          | G | User Change   |                          | QC       | Supervi     |
| 09/06/13   | 08:51:06 |          | G | User Change   |                          | Operator | <b>OC</b>   |
| 09/06/13   | 08:51:00 |          | G | User Change   |                          | Engineer | Operator    |
| 09/05/13   | 09:09:59 |          | G | User Change   |                          | View     | Engineer    |
| 09/05/13   | 09:02:24 |          | G | User Change   |                          | Supervi  | Engineer    |
| 09/05/13   | 09:02:17 |          | G | User Change   |                          | QC       | Supervi     |
| 09/05/13   | 09:02:12 |          | G | User Change   |                          | Operator | QC          |
| Clear<br>3 |          |          |   | Page: 1 of 16 | 11<br>4<br>Capacity<br>5 |          | Export<br>6 |
|            |          | Engineer |   |               | Event Log<br>Screen      |          |             |

*Figura 3-22. Event Log Screen*

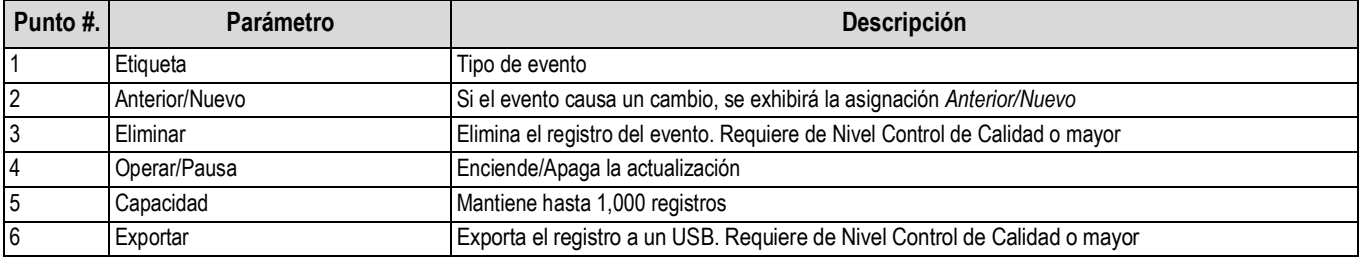

*Tabla 3-21. Parámetros de Registro de Eventos*

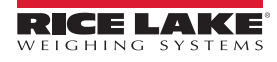

| Date       | Time     | <b>Name</b>         |                                                  |   | T. Phz               | Maq  | <b>Detect</b> |
|------------|----------|---------------------|--------------------------------------------------|---|----------------------|------|---------------|
| 09/06/13   | 09:29:31 | <b>PRODUCT NAME</b> |                                                  | в | 134.1                | 40.2 | 7.2           |
| 09/06/13   | 09:29:16 | PRODUCT NAME        |                                                  | B | 297.0                | 13.5 | 3.0           |
| 09/06/13   | 09:29:08 | <b>PRODUCT NAME</b> |                                                  | В | 133.2                | 19.9 | 3.6           |
| 09/06/13   | 09:29:00 | <b>PRODUCT NAME</b> |                                                  | в | 123.7                | 41.7 | 8.7           |
| 09/04/13   | 13:35:22 | <b>PRODUCT NAME</b> |                                                  | B | 152.9                | 25.5 | 8.8           |
| 09/04/13   | 13:35:17 | <b>PRODUCT NAME</b> |                                                  | в | 134.9                | 71.3 | 5.7           |
| 09/04/13   | 13:35:10 | <b>PRODUCT NAME</b> |                                                  | в | 313.0                | 18.1 | 5.5           |
| 09/04/13   | 13:34:57 | <b>PRODUCT NAME</b> |                                                  | B | 135.9                | 98.5 | 5.8           |
| 09/04/13   | 13:31:36 | PRODUCT NAME        |                                                  | в | 121.7                | 23.7 | 4.7           |
| 09/04/13   | 13:31:30 | <b>PRODUCT NAME</b> |                                                  | B | 129.0                | 8.8  | 5.2           |
| Clear<br>1 |          |                     | Page: 1 of 78<br>H<br>$\overline{2}$<br>Capacity | 3 |                      |      | Export<br>4   |
|            |          | <b>Engineer</b>     |                                                  |   | Reject Log<br>Screen |      |               |

*Figura 3-23. Pantalla de Registro de Rechazo*

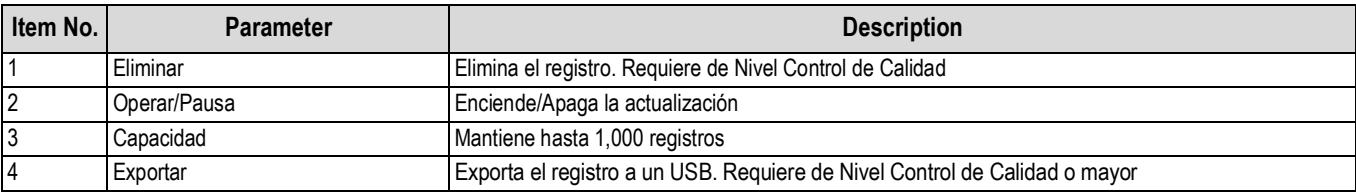

*Tabla 3-22. Rechazar Parámetros de Registro*

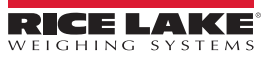

| Product Name<br>Copy of PRODUCT N 1.0 | <b>NFe</b><br>Fe<br>1.2 | SS <sub></sub><br>1.5 | Fe  | $1$ (mm)                   |       |
|---------------------------------------|-------------------------|-----------------------|-----|----------------------------|-------|
| PRODUCT NAME<br>$\mathbf{1}$          | 1.0<br>1.2              | 1.5                   | NFe | $1.2$ (mm)                 |       |
|                                       |                         |                       | SS. | $1.5$ (mm)                 |       |
|                                       |                         |                       |     | $\overline{2}$             | 3     |
| Page: 1 of 1                          |                         |                       |     |                            |       |
|                                       |                         |                       |     |                            |       |
| <b>Engineer</b>                       |                         |                       |     | Validation Setup<br>Screen | RFAD' |

*Figura 3-24. Validation Details Screen*

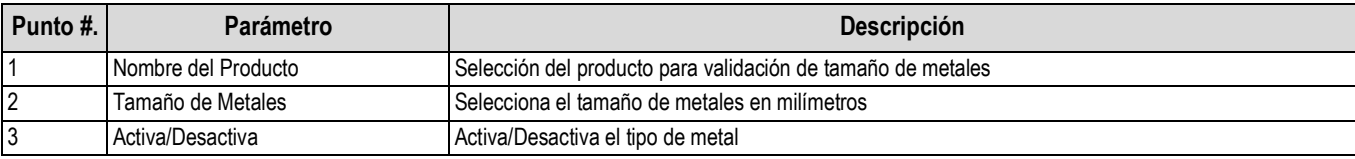

*Tabla 3-23. Parámetros de Detalles de Validación*

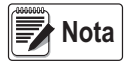

*Esta pantalla requiere de Nivel Control de Calidad o mayor.*

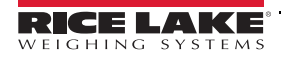

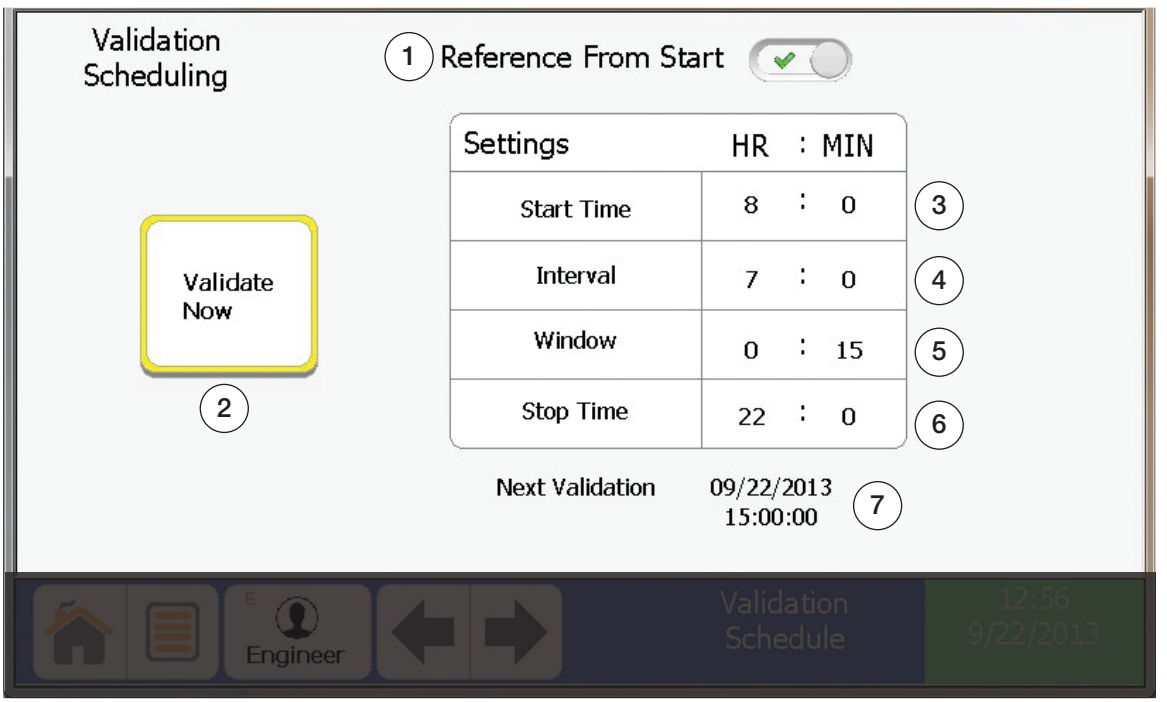

*Figura 3-25. Pantalla de Validación de Historial*

| Punto #.        | Parámetro               | <b>Descripción</b>                                                                                        |
|-----------------|-------------------------|----------------------------------------------------------------------------------------------------|
|                 | Referencia Desde Inicio | Referencía la próxima validación desde el inicio al estar activada o desde la última al estar desactivada |
| $\overline{2}$  | Validar Ahora           | Selecciona el producto en operación para validarlo                                                        |
| $\overline{3}$  | Hora de Inicio          | Asigna la referencia para el intervalo de validación                                                      |
| $\overline{4}$  | Intervalo               | Selecciona para editar la frecuencia para validar                                                         |
| 5               | Ventana                 | Selecciona para editar cuando se abre la ventana de validación                                            |
| $6\phantom{.}6$ | Hora de Paro            | Asigna la hora de referencia para intervaslo de validación                                                |
|                 | Próxima Validación      | Exhibe cuando está prevista la próxima validación                                                         |

*Tabla 3-24. Parámetros del Programa de Validación*

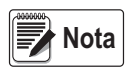

*Si su empresa opera 24 horas/7 días, se recomienda fijar la hora de inicio como 00:01 y la hora de paro como 23:59. La pantalla requiere Nivel Control de Calidad o mayor.*

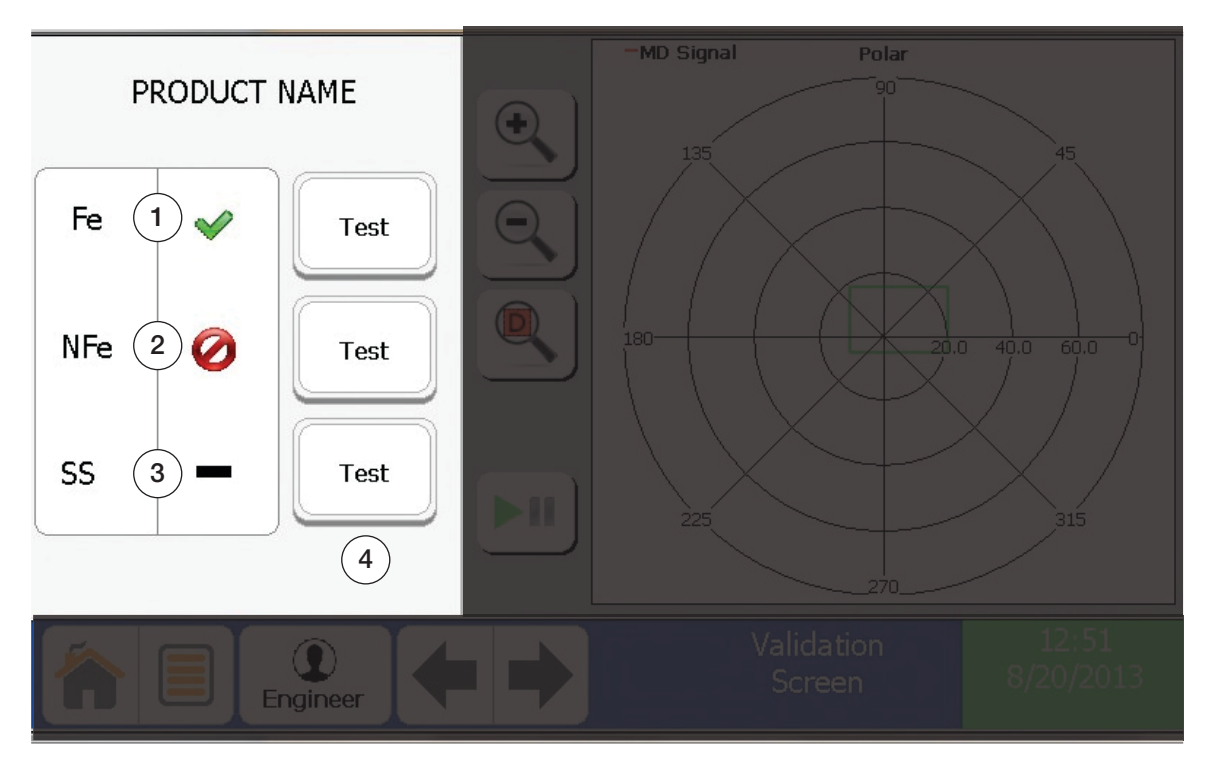

*Figura 3-26. Pantalla de Validación*

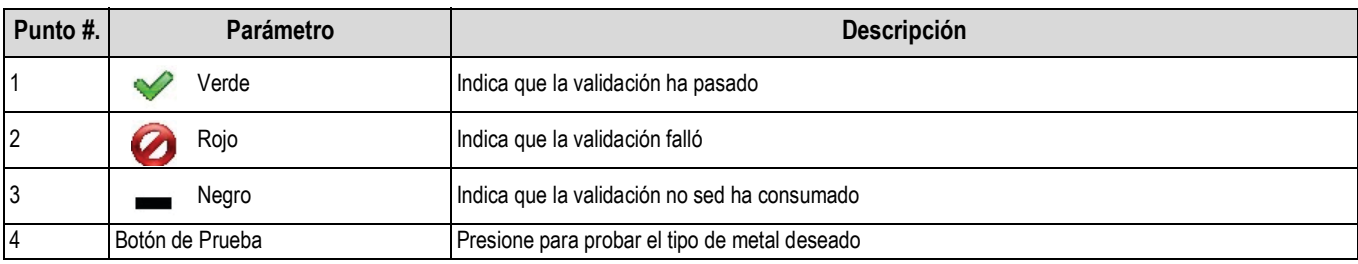

*Tabla 3-25. Parámetros de Validación*

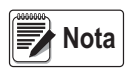

*La pantalla requiere de Nivel de Control de Calidad o mayor*

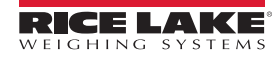

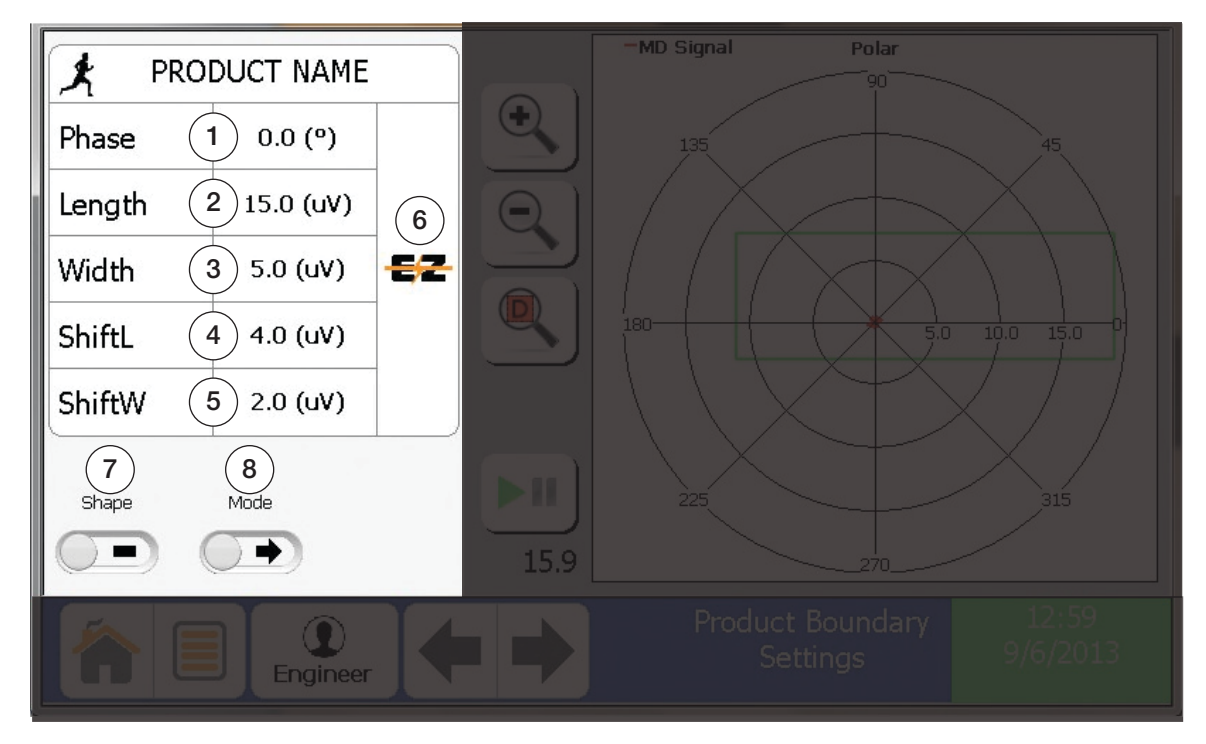

*Figura 3-27. Pantalla de Configuración de Entorno*

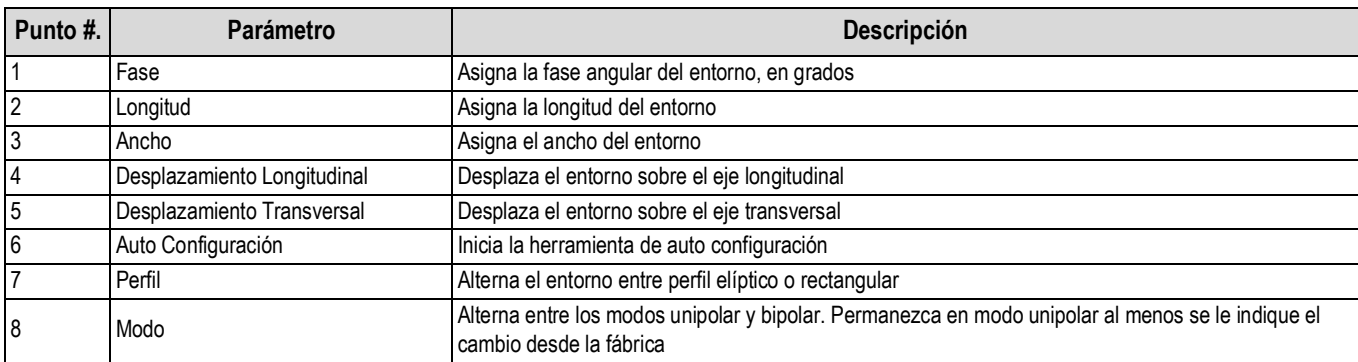

*Tabla 3-26. Parámetros de Limites*

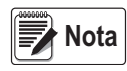

*Ver Sección 5.5, página 65, para explicación del Entorno de Detección. La pantalla requiere del Nivel Control de Calidad o mayor.*

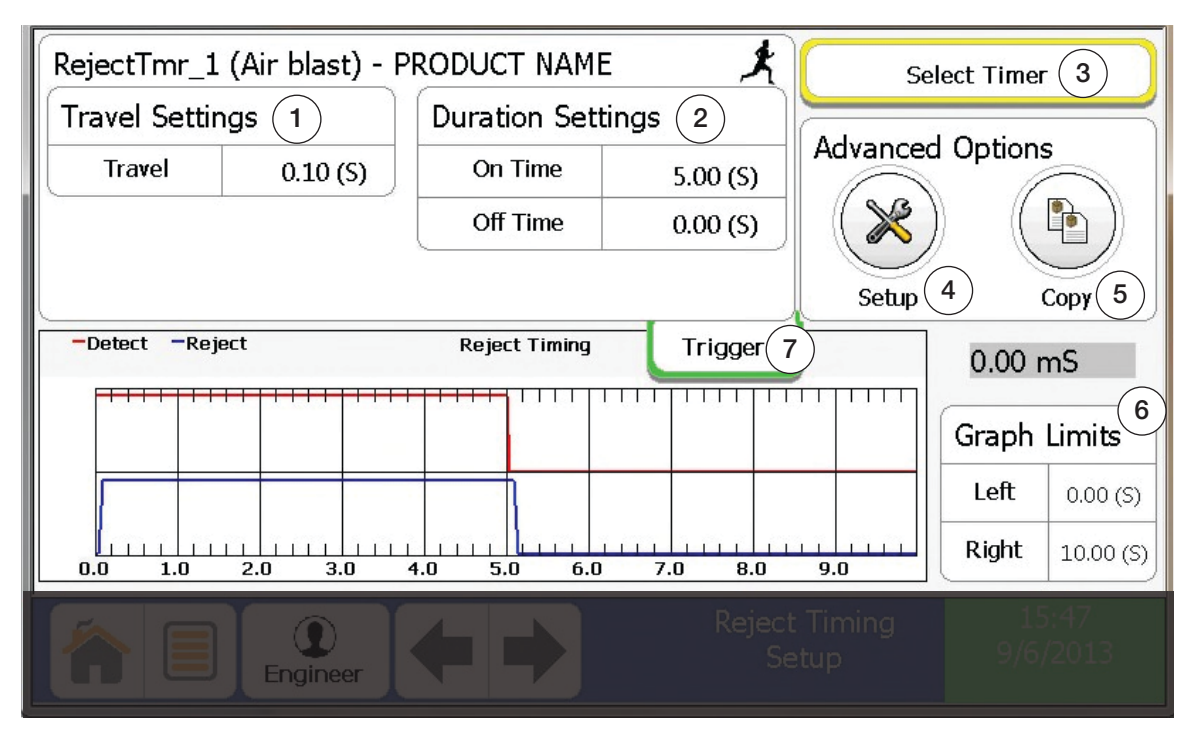

*Figura 3-28. Pantalla de Configuración de Rechazo*

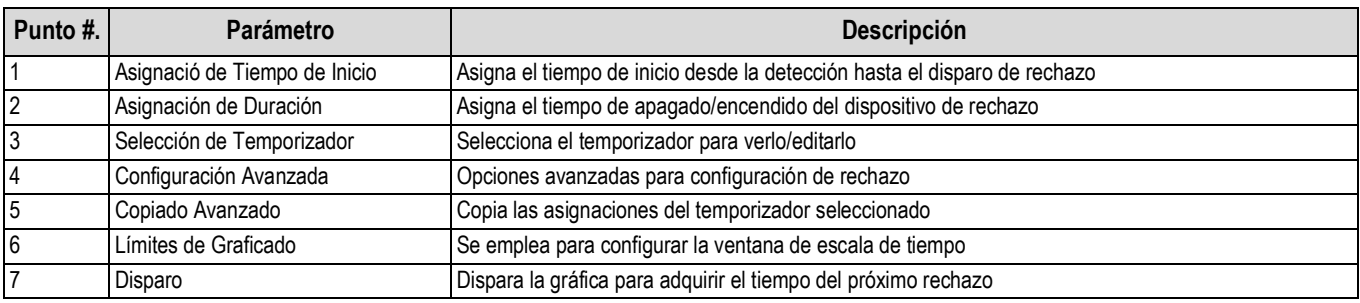

*Tabla 3-27. Rechazar Parámetros de Configuración*

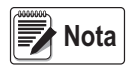

*La duración del tiempo de apagado se emplea normalmente para los dispositivos de rechazo del tipo de empuje. La pantalla requiere del Nivel de Ingeniero.*

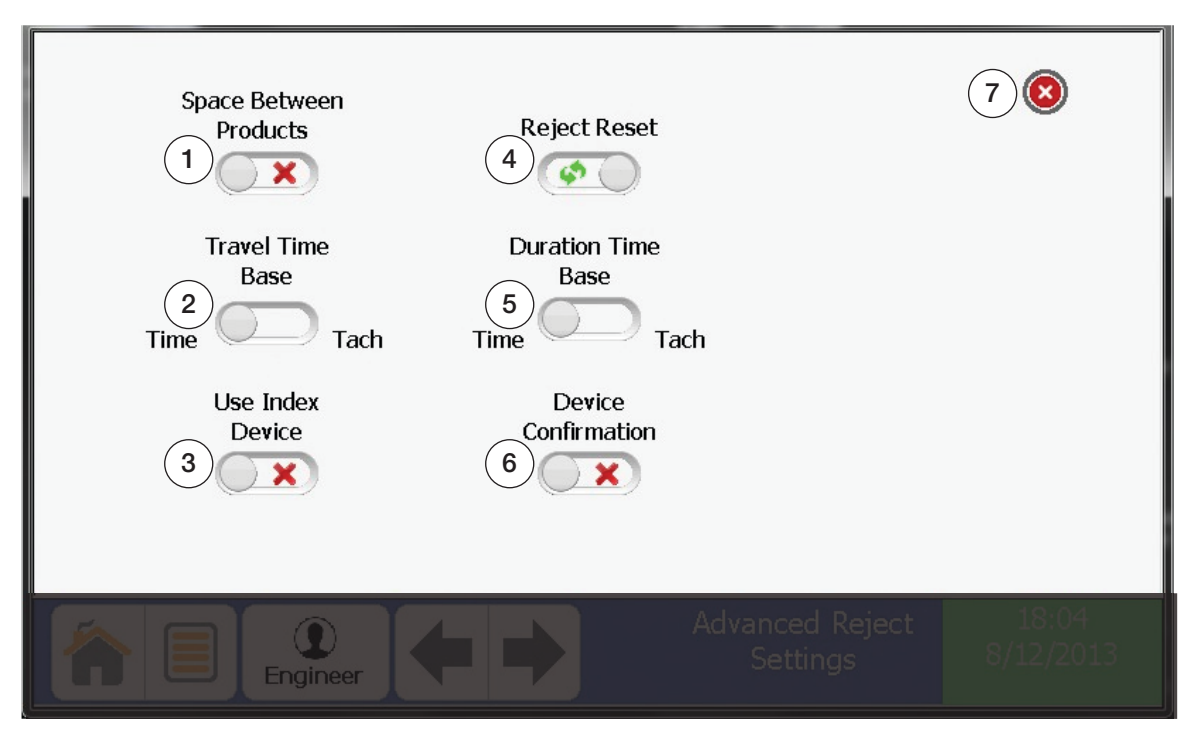

*Figura 3-29. Rechazar Avanzados Parámetros de Configuración*

| Punto #.       | Parámetro<br>Descripción       |                                                                   |
|----------------|--------------------------------|-------------------------------------------------------------------|
|                | <b>Espacio Entre Productos</b> | Al estar activado, indica que existe separación entre productos   |
| $\overline{2}$ | Tiempo Base de Traslado        | Tiempo de traslado basado en temporizador interno o tacómetro     |
| $\overline{3}$ | Uso de Dispositivo Index       | Seleccione YES si se emplea el dispositivo Index                  |
|                | Reestablecimiento de Rechazo   | Seleccione entre reestablecimiento de rechazo manual o automático |
| 15             | Tiempo Base de Duración        | Tiempo de duración basado en temporizador interno o tacómetro     |
| 6              | Confirmación de Dispositivo    | Seleccione YES si se emplea la confirmación del dispositivo       |
|                | Salir                          | Salir de la configuración avanzada de rechazo                     |

*Tabla 3-28. Parámetros Avanzados de Configuración de Rechazo*

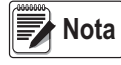

*Esta pantalla requiere de Nivel Ingeniero.*

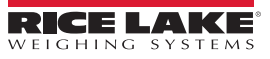

# **4.0 Operación**

## **4.1 Guía del Operario**

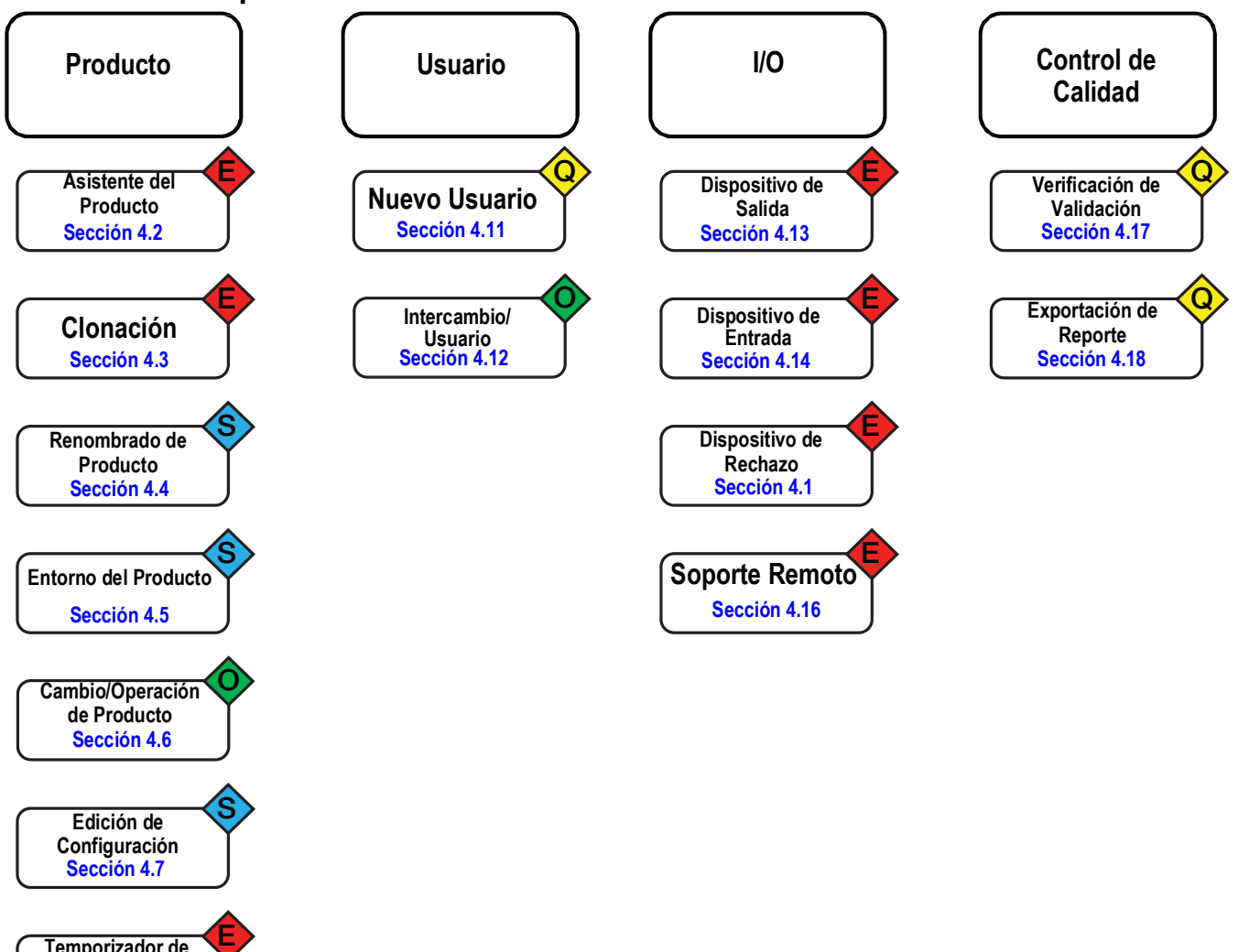

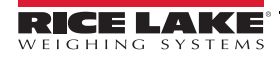

**Temporizador de Rechazo [Sección](#page-58-0) 4.8**

**Copia de Temporizador [Sección](#page-59-0) 4.9**

**Respaldo [Sección](#page-60-0) 4.10**

**E**

**E**

## <span id="page-53-0"></span>**4.2 Asistente de Instalación del Producto**

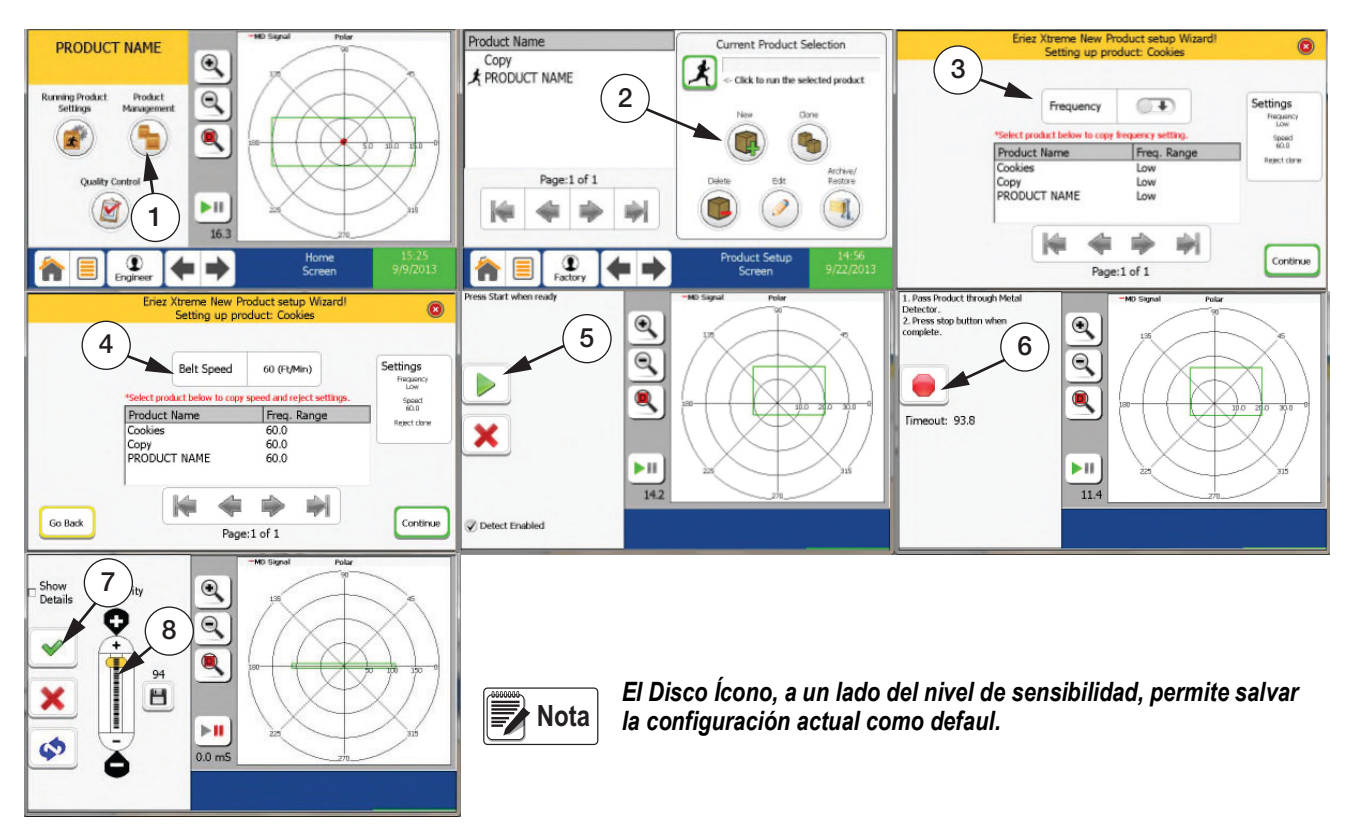

*Figura 4-1. Asistente de Instalación del Producto*

<span id="page-53-1"></span>*Asegúrese que la banda está operando y que el producto por configurar está cercano.* **■★**Nota

- 1. En la Pantalla Inicial (*Home Screen),* presione **Product Managemen***t* **(**Administración del Producto**)**.
- 2. Presione **New** y renombre al producto.
- 3. Seleccione *Frequency* o copie de la lista inferior.
- 4. Seleccione *Belt Speed* o copie de la lista inferior.

### **■★**Nota

*Al copiar Belt Speed también se copia la configuración de rechazo del producto.*

- 5. Presione y pase el producto.
- 6. Presione después que el producto ha pasado por el tunel.
- 7. Si las asignaciones son aceptables, seleccione ◆. Si desea ser más agresivo con la sensibilidad, haga un ajuste deslizando la reglilla de sensibilidad (Punto 8 en la [Figura](#page-53-1) 4-1).

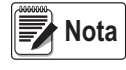

*La reglilla de snsibilidad (Punto 8 en la [Figura](#page-53-1) 4-1) está fijada en 94 como defaul. En la mayoría de los caos no es necesario un ajuste para lograr los niveles de sensibilidad deseados. La reglilla adquiere 100 como máximo y 0 como mínimo.*

## <span id="page-54-0"></span>**4.3 Clonación de un Producto**

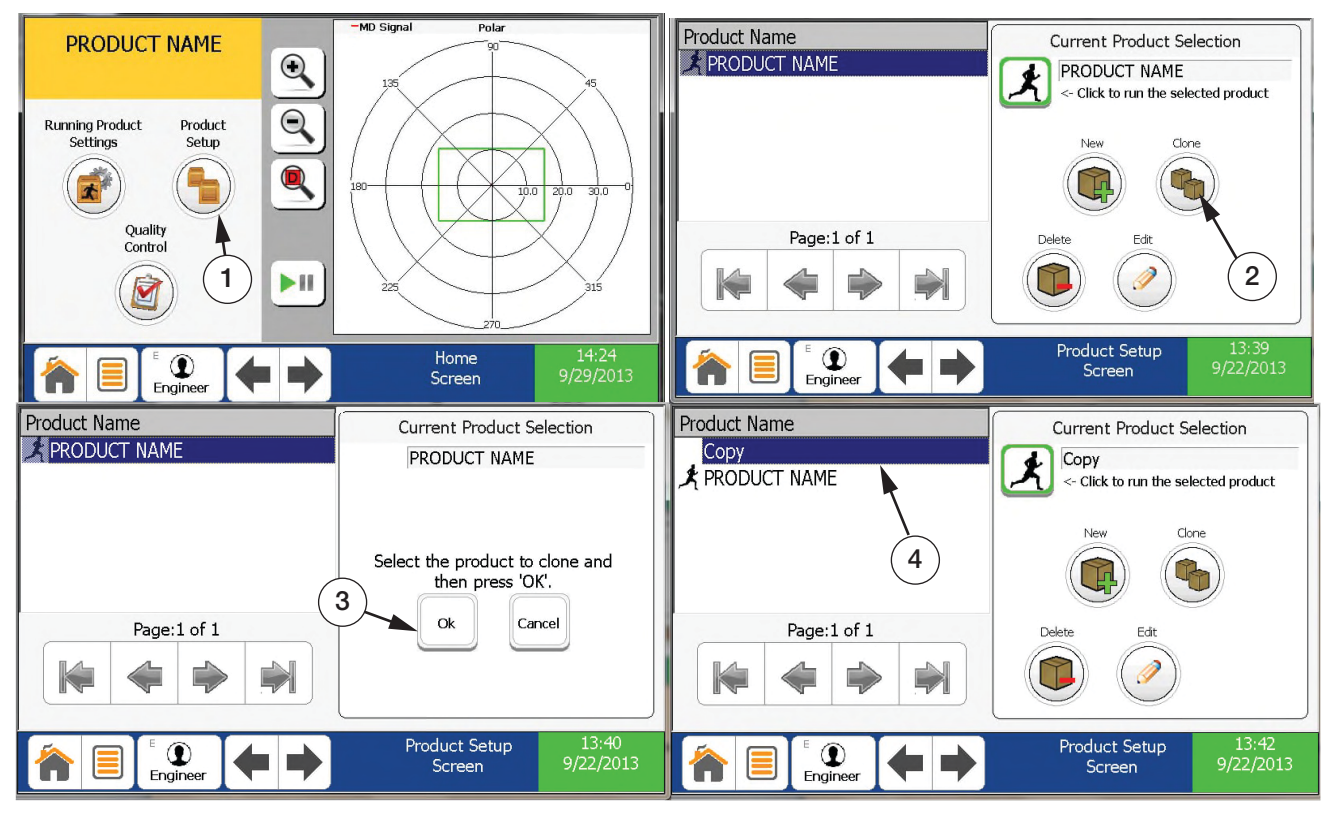

*Figura 4-2. Clonación de un Producto*

- 1. En la Pantalla Inicial, presione **Product Setup**.
- 2. Presione **Clone.**
- 3. Seleccione el Producto por clonar del listado a la izquierda. Una vez seleccionado será visible en *Current Product Selection*. Presione **OK**.
- 4. Renombre el nuevo producto y aparecerá en el listado **Product Name**. (Ver Sección [4.4 on pagina](#page-55-0) 52 para renombrado de producto).

## <span id="page-55-0"></span>**4.4 Renombrado del Producto**

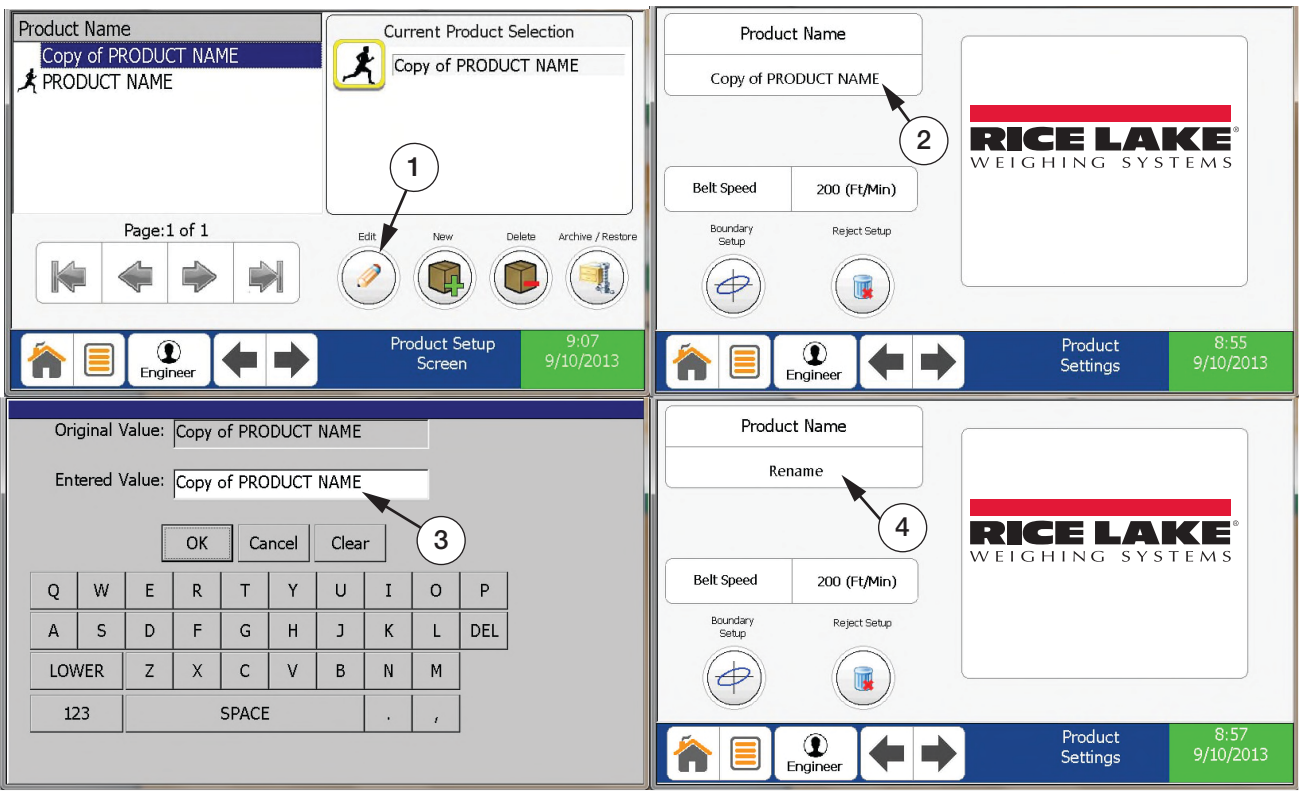

*Figura 4-3. Renombrado del Producto*

- 1. En la paantalla *Product Setup* seleccione el producto por editar y presione **Edit**.
- 2. Presione el cajón abajo de *Product Name* para renombrar al producto.
- 3. Renombre el producto empleando el teclado y presione **OK**.
- 4. El nuevo producto aparecerá en *Product Name*.

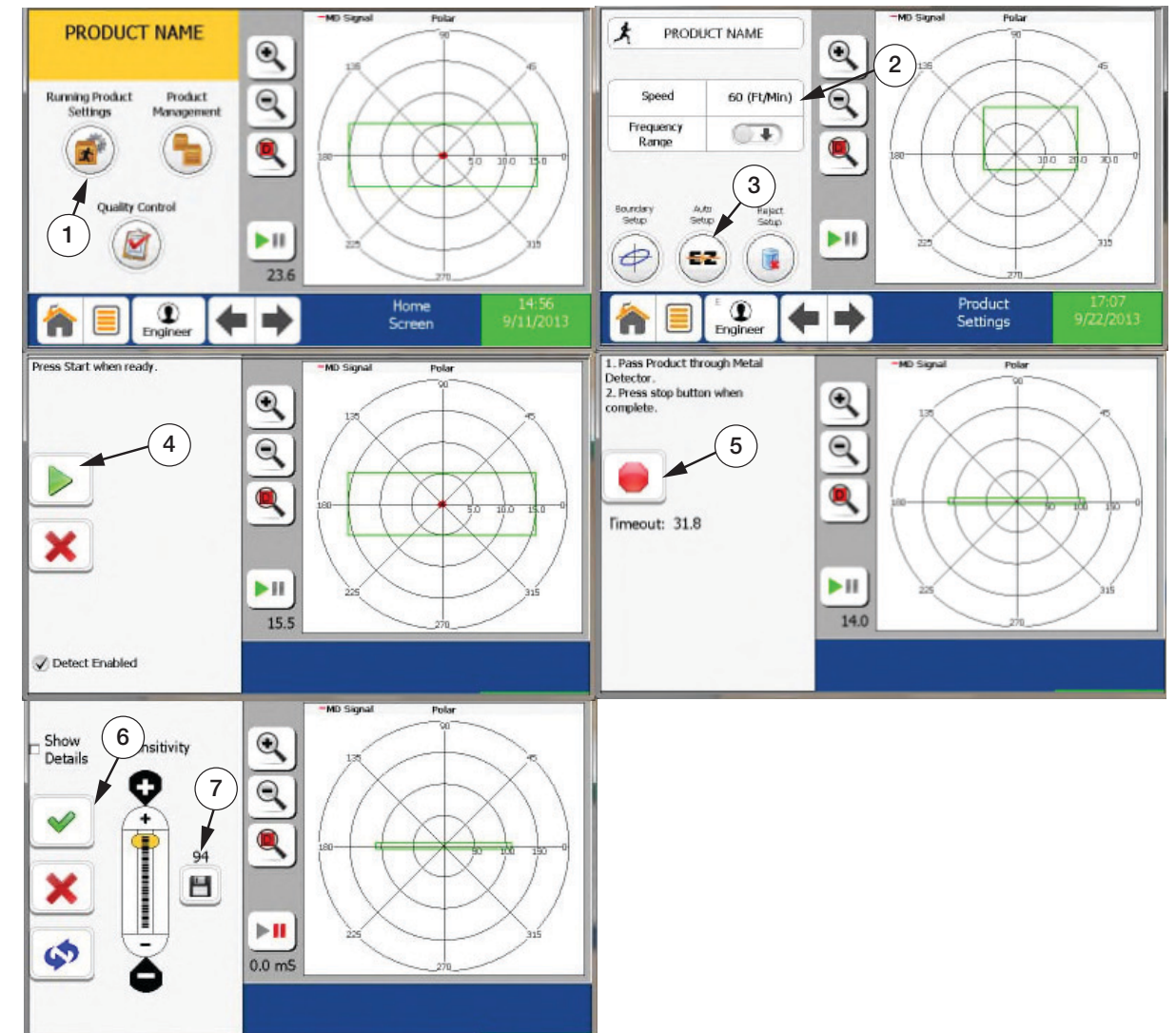

## <span id="page-56-0"></span>**4.5 Arreglo del Entorno del Producto**

*Figura 4-4. Arreglo del Entorno del Producto*

<span id="page-56-1"></span>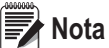

### *Asegúrese que la banda está operando y que el producto por configurar está cercano*

- 1. En la pantalla *Home Screen* (Pantalla Inicial), presione **Running Product Settings**.
- 2. Edite la velocidad de la banda. Asegúrese que este parámetro concuerda con la velocidad actual. Se recomienda un tacómetro para obtener una lectura precisa.
- 3. Presione el botón **Auto Setup**.
- 4. Presione el botón  $\triangleright$ .
- 5. Pase el producto por la apertura y presione el botón **button**.
- 6. Si las asignaciones son aceptable, seleccione  $\blacktriangleright$ .

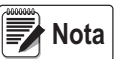

*La reglilla de snsibilidad (Punto 8 en la Figura [4-1 on pagina](#page-53-1) 50) está fijada en 94 como defaul. En la mayoría de los caos no es necesario un ajuste para lograr los niveles de sensibilidad deseados. La reglilla adquiere 100 como máximo y 0 como mínimo*

*El Disco Ícono, a un lado del nivel de sensibilidad, permite salvar la configuración actual como defaul (Punto 7 en la [Figura](#page-56-1) 4-4).*

## <span id="page-57-0"></span>**4.6 Cambio/Operación de un Producto**

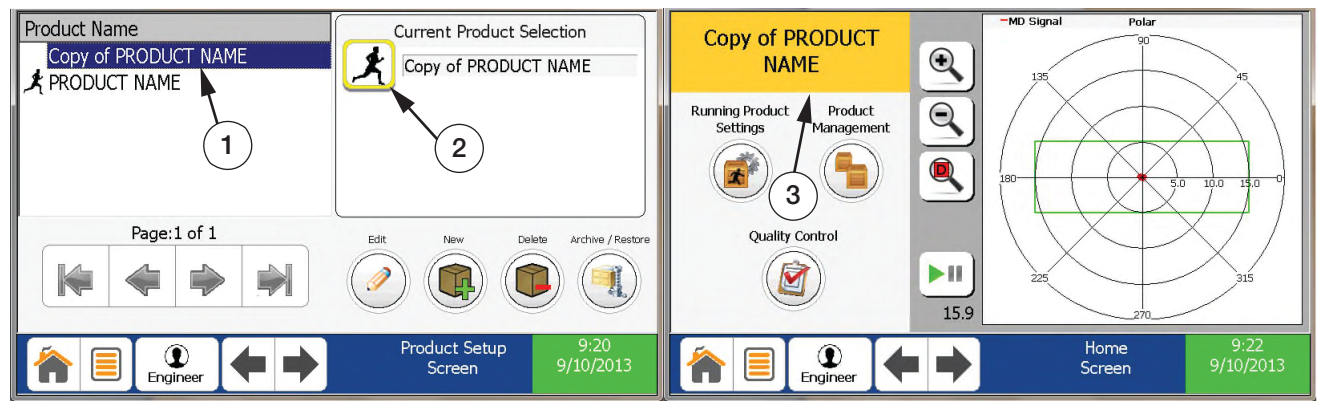

*Figura 4-5. Cambio/Operación de un Producto*

- 1. En la pantalla *Product Setup* seleccione el producto por operar.
- 2. Presione el botón **Running Man**.
- 3. La Pantalla Principal mostrará el nuevo producto en operación

## <span id="page-57-1"></span>**4.7 Edición de la Configuración de un Producto**

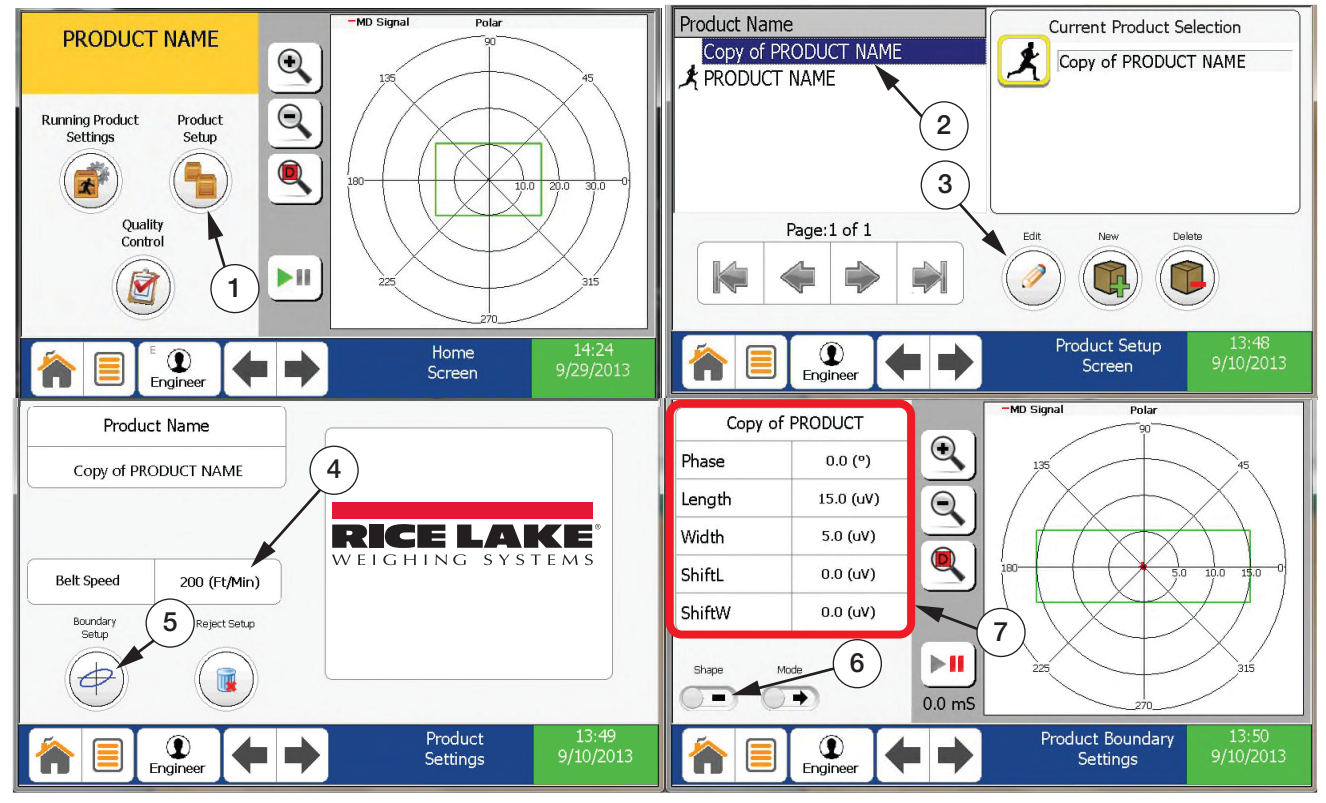

*Figura 4-6. Edición de la Configuración de un Producto*

- 1. Seleccione **Product Setup**.
- 2. Seleccione el producto por editar.
- 3. Presione el botón **Edit**.
- 4. Edite la velocidad de la banda. Asegúrese que este parámetro concuerda con la velocidad actual. Se recomienda un tacómetro para obtener una lectura precisa.

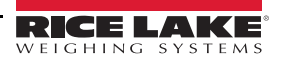

- 5. Seleccione **Boundary Setup**.
- 6. Presione el botón para alternar entre entorno rectangular o elíptico.
- 7. Presione el parámetro deseado para cambiar el Entorno (*Boundary***)** mostrado por el retángulo verde.

## <span id="page-58-0"></span>**4.8 Configuración del Tiempo de Rechazo**

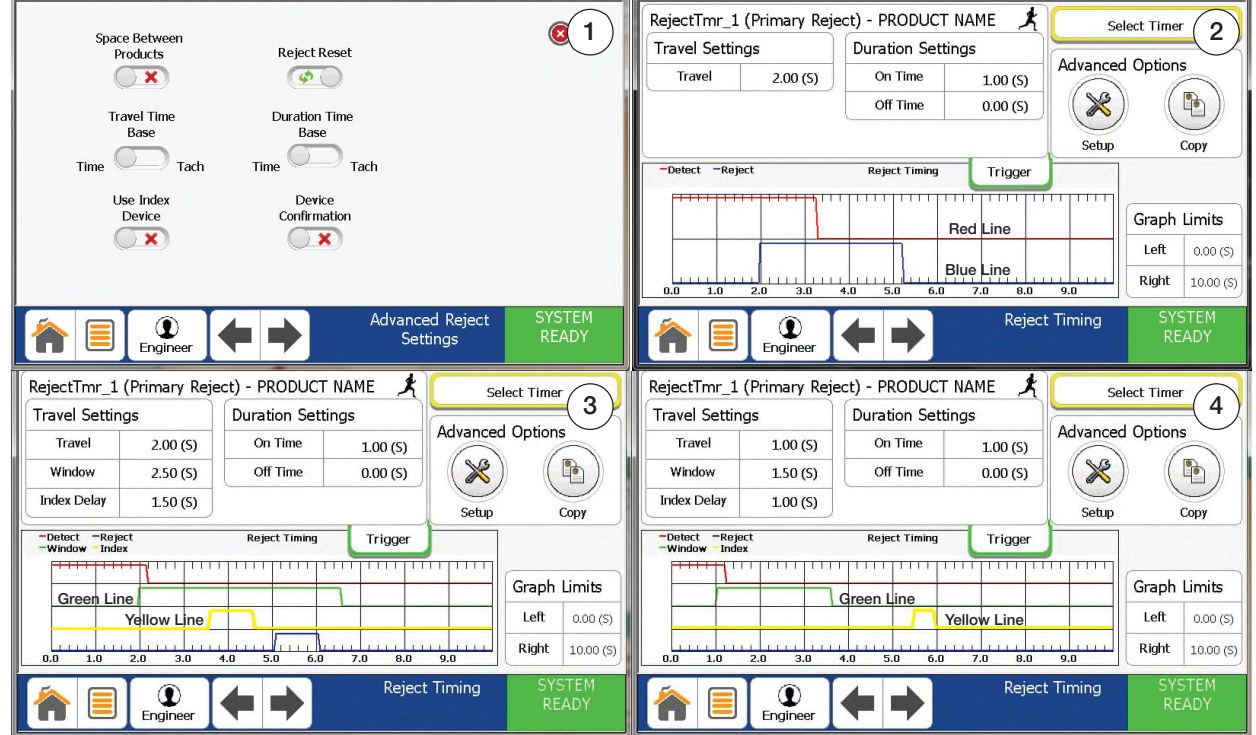

*Figura 4-7. Configuración del Tiempo de Rechazo*

1. En la pantalla *Advanced Reject Settings* haga la selección adecuada basada en el producto

#### *Las opciones disponibles dependerán de las entradas y salidas configuradas.* **Nota**

- 2. En este ejemplo un dispositivo *index* (vgr.: foto visor) no se emplea.
	- Asigne el *Travel* (tiempo de traslado) y *On Time* (tiempo encendido) deseados.
	- El tiempo de encendido del dispositivo de rechazo (azul) siempre será mayor o igual que el tiempo de detección (rojo), sin tomar en cuenta la configuración de *On Time*.
	- Ejemplos de empleo serían un paro de banda o un golpe de aire.
- 3. En este ejemplo un dispositivo *index* (vgr: foto visor) se usa CORRECTAMENTE.
	- Asigne el Tiempo de Traslado deseado y *On Time*. *Off Time* se usa generalmente para dispositivos tipo brazo de empuje.
	- Se abre *Window* (Ventana verde) al final del Tiempo de Traslado (*Travel Time*.)
	- El dispositivo *index* (amarillo) brilla dentro de la Ventana verde.
	- La demora del *index* se emplea para retardar el rechazo desde el encendido amarillo hasta pasar el dispositivo *index* y está listo para el rechazo.
- 4. En este ejemplo un dispositivo *index* (vgr: foto visor) se usa INCORRECTAMENTE.
	- El dispositivo *index* (amarillo) no brilló dentro de la Ventana verde.
	- El dispositivo de rechazo no se encendió.

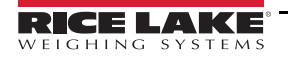

## <span id="page-59-0"></span>**4.9 Copia de Ajustes de Temporizador (Timer)**

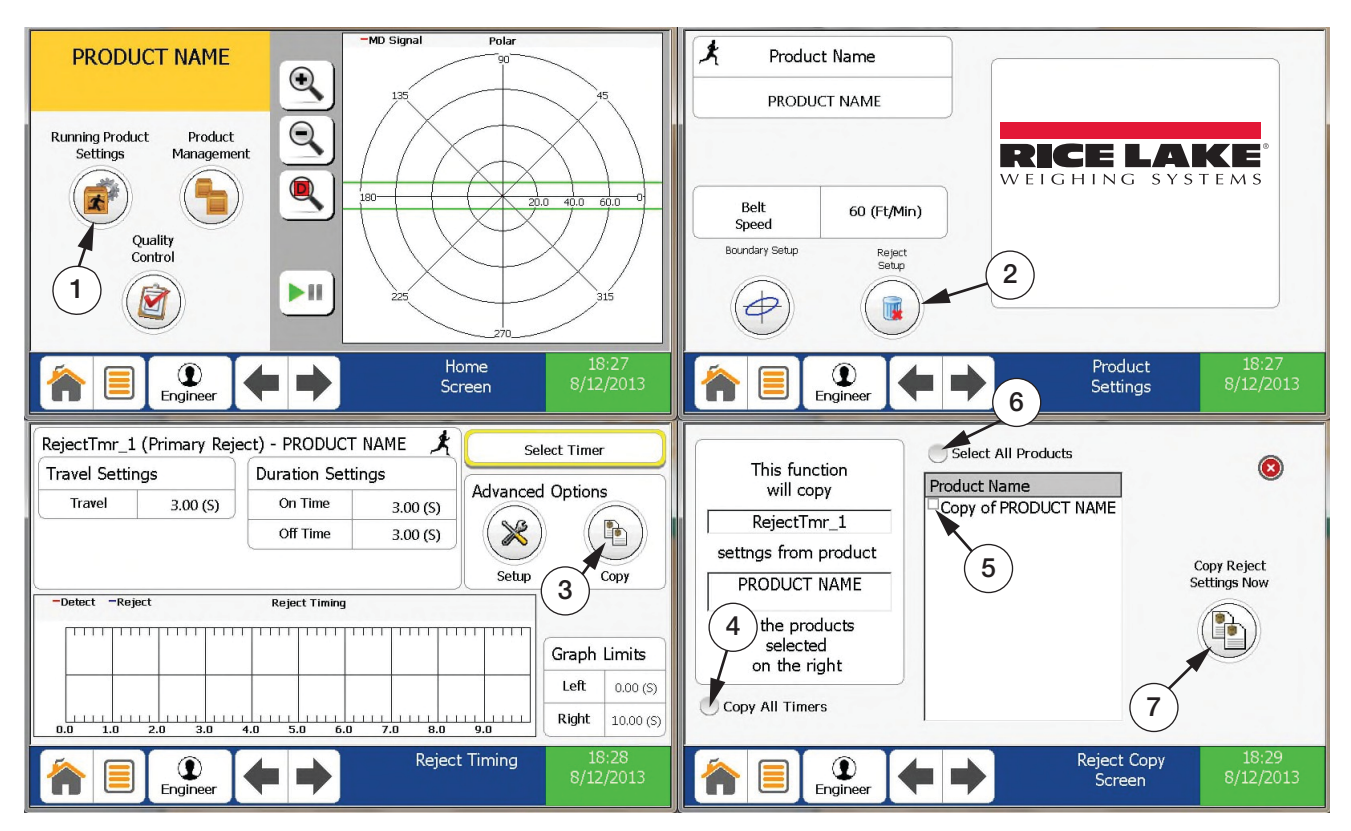

*Figura 4-8. Copia de Ajustes de Temporizador (Timer)*

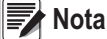

*Asegúrese que el producto por copiar se ha seleccionado y está en operación.*

- 1. En la Pantalla Inicial (*Home Screen*) seleccione **Running Product Settings**.
- 2. Seleccione **Reject Setup** y elija el temporizador por copiar.
- 3. Seleccione **Copy** en *Advanced Options*.
- 4. Seleccione *Copy All Timers* (Copia de Todos los Temporizadores) asociados a este producto.
- 5. Seleccione el producto para copiar sus temporizadores.
- 6. Seleccione *Select All Products* (Seleccione Todos los Productos) para copiar a todos los productos.
- 7. Presione **Copy Reject Settings Now** para hacedr la instalación.

## <span id="page-60-0"></span>**4.10 Ejecución de un Respaldo**

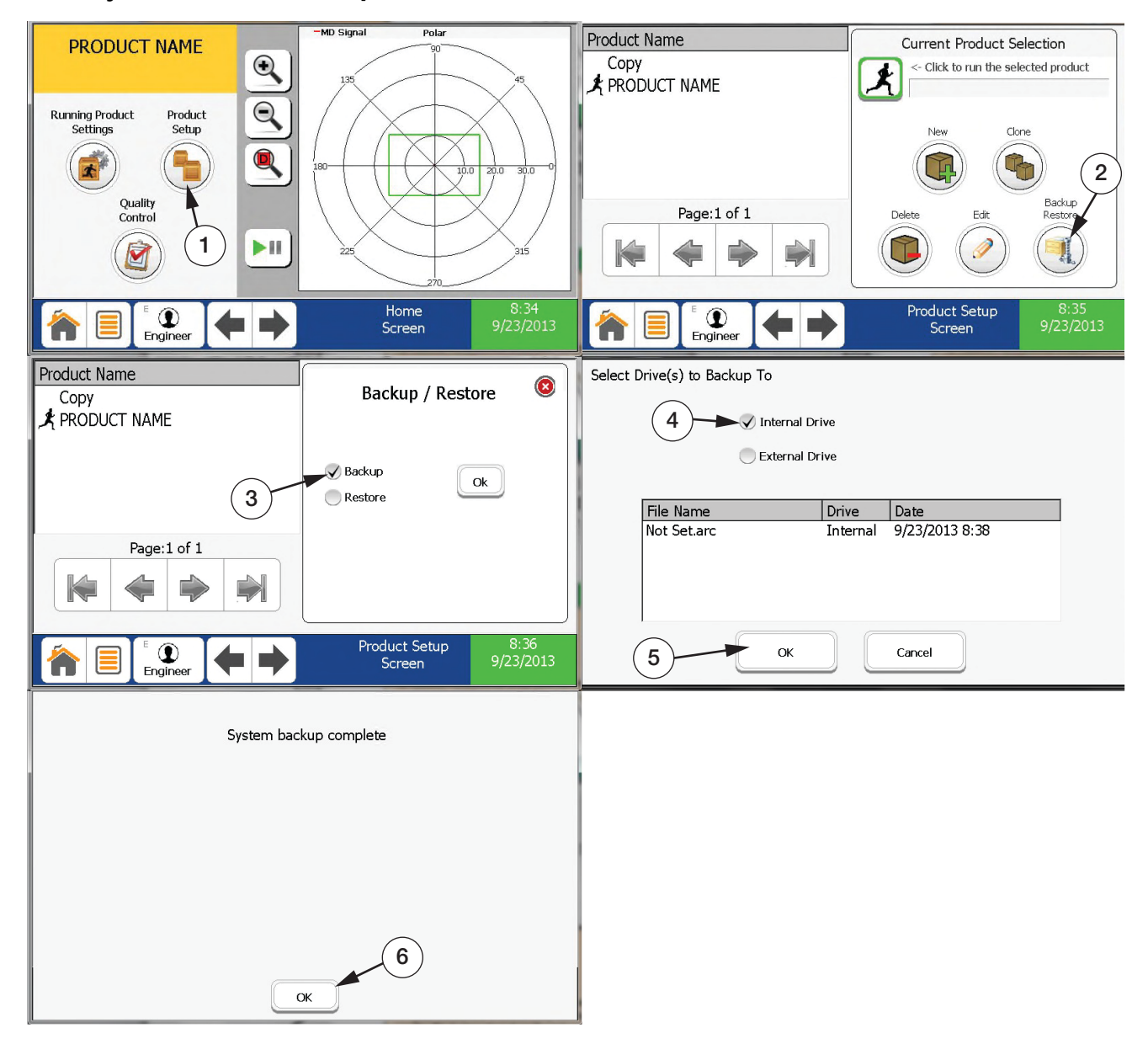

*Figura 4-9. Ejecución de un Respaldo*

- 1. En la Pantalla Inicial (*Home Screen*) presione **Product Setup**.
- 2. Presione **Backup Restore**. (Reestablecimiento de Respaldo)
- 3. Seleccione *Backup* y presione **OK**.
- 4. Seleccione el lector (*drive*) apropiado. Si se emplea una memoria USB, seleccione *External Drive*.
- 5. Presione **OK**.
- 6. Al terminar se mostrará *System Backup Complete*. Presione **OK**.

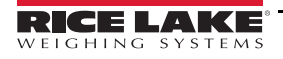

## <span id="page-61-0"></span>**4.11 Instalación de Nuevo Usuario**

| - MAIN MENU -<br>$\left( \mathbf{x}\right)$                                                                                                    | New<br>Level<br>Name<br>Password<br>*****<br>Engineer<br>Engineer<br>*****<br>Operator<br>Operator                                                                                      |
|----------------------------------------------------------------------------------------------------|----------------------------------------------------------------------------------------------------|
| Home<br>1<br>Product Setup<br><b>HMI Setup</b><br>$\overline{2}$<br>I/O Setup<br>User Settings<br>HMI Setup<br><b>OD</b> User Management<br>Diagnostics<br>٠<br>$\odot$<br>Display Settings<br>ĭ<br>About | $_{\rm QC}$<br><br>$_{\rm QC}$<br>Ţч<br>*****<br>Supervisor<br>Supervisor<br>$\mathbf{3}$<br>Delete<br>Show Passwords<br>Edit<br>Page:1 of 1<br>Ø<br>$\mathbb{K}$<br>$\Rightarrow$<br>≐ |
|                                                                                                    | 9:39<br>User Management<br>$\Omega$<br>Engineer<br>A<br>≣<br>9/10/2013<br>Screen                                                                                                    |
| Configure New User                                                                                                    |                                                                                                    |
| Settings<br>Name<br>$\mathbf 0$<br>Password<br>Supervisor<br>Level<br>▾<br>$\overline{5}$<br>Language<br>English<br>Spanish<br>$6 \overline{6}$                                                           |                                                                                                    |
| Ok<br>Cancel                                                                                                    |                                                                                                    |

*Figura 4-10. Instalación de un Nuevo Usuario*

- 1. En el Menú Principal (*Main Menu*) seleccione *HMI Setup*
- 2. Seleccione *User Management*. (Administración de Usuarios)
- 3. Presione el botón **New**.
- 4. Ingrese el nombre del nuevo usuario y elija un *password*.
- 5. Seleccione el nivel de registro del nuevo usuario.
- 6. Seleccione el idioma del nuevo usuario.
- 7. Presione **OK**.

## <span id="page-62-0"></span>**4.12 Intercambio de Usuarios**

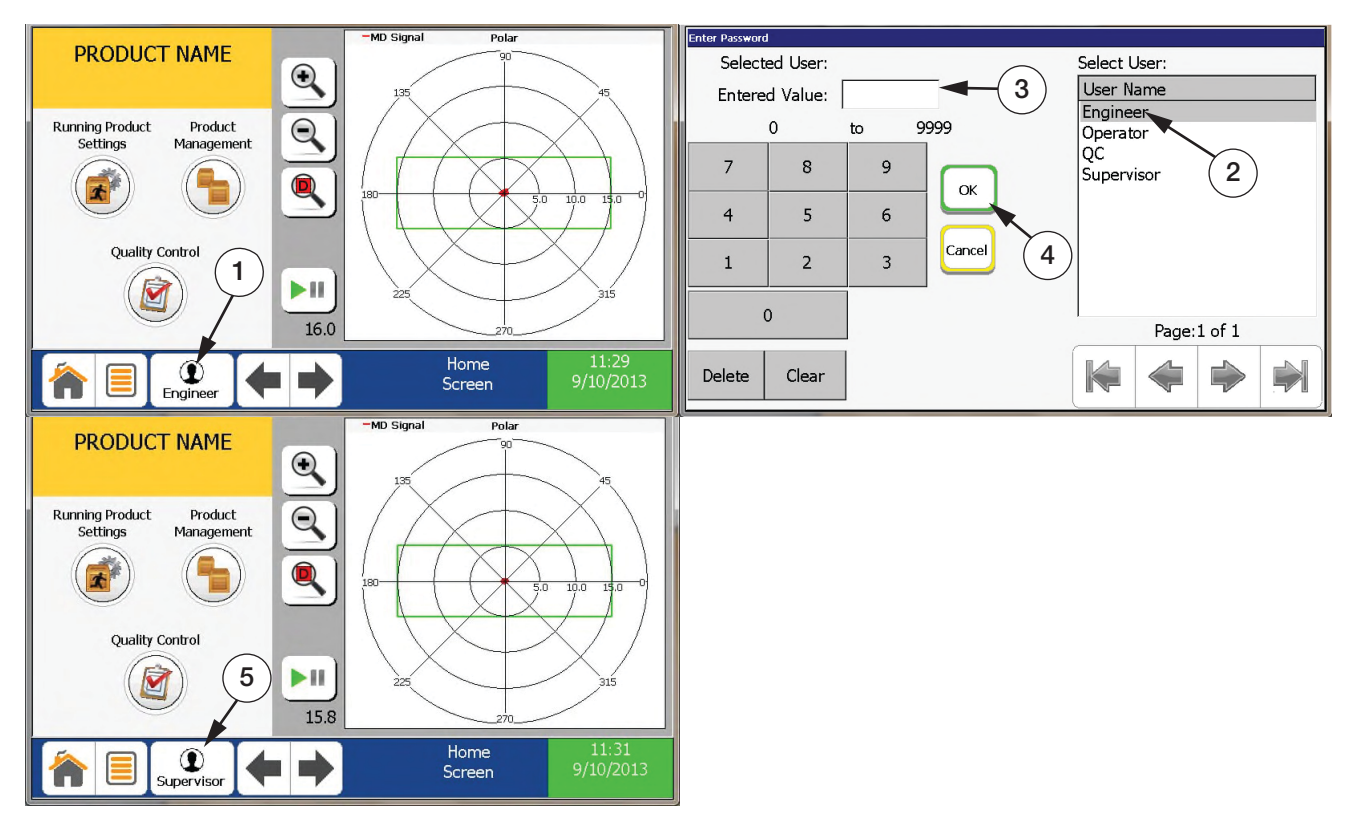

*Figura 4-11. Intercambio de Usuarios*

- 1. En la Barra de Tareas (*Task Bar*) presione el botón **User Log***.*
- 2. Seleccione *User Name* del listado.
- 3. Ingrese el *password*.
- 4. Presione **OK**.
- 5. Verifique que el nombre de registro del usuario aparece sobre el botón *User Login*.

## <span id="page-63-0"></span>**4.13 Instalación del Dispositivo de Salida**

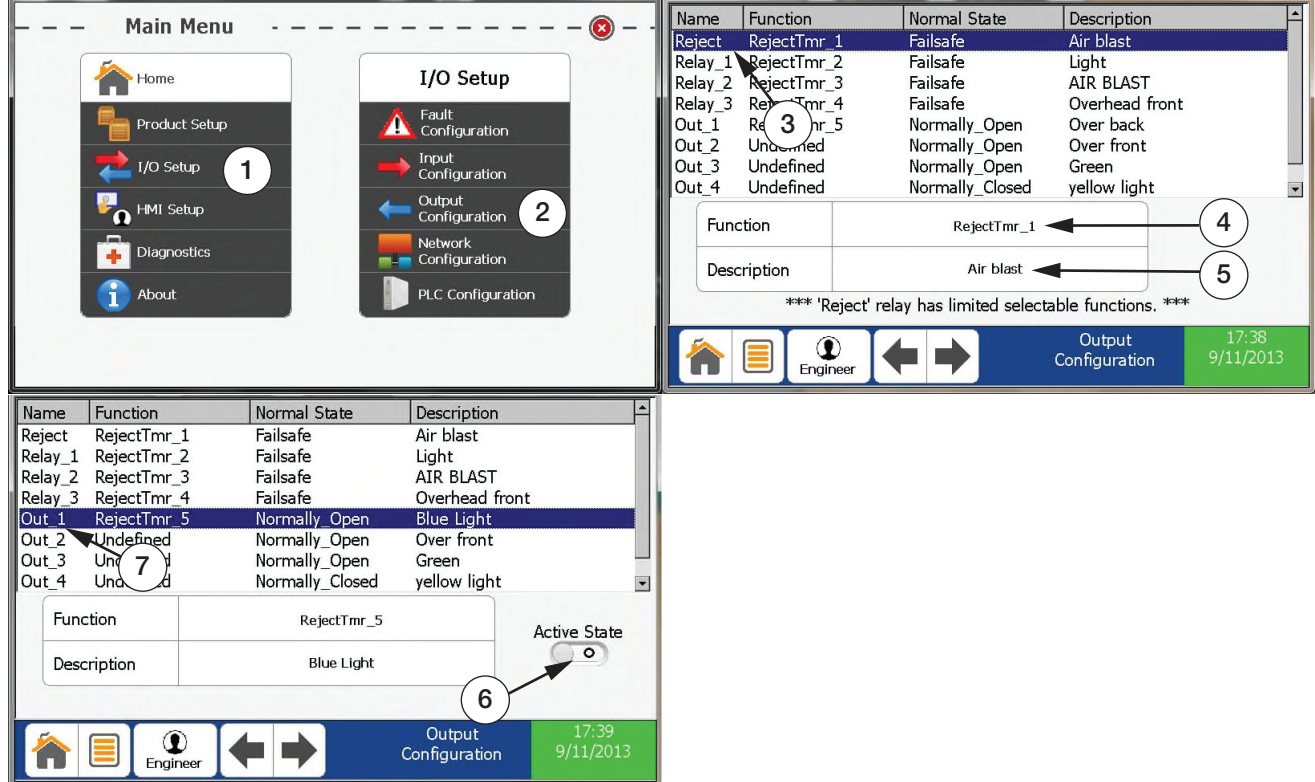

*Figura 4-12. Instalación del Dispositivo de Salida*

- <span id="page-63-1"></span>1. En el Menú Principal (*Main Menu)* seleccione *I/O Setup*.
- 2. Seleccione *Output Configuration*.
- 3. Seleccione la salida hacia donde está conectado el dispositivo.
- 4. Seleccione la función del dispositivo de salida. La salida de rechazo tiene funcionalidad limitada y es la salida de rechazo.

### *El rechazo y los Relevadores. 1-3 están conectados a prueba de error*

### *Las salidas 1-5 son relevadores de estado sólido y no son a prueba de error (Ver punto 7, [Figura](#page-63-1) 4-12.*

- 5. Ingrese la descripción del dispositivo de salida.
- 6. Seleccione el estado activo (Normalmente Abierto/Normalmente Cerrado) al usar las salidas 1-5.

**wax** Nota

## <span id="page-64-0"></span>**4.14 Instalación del Dispositivo de Entrada**

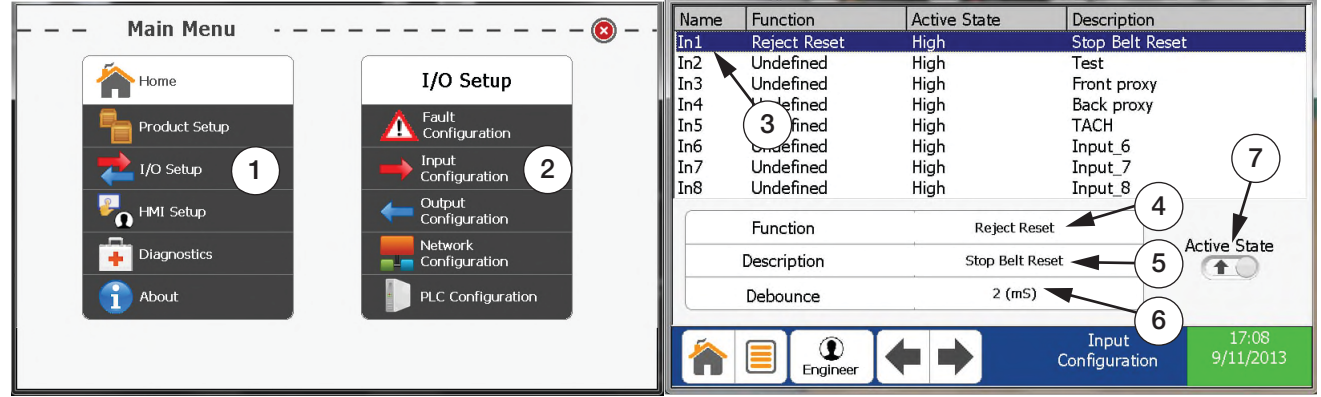

*Figura 4-13. Instalación del Dispositivo de Entrada*

- 1. En el Menú Principal (*Main Menu)* seleccione *I/O Setup*.
- 2. Seleccione *Input Configuration*.
- 3. Seleccione la entrada hacia donde está conectado el dispositivo.
- 4. Seleccione la función del dispositivo (vgr.: tacómetro, *overhead*, etc.).
- 5. Ingrese la descripción del dispositivo de entrada.
- 6. Asigne el anti-rebote. Por defaul son 2 mseg.
- 7. Seleccione el Estado Activo (*Active State*) para el dispositivo de entrada.
	- Alto =  $10 30V$
	- $\cdot$  Bajo = 0-0.9V

## <span id="page-64-1"></span>**4.15 Instalación del Dispositivo de Rechazo**

- 1. Asegúrese que el dispositivo de rechazo y todos los dispositivos asociados a él (vgr.: foto visor, tacómetro, etc) estén conectados al control. Ver Sección [2.2 on pagina](#page-16-0) 13.
- 2. Configure los dispositivos de Entrada ([Sección](#page-64-0) 4.14) y de Salida (Sección [4.13 on pagina](#page-63-0) 60).
- 3. Realice la configuración en Configuración Avanzada de Rechazo (Advanced Reject Settings) (Figura 3-29, on pagina 48).
- 4. Configure Tiempo de Rechazo (Reject Timing) (Sección [4.8 on pagina](#page-58-0) 55).

## <span id="page-65-0"></span>**4.16 Instalación del Soporte Remoto**

Conecte Secure Gateway (Pasaporte de Seguridad) (comprado por separado) y el Detector de Metales a Intranet/LAN como se muestra en la figura abajo (asegúrese que el puerto saliente 5721 en firewall esté abierto).

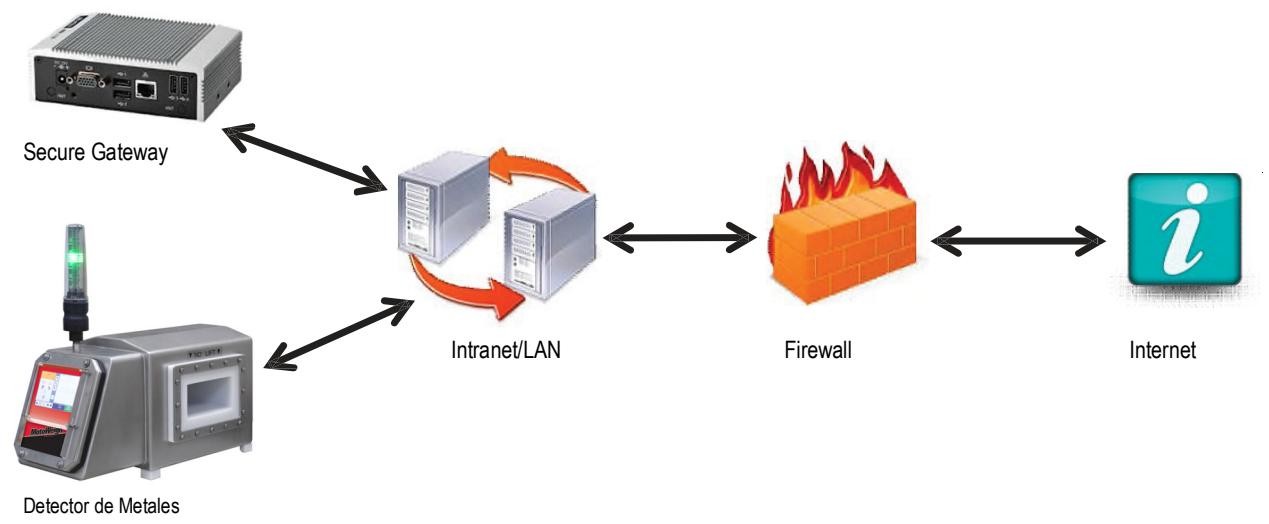

*Figura 4-14. Instalación del Soporte Remoto*

Configure la red en el Detector de Metales con el siguiente procedimiento.

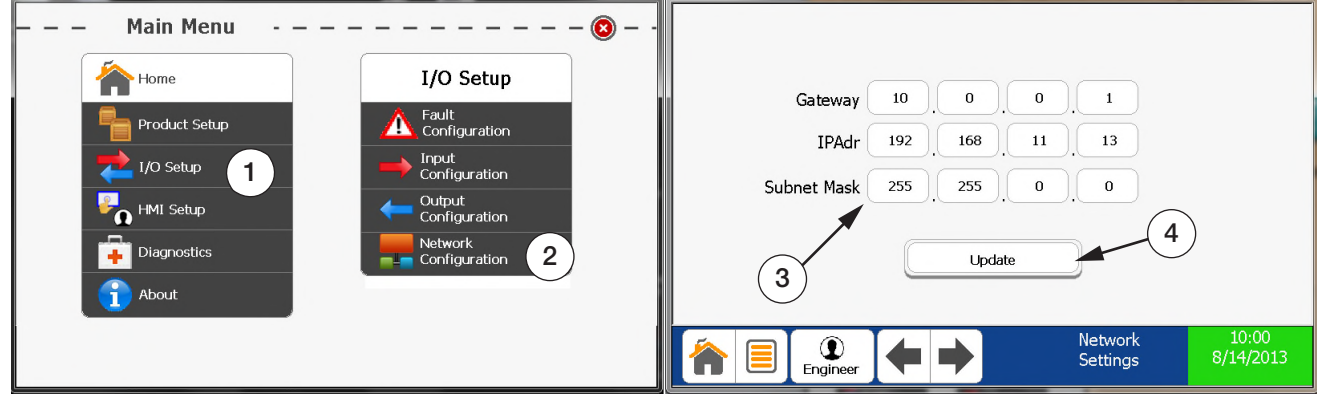

- 1. En el Menú Principal (*Main Menu*) seleccione *I/O Setup*.
- 2. Seleccione *Network Configuration*. (Configuración de la Red)
- 3. Ingrese el Pasaporte de Seguridad (Gateway), una dirección IP, y la Máscara de la Sub Red (Subnet Mask).
- 4. Presione **Update** para hacer efectivos los cambios.

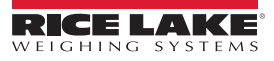

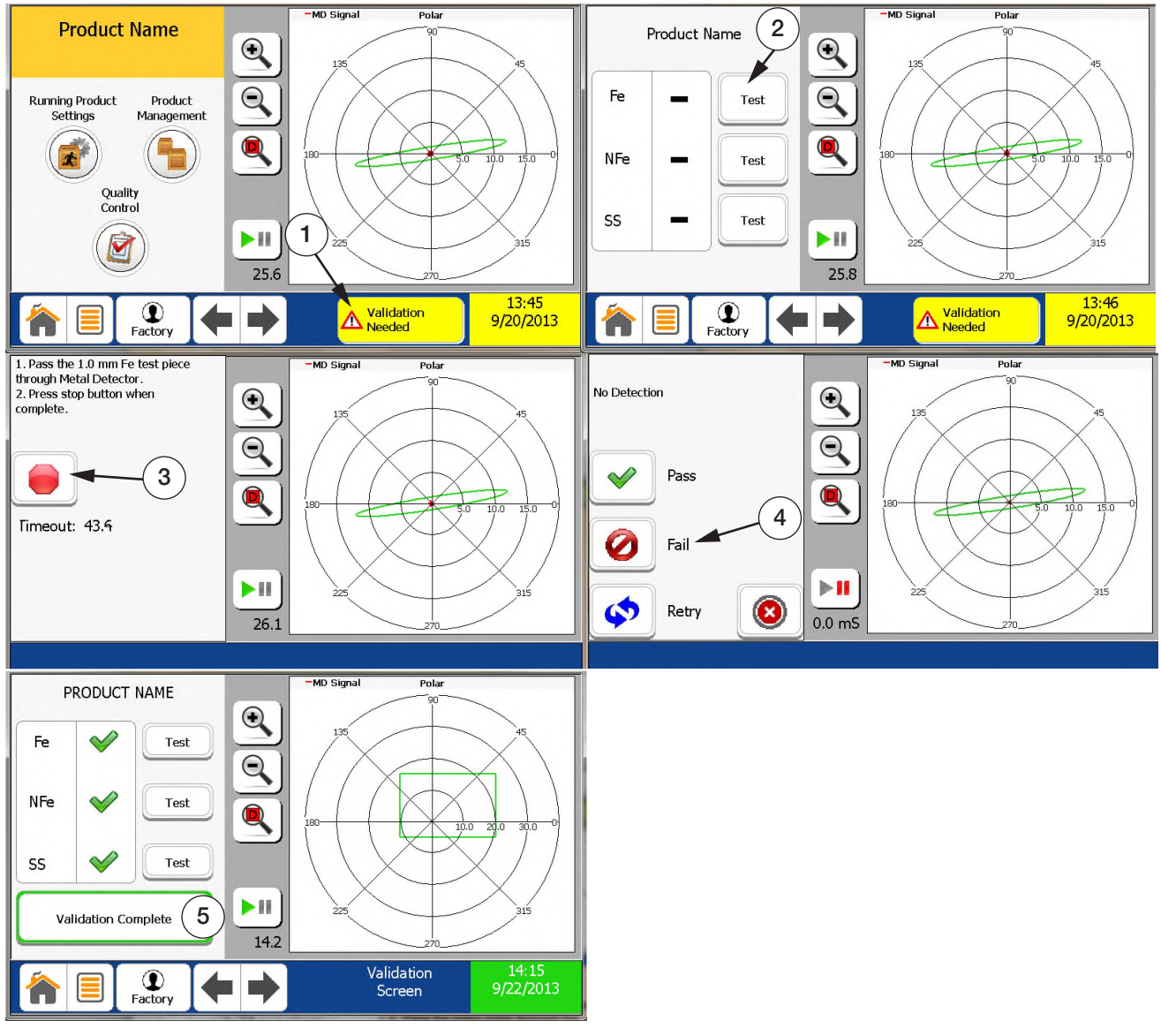

## <span id="page-66-0"></span>**4.17 Ejecución de Verificación de Validación**

*Figura 4-15. Ejecución de Verificación de Validación*

- 1. En la Barra de Tareas, presione *Validation Needed* (Requerimiento de Validación).
- 2. Presione **Test** (Prueba) para el tipo de metal que desea probar.
- 3. Haga pasar por la apertura el metal listado y presione el botón **Stop**.
- 4. Seleccione **Pass** (Pasa), **Fail** (Falla) o **Retry** (Reintento) y, si es necesario, repita el proceso para otros metales.
- 5. Presione *Validation Complete* (Validación Completa) cuando hayan sido pasados todos los metales.

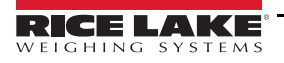

## <span id="page-67-0"></span>**4.18 Exportación de Reportes de Registros**

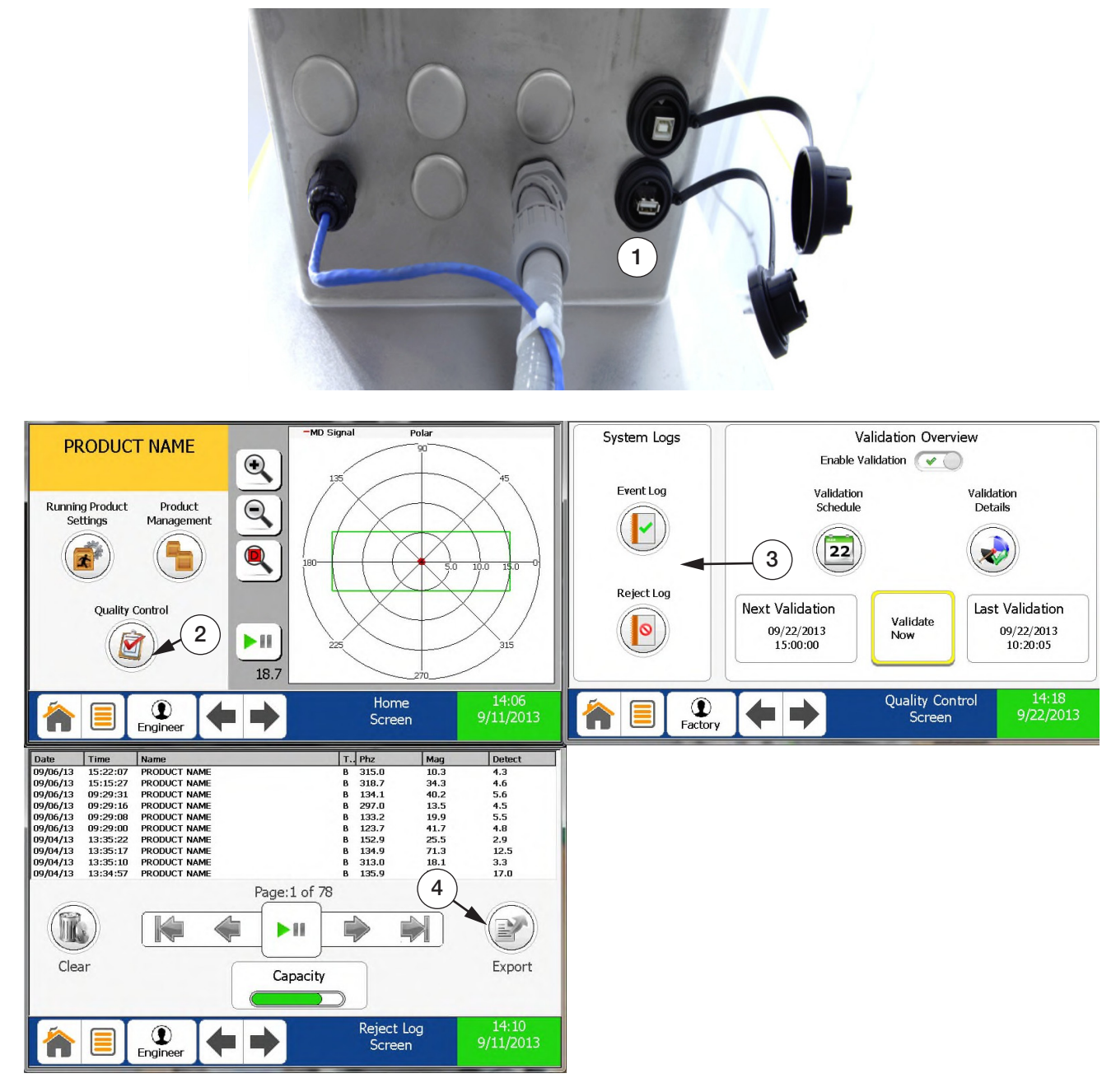

*Figura 4-16. Exportación de Reportes de Registros*

- <span id="page-67-1"></span>1. Asegúres que un dispositivo USB esté colocado en el conector USB apropiado.
- 2. En la Pantalla Inicial (*Home Screen*) seleccione **Quality Control**.
- 3. Seleccione el registro que desea ver y exportar.
- 4. Presione **Export** (Exportar). Si lo desea, renombre el archivo.
- 5. Presione **OK** después que la ventana *Done Exporting Log* (Exportación de Registro Realizado) haya desaparecido (no se muestra en la [Figura](#page-67-1) 4-16).

# **5.0 Apéndice**

## **5.1 Entorno de Detección**

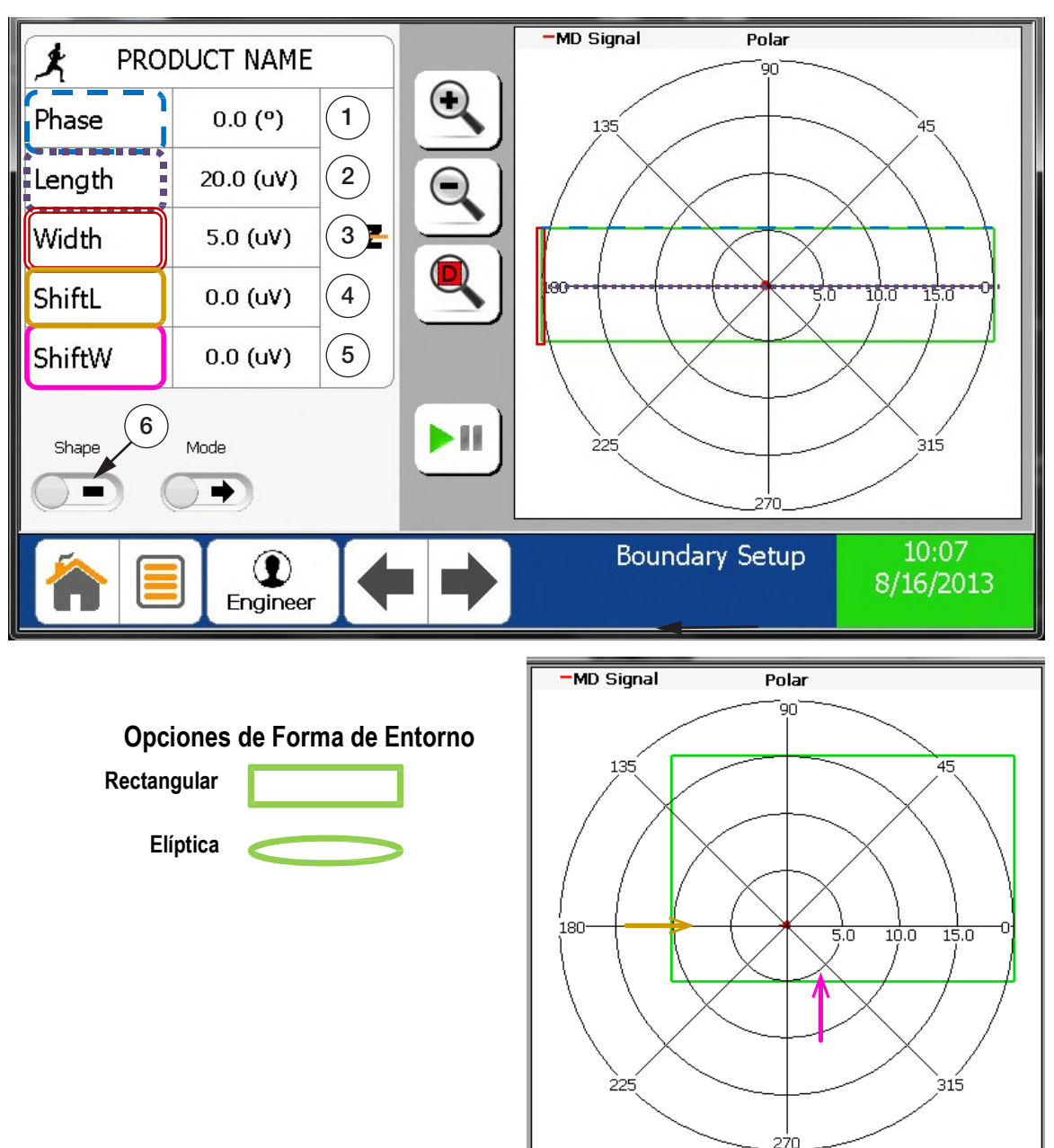

*Figura 5-1. Entorno de Detección*

- 1. Ajuste de Fase (en grados) Debe alinearse con la señal del producto..
- 2. Ajuste Longitudinal (uV). Deberá correr paralelo a la señal longitudinal del producto.
- 3. Ajuste Transversal (uV). Deberá correr paralelo a la señal transversal del producto..
- 4. El deslizamiento al rededor del eje longitudinal en paralelo con la fase seleccionada.
- 5. El deslizamiento al rededor del eje transversal perpendicular con la fase seleccionada.
- 6. DForma de entorno de etección. Por defaul es la rectangular.

## **5.2 Interfaz Ethernet IP**

### **Interfaz PLC**

Puede conectarse un PLC al Detector de Metales, por medio del Módulo de Interfaz PLC instalado en fábrica. Este módulo permite que el PLC asigne y recupere el número del producto en operación. También puede recuperar la información del estatus del detector de metales.

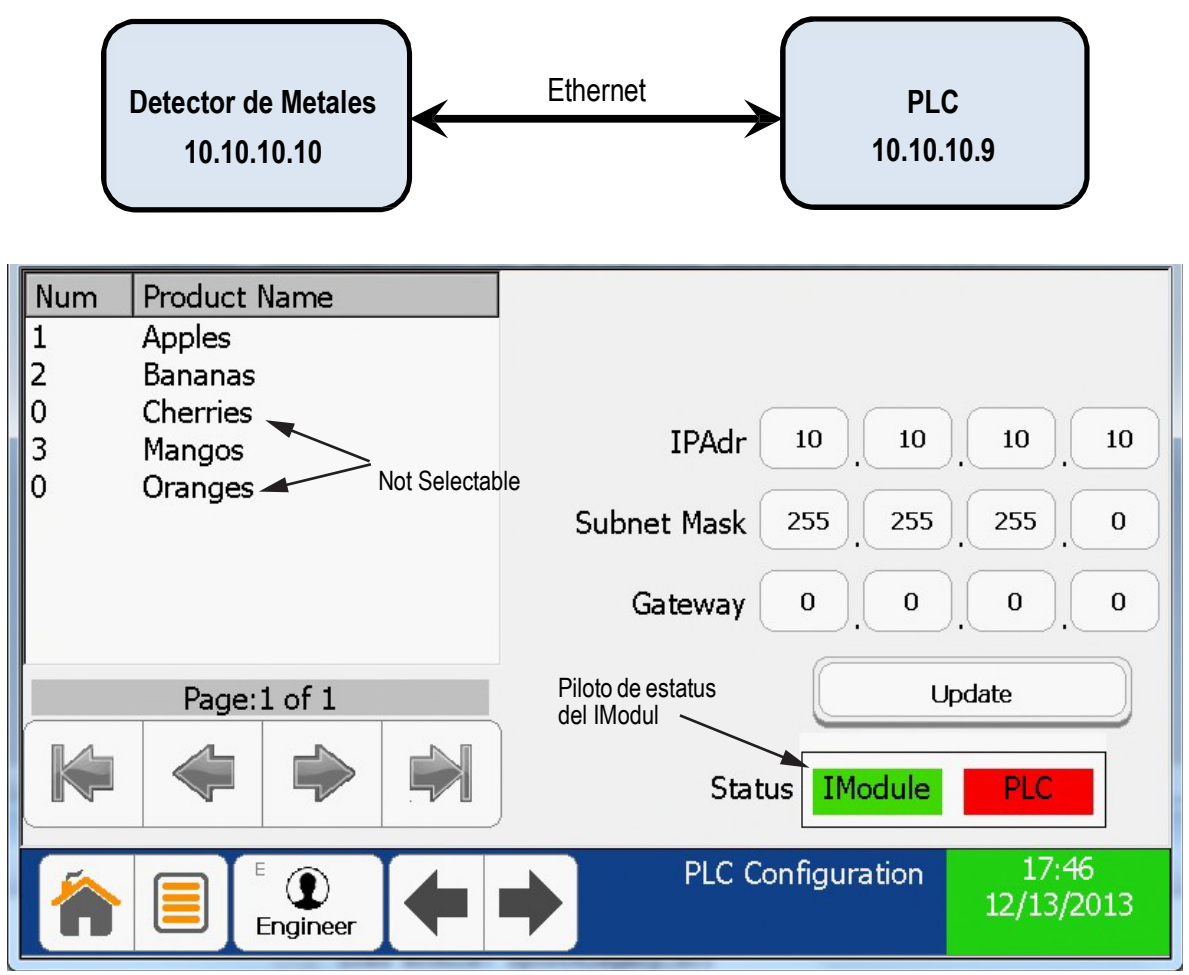

*Figura 5-2. Interfaz Ethernet IP*

### <span id="page-69-0"></span>**Configuración de Comunicación del Detector de Metales**

- 1. En el Menú Principal (*Main Menu*) seleccioneselect *I/O Setup*
- 2. Seleccione *PLC Configuration* (Configuración PLC)
- 3. Verifique que el piloto *IModule* encienda en verde. Ver [Figura](#page-69-0) 5-2.

#### *Si enciende en rojo, contacte a la fábrica. IMPORTANTE*

4. Asigne número de producto (1, 2, 3 ) a todos los productos que posteriormente se seleccionarán del PLC

**■ Nota** 

*La asignación de 0 (cero) a cualquier producto, lo convierte en no elegible por el PLC.*

- 5. Conecte un cable Ethernet entre el Detector de Metales y la red de trabajo desada.
	- The Red cat5 cable in the metal detector is for the PLC connection
	- The Blue cable is for remote support (if installed).

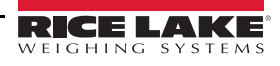

## **5.3 Configuración de Comunicación PLC**

- 1. En la ventana *Controller Organizer* (Organizador del Controlador), bajo I/O *Configuration* (Configuración I/O), seleccione *Ethernet Port LocalENB*. con el botón derecho
- 2. Seleccione Properties, seleccione the General Tab, y asignela dirección PLC Ethernet IP Address, (tal como 10.10.10.9)

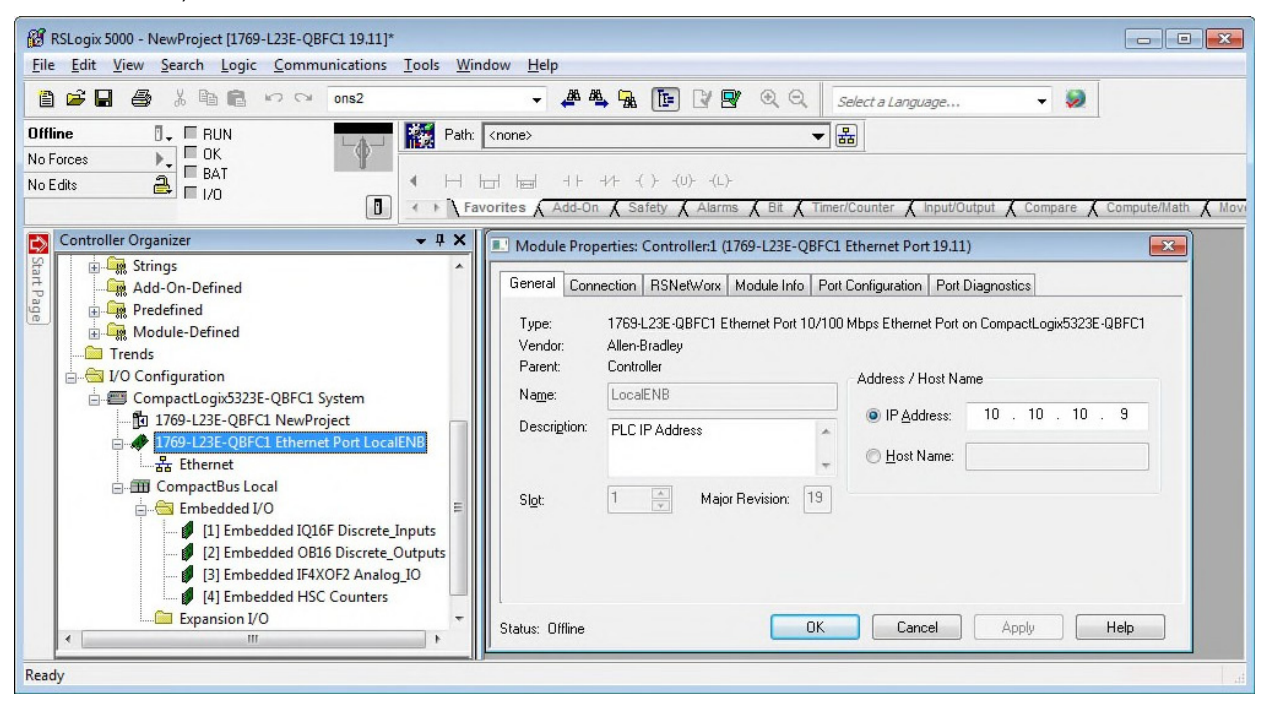

*Figura 5-3. Controlador de Selección*

3. En la ventana *Controller Organizer*, bajo *I/O Configuration*, bajo el controlador, seleccione *Ethernet*, con el botón derecho y seleccione *New Module*. (Nuevo Módulo)

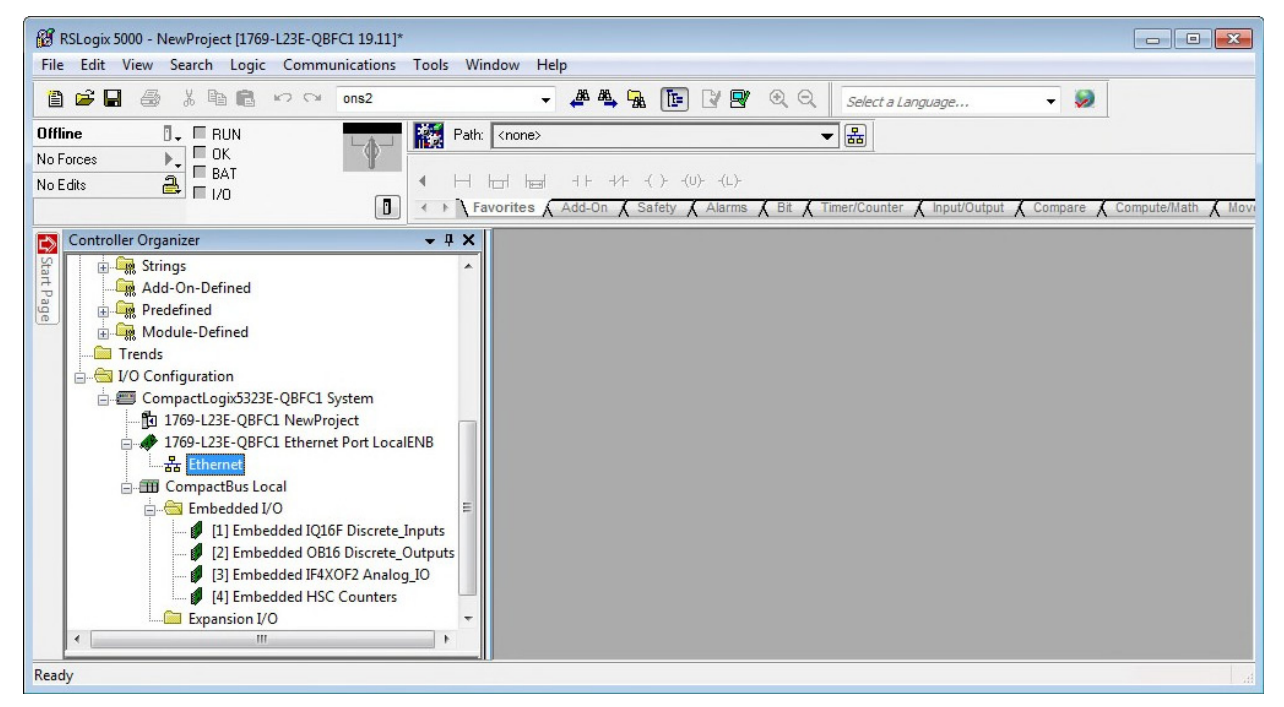

*Figura 5-4. Selección de Nuevo Módulo*

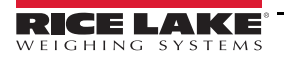

- 4. En la caja de diálogo *Select Module* expanda *Communications* y seleccione *Generic Ethernet-Module*.
- 5. Presione **OK**.

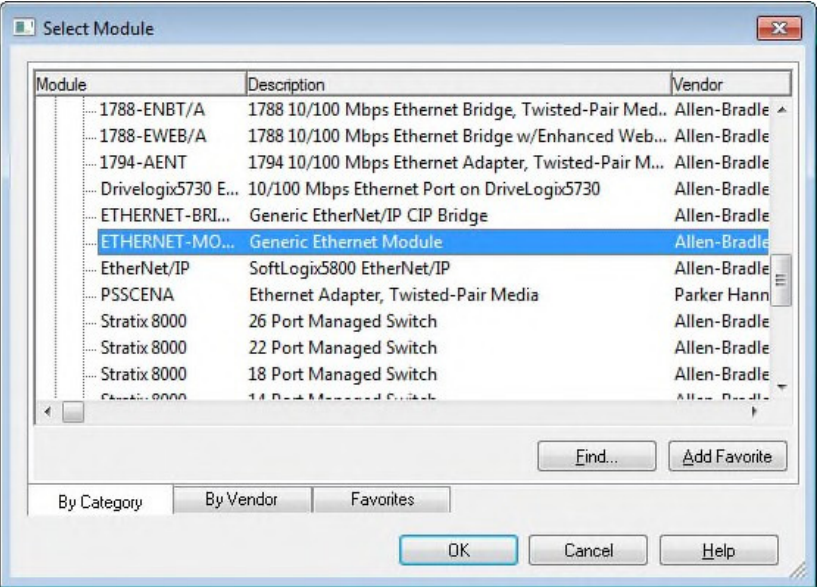

*Figura 5-5. Selección de Módulo*

- 6. En *New Module Properties Page* (Página de Propiedades del Nuevo Módulo), *General Tab* (Pestaña General):
	- Asigne un Nombre Exclusivo.
	- Asigne la *Metal Detector IP Address* (tal como 10.10.10.10). Esta debe coincidir con la asignada en la página de Configuración PLC del detector de metales.
	- Asigne 101 en *Assembly Instance Input* y dimensiónelo (Size) a 6.
	- Asigne 101 en *Assembly Instance Output* y dimensiónelo (Size) a 6.
	- Asigne 148 en *Assembly Instance Configuration* y dimensiónelo (Size) a 0

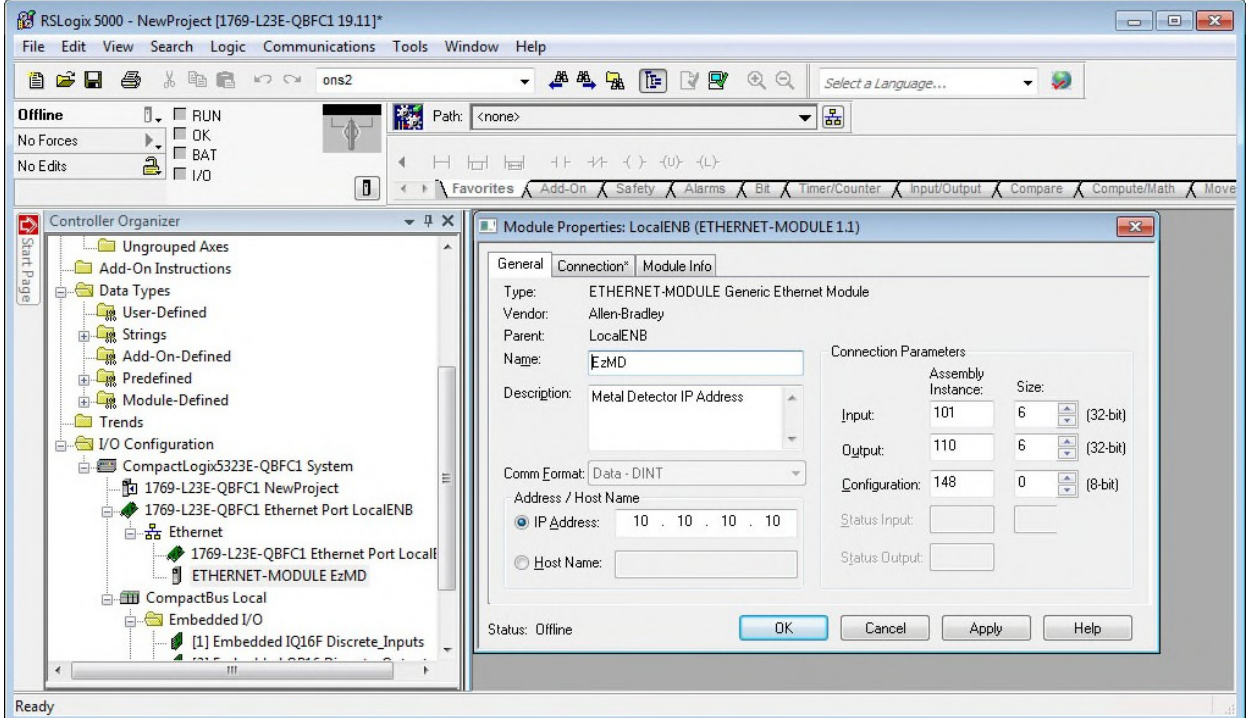

*Figura 5-6. Propiedades del Nuevo Módulo*

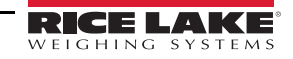
- 7. En *Module Properties*: LocalENB seleccione *Connection Tab*.
	- Asigne 250 mS en *Requested Pack Interval* (RPI) (Intervalo Requerido de Paquetes).

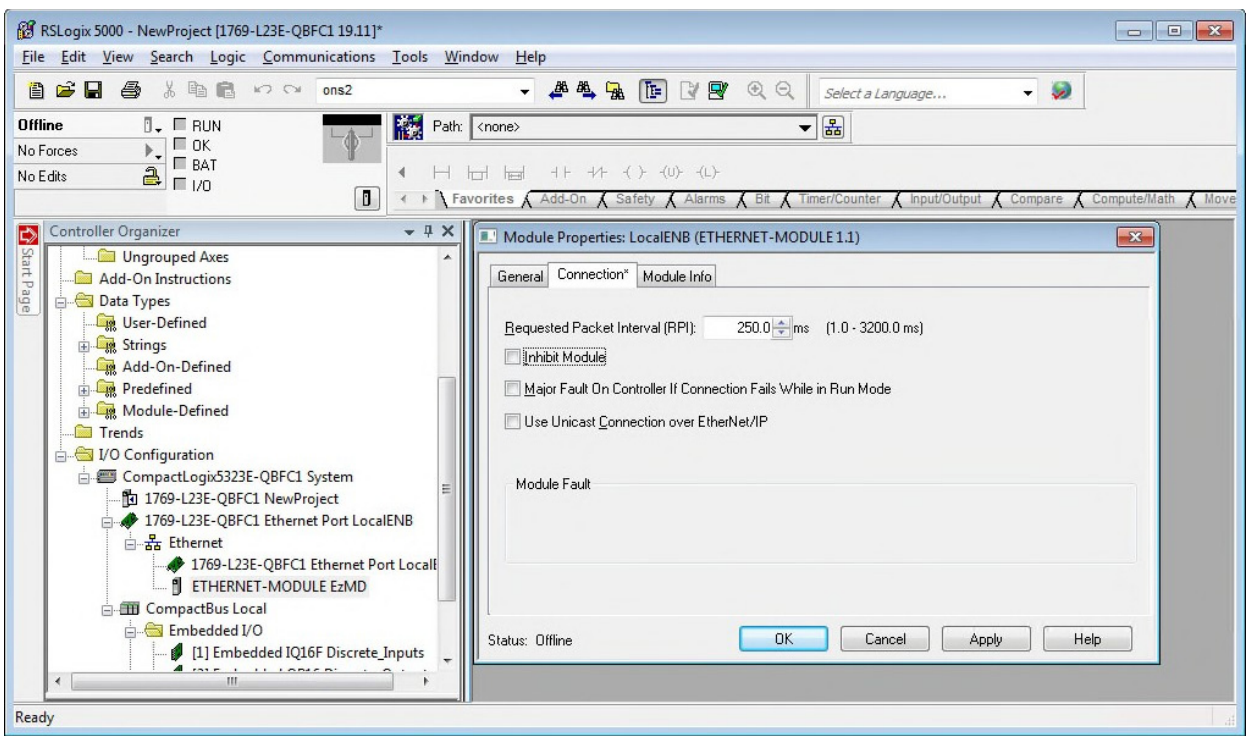

*Figura 5-7. Etiqueta de Conexión*

- 8. Conecte el cable PLC Ethernet a la misma red de trabajo que el detector de metales.
- 9. En la pantalla de Configuración PLC del detector de metales, verifique que que ambas casillas del *Status* son verdes.

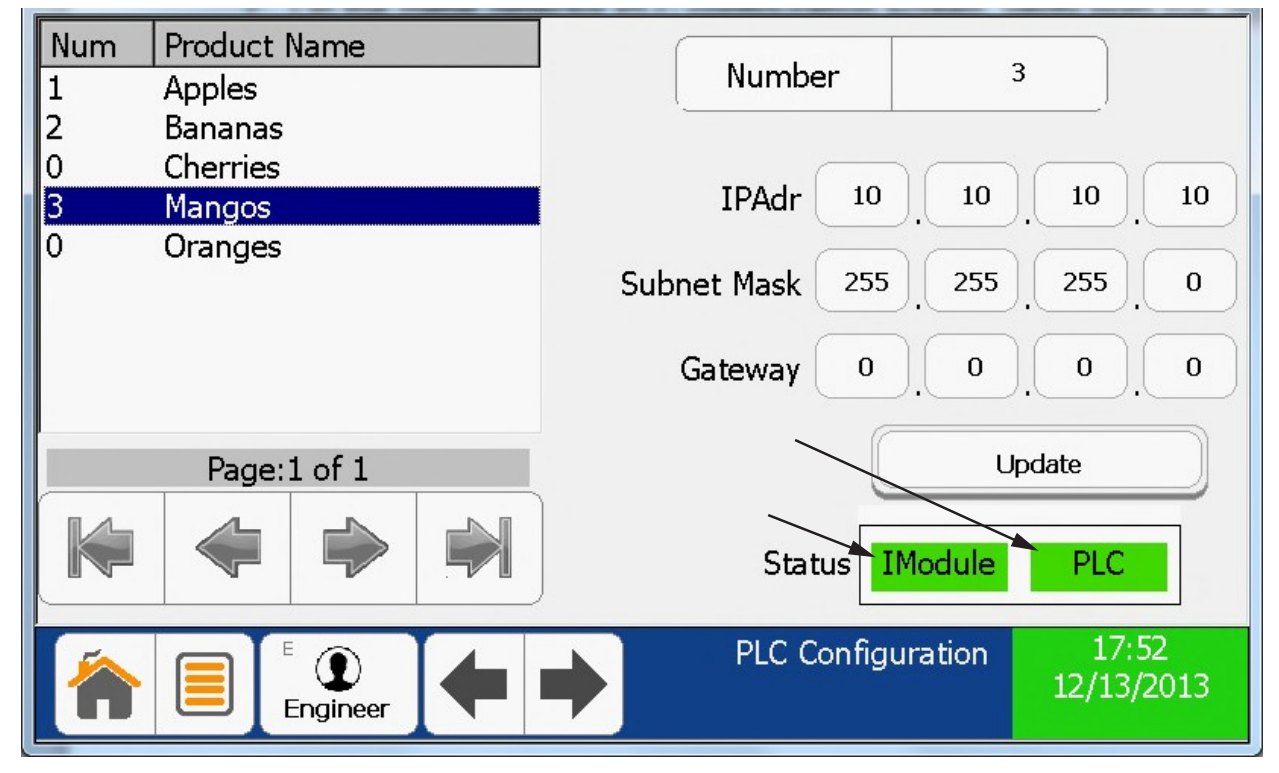

*Figura 5-8. Pantalla de Configuración PLC del Detector de Metales*

## **5.4 PROGRAMACIÓN PLC**

1. The PLC communicates with the Metal Detector using two 6-word blocks of memory in the Generic Ethernet Module. Each word is 16 bits.

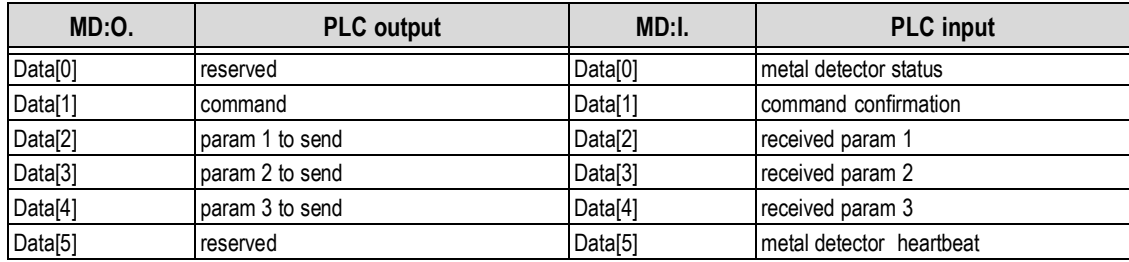

*Tabla 5-1. Comunicación PLC*

- 2. The PLC initiates all communication with the Metal Detector by first filling in the necessary output (send) parameters, then writing (a command) to MD:O.Data[1].
- 3. When the Metal Detector responds with the same command and any associated input (receive) parameters, the PLC writes a NO-OP command 0xFF to MD.O.Data[1] and the Metal Detector responds with 0x00.
- 4. The following Metal Detector commands are available

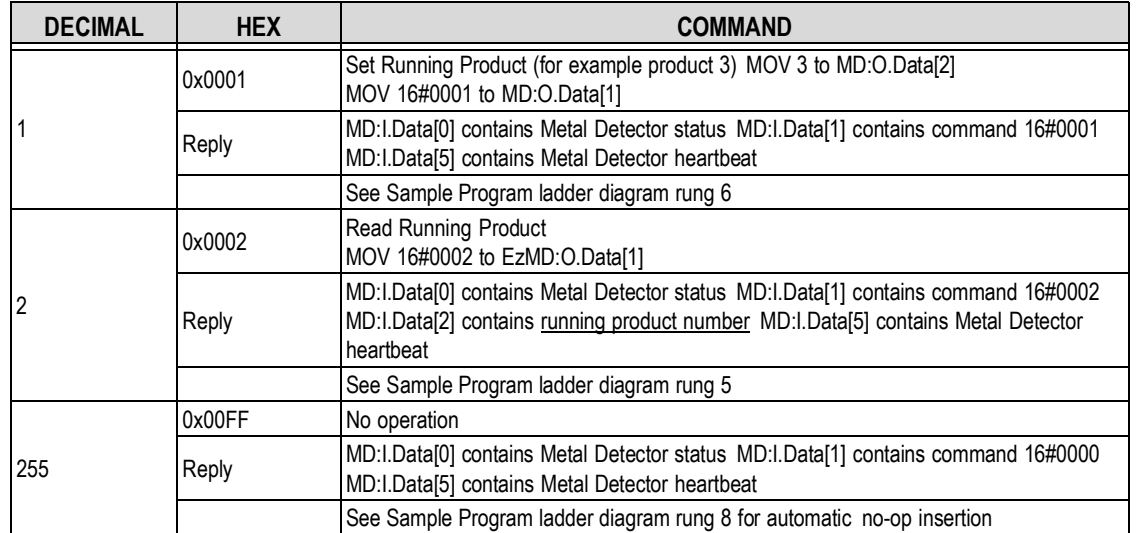

*Tabla 5-2. Comandos de Detección de Metales*

5. Metal Detector status MD:I.Data[0] is updated approximately every second and with every command exchange. See the sample program rung 0.

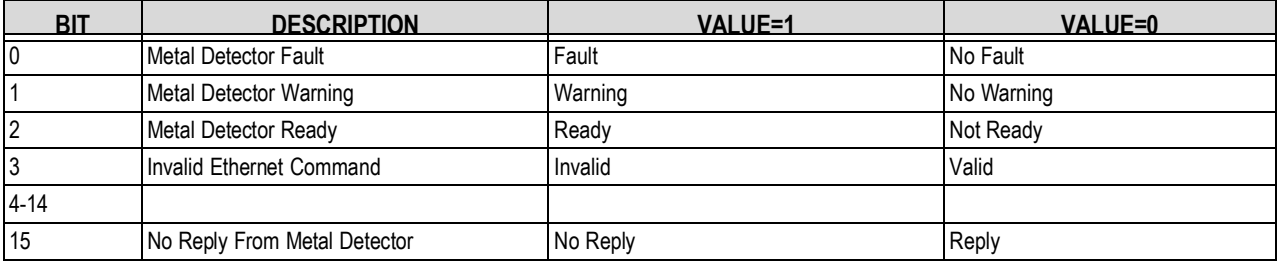

*Tabla 5-3. Status MD:I.Data[0]*

6. The Metal Detector increments a 16-bit counter (heartbeat) and sends it back to the PLC MD:I.Data[5] with every status update. See the ladder diagram rung 1 in [Programa de Muestreo PLC](#page-75-0) .

## <span id="page-75-0"></span>**5.5 Programa de Muestreo PLC**

The sample program assumes one generic Ethernet IP module named MD, one 16-bit DC input module named Local:1, and one 16-bit DC output module named Local:2. Inputs and outputs assigned below.

The ladder diagram, tags, and rung descriptions can be found on the pages that follow.

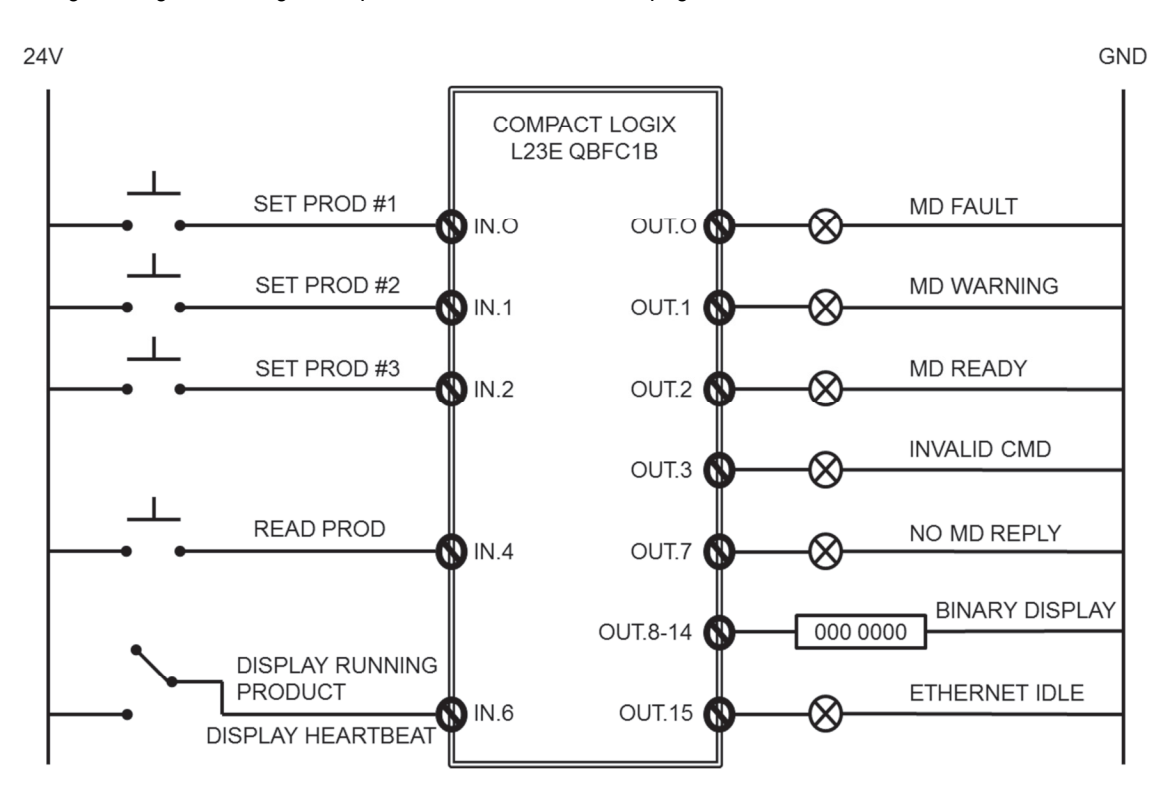

*Figura 5-9. Entradas y Salidas*

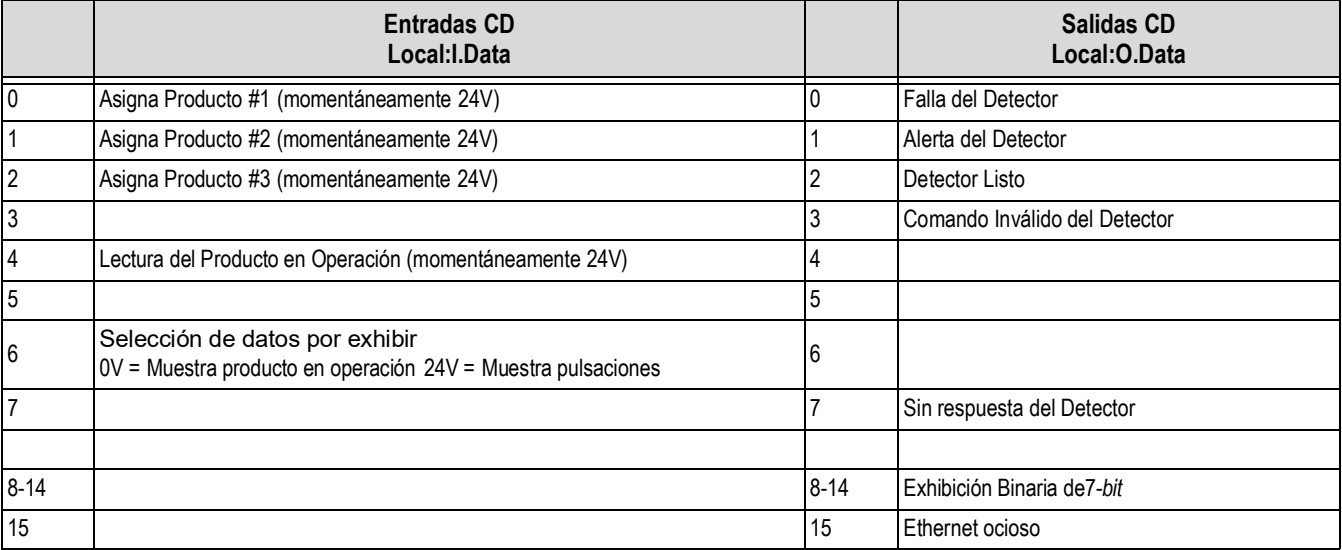

*Tabla 5-4. Entradas y Salidas*

## **Garantía Limitada**

Rice Lake Weighing Systems (RLWS) garantiza que todo el equipo y sistemas RLWS, adecuadamente instalados por un Distribuidor o por el Fabricante Original del Equipo (OEM por sus siglas en Inglés), operará de acuerdo a especificaciones por escrito confirmadas por el Distribuidor y por OEM y aceptadas por RLWS. Todos los sistemas y componentes se garantizan contra defectos de materiales o mano de obra por dos años.

RLWS garantiza que el equipo hasta aquí vendido se conforma a las especificaciones por escrito y autorizadas por RLWS. RLWS garantiza el equipo contra mano de obra defectuosa y materiales defectuosos. En el caso en que cualquier equipo falle para conformarse a estas garantías, RLWS, a su criterio, reparará o remplazará tales bienes regresados dentro del periodo de garantía, sujetos a las siguientes condiciones:

- Al descubrir el comprador alguna inconformidad, se le notificará de inmediato a RLWS por escrito, con una explicación detallada de las deficiencias en alegato.
- Los componentes electrónicos individuales regresados a RLWS con fines de garantía, deberán ser empacados para prevenir daños por descargas electrostáticas (ESD, por sus siglas en Inglés). Los requisitos de empacado se enlistan en la publicación *Protecting Your Components From Static Damage in Shipment*, disponible en el Departamento de Devoluciones de Equipo de RLWS (*Equipment Return Department*).
- El examen de tal equipo es el que confirma que la inconformidad existente actualmente, no fue causada por accidente, mal uso, negligencia, alteración, instalación no apropiada, reparación inadecuada o prueba inadecuada; RLWS será el único en juzgar todas las inconformidades en alegato.
- Que tal equipo no ha sido modificado, alterado o cambiado por personal ajeno a RLWS o sus distribuidores autorizados.
- RLWS contará con un tiempo razonable para reparar o remplazar el equipo defectuoso. El comprador se responsabiliza por los cargos de transporte en ambos sentidos.
- En ningún caso RLWS será responsable por el tiempo de traslado o reparación en el lugar, incluyendo ensamblado y desensamblado del equipo, ni será responsable por el costo de reparación realizado por otros.

ESTAS GARANTÍAS EXCLUYEN CUALQUIER OTRA GARANTÍA, EXPRESA O IMPLÍCITA, INCLUYENDO LAS GARANTÍA SIN LÍMITE DE COMERCIALIZACIÓN O ADECUACIÓN PARA UN PROPÓSITO EN PARTICULAR. NI RLWS NI EL DISTRIBUIDOR, EN NINGÚN CASO, SERÁN RESPONSABLES POR DAÑOS INCIDENTALES O DE CONSECUENCIA.

RLWS Y EL COMPRADOR ACUERDAN QUE LA ÚNICA Y EXCLUSIVA RESPONSABILIDAD DE RLWS DE AQUÍ EN ADELANTE SE LIMITA A REPARAR O REMPLAZAR DICHOS BIENES. AL ACEPTAR ESTA GARANTÍA, EL COMPRADOR RENUNCIA A CUALQUIER OTRA RECLAMACIÓN DE GARANTÍA.

AL SER EL VENDEDOR DIFERENTE DE RLWS, EL COMPRADOR ACUERDA DIRIGIRSE SOLO AL VENDEOR EN CASOS DE RECLAMACIÓN DE GARANTÍA.

## **NO HAY TÉRMINOS, CONDICIONES, ENTENDIMIENTOS O ACUERDOS TENDIENTES A MODIFICAR LOS TÉRMINOS DE ESTA GARANTÍA, QUE TENGAN EFECTO LEGAL, AL MENOS HECHOS POR ESCRITO Y FIRMADOS POR UN EJECUTIVO DE RLWS Y EL COMPRADOR**.

© Rice Lake Weighing Systems, Inc. Rice Lake, WI USA. Derechos Reservados.

RICE LAKE WEIGHING SYSTEMS • 230 WEST COLEMAN STREET • RICE LAKE, WISCONSIN 54868 • USA

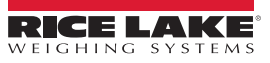

NOTA: La fuente original de este contenido fue escrita en inglés. Cualquier traducción a otro idioma no se considera como la versión oficial. En caso de producirse una interpretación contradictoria entre la versión en inglés y cualquier traducción, se asumirá que la versión en inglés es la correcta.

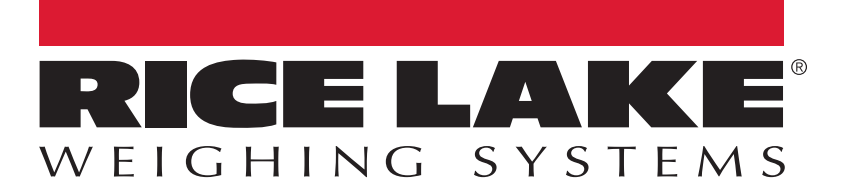

Rice Lake Weighing Systems es una compañía registro ISO 9001. © Rice Lake Weighing Systems Especificanciones sujetas a cambio sin previo aviso.

230 W. Coleman St. • Rice Lake, WI 54868 • USA U.S. 800-472-6703 • Canada/Mexico 800-321-6703 • International 715-234-9171 • Europe +31 (0)26 472 1319